Enregistreur numérique HD

# **Manuel Utilisateur**

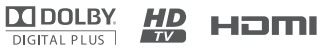

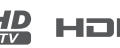

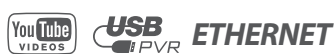

Nous vous remercions d'avoir acheté un produit HUMAX. Veuillez lire attentivement ce manuel de l'utilisateur afin d'installer, d'utiliser et d'assurer la maintenance de ce produit en toute sécurité et dans des conditions optimales. Conservez ce manuel de l'utilisateur à proximité de votre produit pour pouvoir le consulter ultérieurement. Les informations contenues dans ce manuel de l'utilisateur sont susceptibles d'êtres modifiées sans préavis.

#### **Copyright (Copyright © 2013 HUMAX Corporation)**

La copie, l'utilisation ou la traduction de tout ou partie de ce document sont interdites sans l'accord préalable écrit d'HUMAX, sauf dans le cas d'une preuve de propriété intrinsèque au droit d'auteur (copyright) et à la loi relative au droit d'auteur.

#### **Garantie**

La garantie ne couvre pas les pièces détachées rendues défectueuses par une utilisation inadéquate des informations contenues dans ce manuel.

#### **Marques commerciales**

- Viaccess est une marque commerciale de France Télécom.
- CryptoWorks est une marque commerciale d'Irdeto Access B.V.
- Irdeto est une marque commerciale d'Irdeto Access B.V.
- Nagravision est une marque déposée de KUDELSKI S.A.
- Conax est une marque commerciale de Telenor Conax AS.

#### Həmr

HDMI et High-Definition Multimedia Interface sont des marques commerciales ou des marques déposées de HDMI Licensing LLC. FR1000HD est certifié par HDMI 1.3.

#### HD  $TV$

Le logo HDTV est une marque commerciale de DIGITALEUROPE (www.digitaleurope.org). FR1000HD est conforme à la configuration minimale requise « HD TV » applicable et définie par DIGITALEUROPE.

### **TTI DOLBY**

**DIGITAL PLUS** 

Fabriqué sous licence de Dolby Laboratories. Les termes Dolby et le sigle double D sont marques commerciales de Dolby Laboratories.

## $\epsilon$

Le marquage CE atteste que les produits répondent aux exigences essentielles de la réglementation R & TTE 1999 / 5/EEC ayant trait aux équipements de radio et télécommunications, ainsi qu'aux directives 2006/95/CE et 2004/108/CE concernant la sécurité et la compatibilité électromagnétique, définies par le Parlement et Conseil européen pour la réduction des interférences électromagnétiques et la protection.

#### **EN60065**

FR1000HD est conforme aux exigences de sécurité EN60065.

#### **Avertissements, mises en garde et remarques**

Tout au long du manuel, portez une attention particulière aux mentions suivantes qui indiquent des situations dangereuses.

**• Avertissement**

Indique une situation dangereuse qui pourrait entraîner une blessure grave.

**• Attention**

Indique une situation qui pourrait endommager l'équipement ou un autre appareil.

**• Remarque**

Indique des informations supplémentaires destinées à mettre en garde l'utilisateur sur des problèmes et informations de plus ou moins grande importance afin de l'aider à comprendre, utiliser et assurer la maintenance de l'installation.

#### **Signification des symboles**

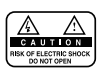

Afin de réduire le risque de décharge électrique, n'enlevez pas le couvercle (ou la partie arrière). L'appareil ne contient aucune pièce détachée à changer par l'utilisateur. Confiez l'entretien à du personnel qualifié.

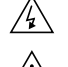

Ce symbole indique une tension dangereuse à l'intérieur du produit qui présente un risque de décharge électrique ou de blessure

This symbol indicates important instructions accompanying the product.

#### **Instructions à propos du symbole 'WEEE'**

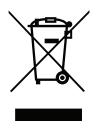

En fin de vie, ce produit ne doit pas être jeté avec les déchets ménagers. Veuillez procéder au tri des déchets et recycler ce produit de manière responsable afin de promouvoir la réutilisation durable des ressources matérielles. Cela permettra de préserver l'environnement ainsi que la santé humaine grâce au contrôle des déchets.

#### **• Utilisateurs domestiques:**

Contactez votre fournisseur et consultez les conditions générales du contrat d'achat. Ce produit ne doit pas être mélangé aux autres déchets commerciaux.

#### **• Utilisateurs professionnels:**

Contact your supplier and check the terms and conditions of the purchase contract. This product should not be mixed with other commercial wastes for disposal.

Produit exclusivement destiné à la vente en France métropolitaine, Corse comprise pour une exploitation en France métropolitaine, Corse comprise.

## **Avertissement de sécurité**

Ce produit a été fabriqué en conformité avec les normes de sécurité internationales. Veuillez lire les recommandations de sécurité suivantes.

#### **Instructions et recommandations de sécurité**

#### **1. ALIMENTATION DU RÉSEAU**

90-250 V c.a., 50/60 Hz

- Ne faites fonctionner ce produit qu'à partir du type d'alimentation électrique indiqué sur l'étiquette. Si vous avez des doutes sur le type d'alimentation fournie à votre domicile, consultez votre compagnie d'électricité.
- Débranchez le produit du réseau électrique avant de démarrer les procédures de maintenance ou d'installation.

#### **2. SURCHARGE**

• Ne surchargez pas une prise électrique murale, une rallonge ou un adaptateur car cela pourrait provoquer un feu ou une décharge électrique.

#### **3. LIQUIDES**

• Ce produit ne doit en aucun cas entrer en contact avec un liquide. En outre, aucun objet rempli de liquide ne doit être posé sur l'appareil.

#### **4. NETTOYAGE**

- Débranchez le produit de la prise murale avant de le nettoyer.
- Utilisez un chiffon humide (sans solvant) pour dépoussiérer le produit.

#### **5. VENTILATION**

- Les ouvertures situées sur le dessus du produit ne doivent pas être couvertes afin de laisser l'air circuler librement.
- Ne placez pas le produit sur des surfaces moelleuses ou des tapis.
- N'empilez pas d'équipements électroniques sur le produit.

#### **6. ACCESSOIRES**

• N'utilisez pas d'accessoires non pris en charge car ils peuvent être dangereux ou endommager le produit.

#### **7. BRANCHEMENT À LA TÊTE LNB DE LA PARABOLE**

• Débranchez le produit du réseau électrique avant de brancher ou de débrancher le câble de la parabole. Dans le cas contraire, la tête LNB pourrait être endommagée.

#### **8. BRANCHEMENT À LA TÉLÉVISION**

• Débranchez le produit du réseau électrique avant de brancher ou de débrancher le câble du téléviseur. Dans le cas contraire, le téléviseur pourrait être endommagé.

#### **9. MISE À LA TERRE**

• Le câble de la LNB doit être connecté à la terre du système pour protéger la parabole.

#### **10. EMPLACEMENT**

- Placez le produit à l'intérieur pour éviter toute exposition à la foudre, à la pluie ou au soleil.
- Ne le placez pas à proximité d'un radiateur ou d'une source de chaleur.
- Assurez-vous de laisser un espace de plus de 10 cm avec d'autres appareils susceptibles d'émettre des fréquences électromagnétiques comme le téléviseur ou le magnétoscope.
- Ne bloquez pas les ouvertures avec un objet quelconque et ne placez pas le produit sur un lit, un canapé, un tapis ou toute surface similaire.

## **Avertissement de sécurité**

- Si vous placez le produit sur une étagère ou une bibliothèque, assurez-vous que la ventilation est adéquate et que vous avez suivi les instructions de montage du fabricant.
- Ne placez pas le produit sur un chariot, un support, un trépied, une équerre ou une table manquant de stabilité d'où il pourrait tomber.
- La chute du produit peut provoquer de graves blessures à un enfant ou un adulte, et peut sévèrement endomma ger l'appareil.

#### **11. FOUDRE, TEMPÊTE OU MANQUE D'UTILISATION**

• Débranchez le produit de la prise murale et l'antenne en cas d'orage. Débranchez également le produit lorsqu'il n'est pas sous surveillance et lorsqu'il n'est pas utilisé pendant de longues périodes. Cela permettra de le protéger contre la foudre et les surcharges électriques.

#### **12. OBJETS ÉTRANGERS**

• N'insérez aucun objet dans les ouvertures du produit, car ils pourraient toucher de dangereux points de tension ou endommager des pièces.

#### **13. REMPLACEMENT DE PIÈCES DÉTACHÉES**

• Lorsqu'il est nécessaire de remplacer des pièces détachées, assurez-vous que le technicien utilise les pièces dé tachées indiquées par le fabricant ou bien des pièces ayant les mêmes caractéristiques que la pièce d'origine.

#### **Avertissement**

#### **1. Afin d'éviter d'endommager le cordon d'alimentation ou la prise;**

- Ne modifiez pas et ne transformez pas le cordon d'alimentation ou la prise de manière arbitraire.
- Ne pliez pas et tordez pas le cordon d'alimentation.
- Assurez-vous de débrancher le cordon d'alimentation supportant la prise.
- Éloignez le plus possible le cordon d'alimentation des sources de chaleur afin d'éviter que l'enveloppe en vinyle ne fonde.
- La prise principale doit toujours être accessible à l'utilisateur afin de pouvoir la débrancher.

#### **2. Pour éviter d'endommager le produit;**

- N'ouvrez pas l'appareil.
- N'insérez pas d'objets en métal ou inflammables dans le produit.
- Ne touchez pas la prise d'alimentation avec les mains mouillées.
- Débranchez le cordon d'alimentation en cas de foudre.

#### **3. To avoid damage of product;**

- N'utilisez pas le produit lorsqu'il est hors d'état de marche. Si vous utilisez le produit alors qu'il est défectueux, il peut subir de sérieux dommages. Assurez-vous de contacter votre distributeur local si le produit ne fonctionne pas.
- N'insérez pas de corps étrangers ou en métal dans les emplacements prévus pour les modules ou cartes à puce. Cela pourrait endommager le produit et réduire sa durée de vie.

#### **4. Disque dur**

- Ne déplacez pas le produit ou ne l'éteignez pas de manière soudaine lorsque le disque dur est en cours de fonctionnement.
- La société ne sera pas responsable de la corruption des données du disque dur en cas de négligence ou de mau vais usage de la part des utilisateurs.

## **Sommaire**

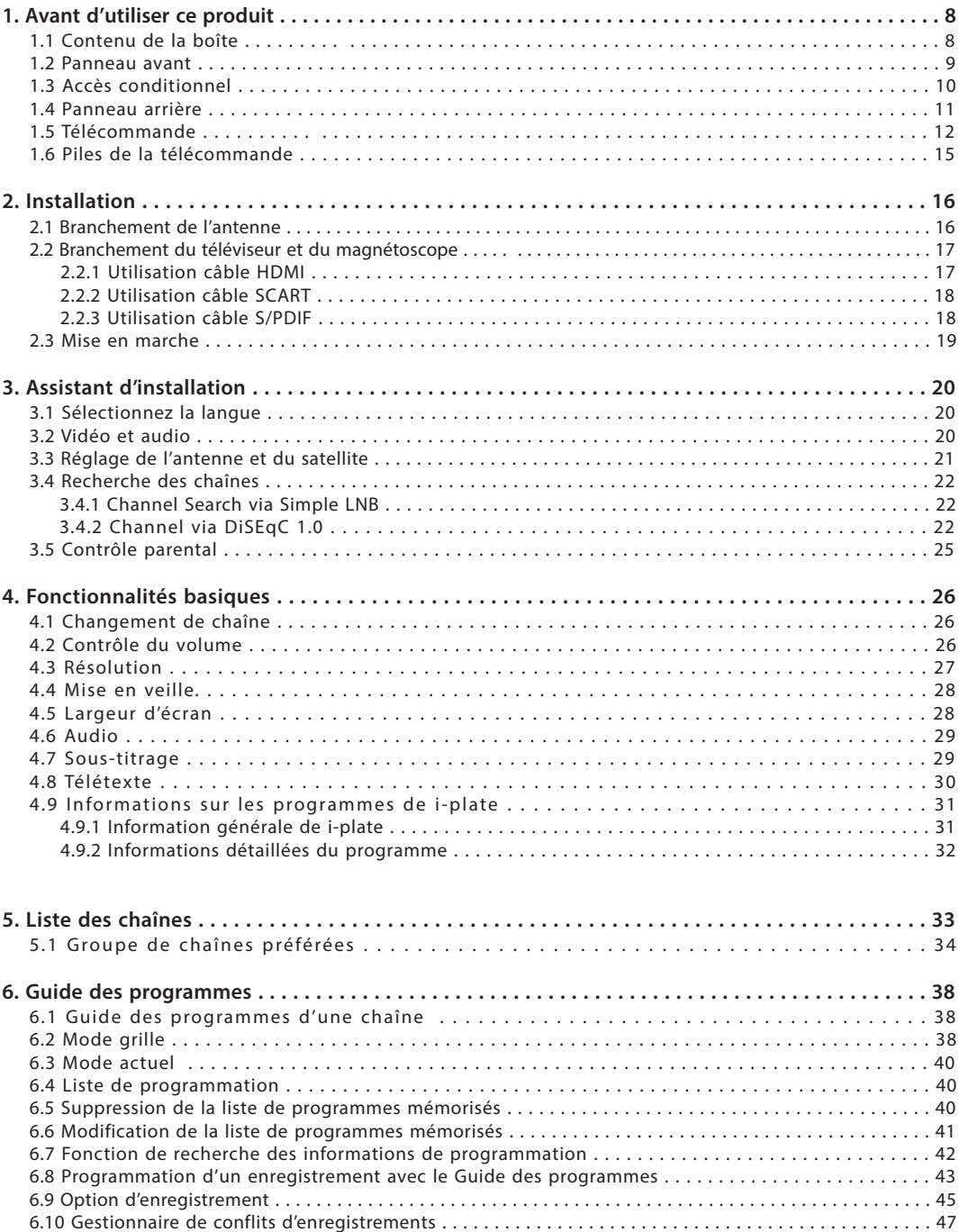

## **Sommaire**

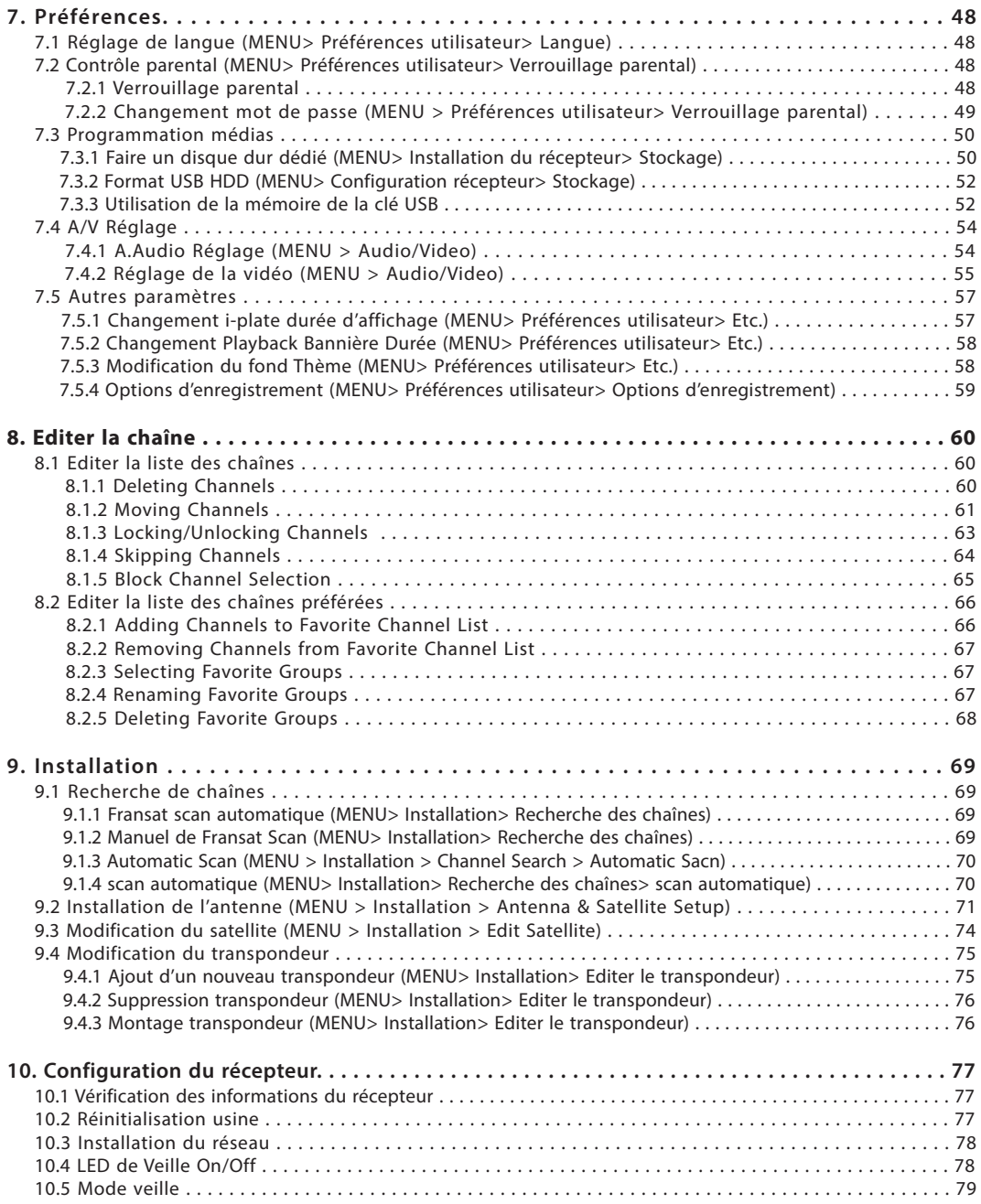

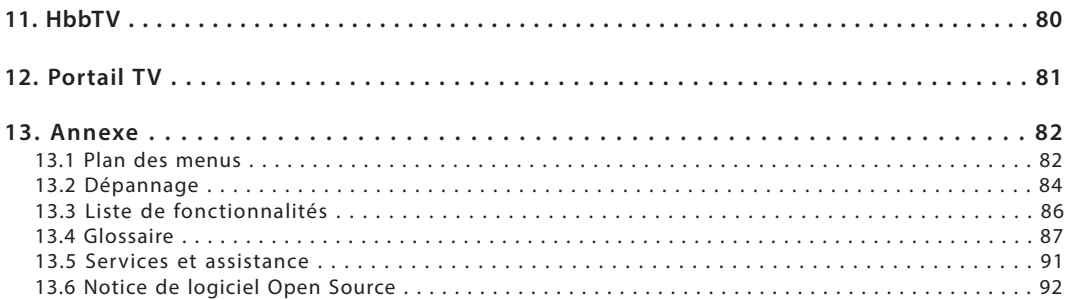

FR1000HD est un terminal HD DVB-S2 avancée destiné à recevoir les chaînes gratuites de la filiale FRANSAT d'Eutelsat SA. Dans le Groupe Eutelsat Communications,dont le siège est à Paris, FRANSAT a la mission d'exploiter et de fournir des services de diffusion de télévision numérique en France sur les satellites d'Eutelsat.Ce chapitre donne des instructions détaillées sur le produit et ses accessoires.

Ce chapitre fournit des instructions détaillées sur le produit et ses accessoires.

### **1.1 Contenu de la boîte**

Veuillez procéder à la vérification de l'intégralité du contenu de la boîte avant d'utiliser votre produit.

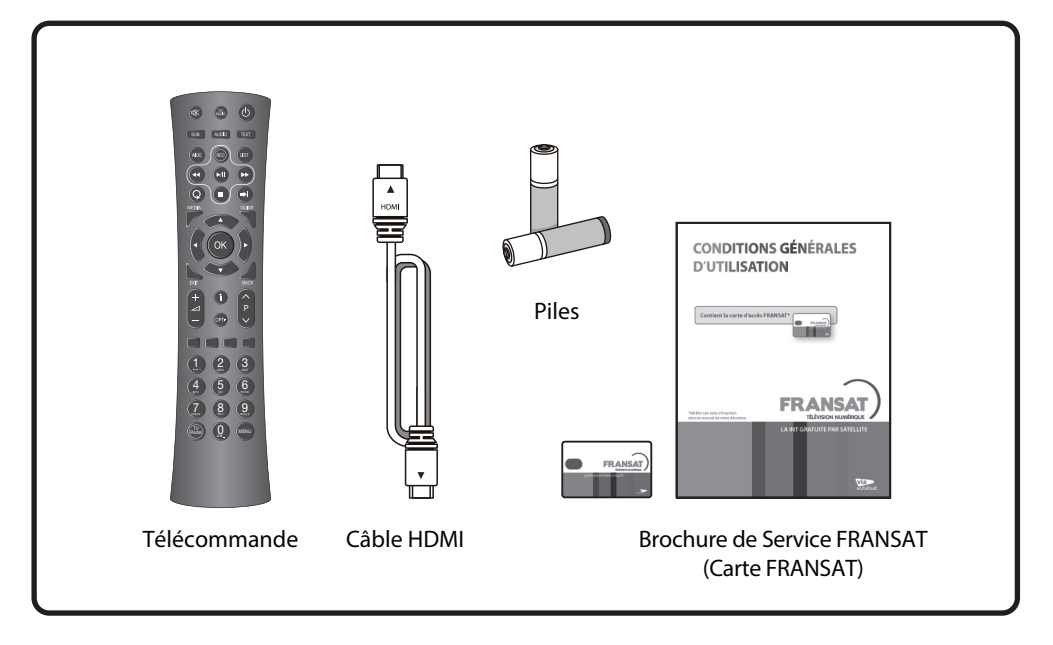

Veuillez procéder à la vérification de l'intégralité du contenu de la boîte avant d'utiliser votre produit.

#### **Remarque:**

- Des défaillances peuvent se produire lorsque la télécommande reste sans pile pendant une période pro longée. Conservez toujours les piles à l'intérieur de la télécommande.
- Le contenu de la boîte peut varier en fonction de la zone géographique.
- La carte à puce est garantie comme le pack d'accessoires FRANSAT.

#### **Attention:**

• La société ne pourra pas être tenue responsable des problèmes occasionnés par un disque dur externe.

### **1.2 Panneau avant**

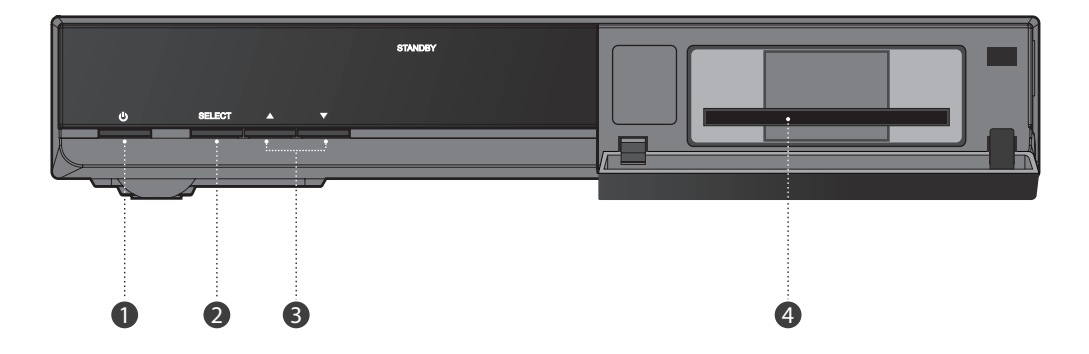

#### **1. BOUTON DE MARCHE/ARRÊT**

Permet de passer du mode actif au mode veille, et inversement.

**2. SELECT**

Affiche la liste des chaînes.

#### **3. BOUTON - / +** Permet de changer les chaînes de la télévision/radio.

#### **4. LOGEMENT DE CARTE INTELLIGENTE**

Un emplacement pour carte à puce FRANSAT.

### **1.3 Accès conditionnel**

Les chaînes de la FRANSAT disponibles pas satellite avec FRANSAT ne peuvent être vus qu'avec la carte qui se trouve dans le guide d'utilisation de la carte FRANSAT.

### **Insertion de la carte FRANSAT**

Cette carte est nécessaire pour décoder les chaînes.

- 1. Ouvrez le volet situé à droite sur le panneau avant du produit pour découvrir l'emplacement réservé à la carte.
- 2. Ouvrez le volet situé à droite sur le panneau avant du produit pour découvrir l'emplacement réservé à la carte.

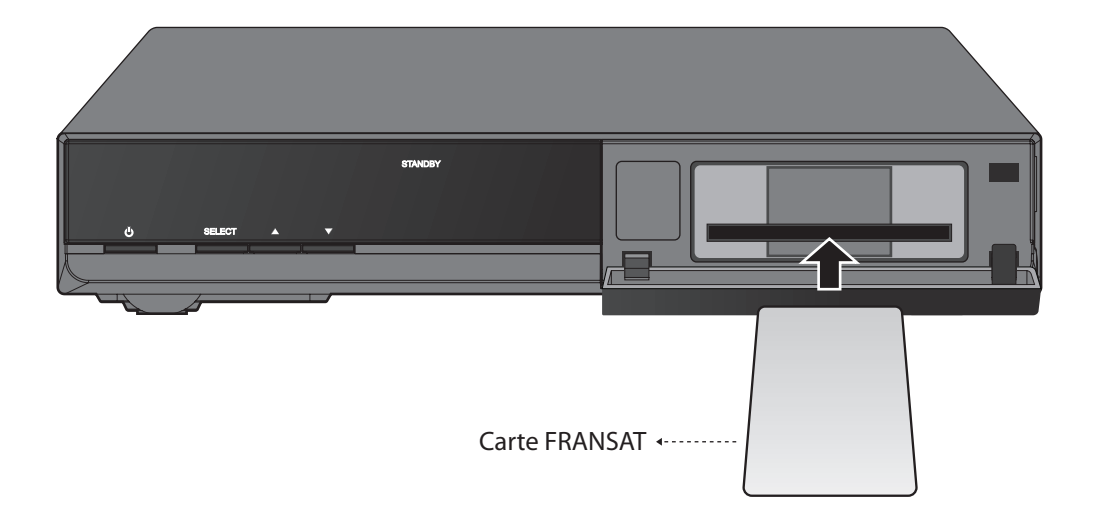

### **1.4 Panneau arrière**

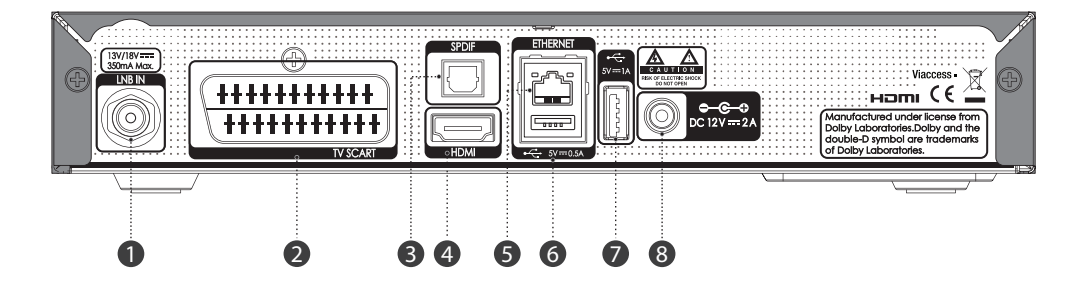

#### **1. ENTRÉE LNB**

Permet de brancher un câble d'antenne satellite.

**2. TV SCART**

Connecte à la téléviseur avec un câble TV SCART.

**3. S/PDIF**

Permet le branchement au système audio à l'aide d'un câble S/PDIF (audio numérique).

**4. HDMI**

Se connecte au téléviseur avec un câble HDMI.

**5. ETHERNET**

Port Ethernet pour connexion à YouTube.

**6. USB 2.0 Host**

Se connecte à la mémoire USB.

**7. USB 2.0 Host**

Se connecte à la mémoire USB ou un disque dur externe.

**8. DC JACK**

Se connecte à la Set Top Box avec un adaptateur d'alimentation externam.

**Remarque** : le panneau arrière du produit est susceptible d'être modifié sans préavis.

### **1.5 Télécommande**

**Remarque :** la télécommande est susceptible d'être modifiée sans préavis.

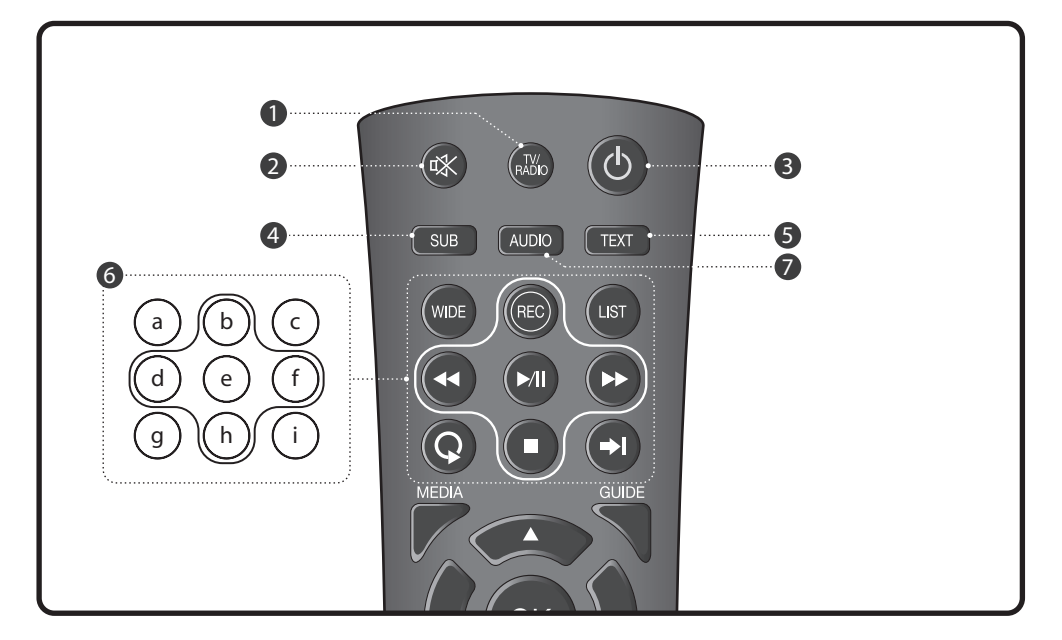

#### **1. SILENCE**

Permet de couper et de remettre le son.

#### **2. TV/RADIO**

Bascule entre les modes TV et radio.

**3. VEILLE** 

Bascule entre l'exploitation et veille.

#### **4. SOUS-TITRE**

Affiche sous-titre option.

#### **5. AUDIO**

Affiche l'option AUDIO.

#### **6. BOUTONS DE COMMANDE DE LECTURE**

#### a. WIDE

WIDE Définit le format d'affichage (lors de l'utilisation Péritel TV)

b. RECORD

en de la programme.<br>Enregistre le programme.

c. LISTE

Affiche la liste des programmes enregistrés.

#### d. RETOUR RAPIDE

 Rembobine à grande vitesse. Chaque fois que vous appuyez sur cette touche la vitesse de rembobinage est augmentée.

- e. PLAY/PAUSE jouer à la vitesse normale ou pause. et pause le programme en direct ou
- l'enregistrement. f. FAST FORWARD Avance rapide à grande vitesse.<br>Chaque fais que vous annuyez Chaque fois que vous appuyez sur cette touche, la vitesse d'avance rapide est augmentée.
	- $g.$   $\bigcirc$  : retour à la chaîne précédente.
	- h. STOP : Arrête un enregistrement ou retourne au programme direct.
	- i.  $\bigcirc$  : Le mode Timeshift.

#### **7. AUDIO**

Affiche les options audio disponibles.

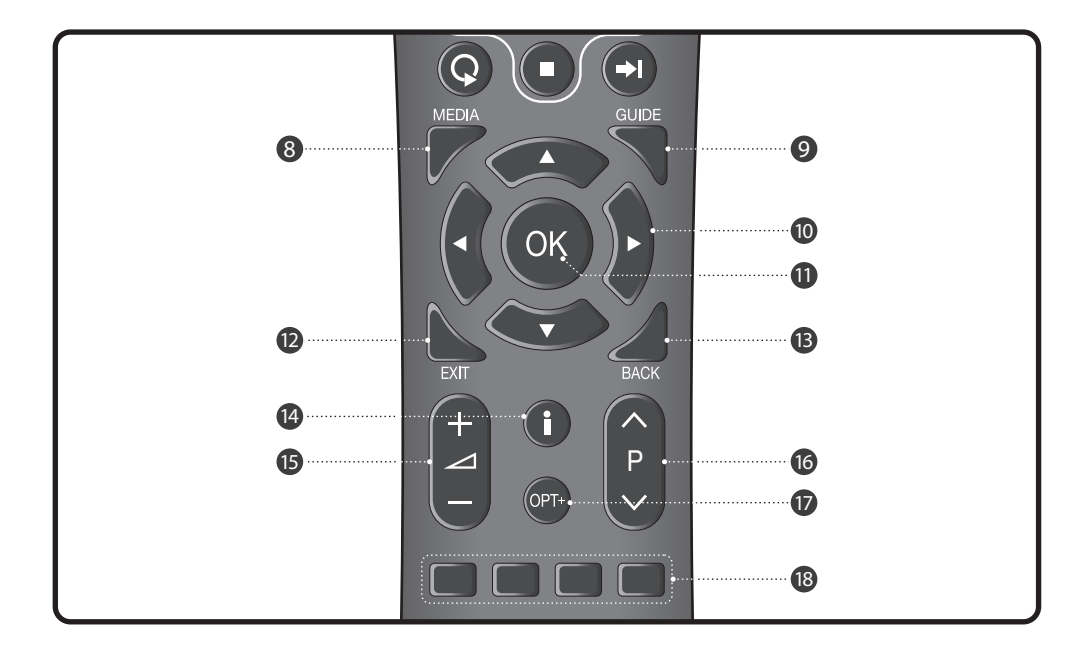

#### **8. MEDIA**

Active Navigateur média.

#### **9. GUIDE**

Active le Guide des programmes électronique.

#### **10. BOUTONS FLÉCHÉS**

Permettent de naviguer dans les options du menu.

#### **11. OK**

 Sélectionne un menu ou confirme l'opération sélectionnée. Affiche la liste de chaînes en mode de visionnage normal.

#### **12. EXIT (SORTIE)**

Permet de sortir du menu en cours d'affichage.

#### **13. BACK (RETOUR)**

 Revient une étape en arrière par rapport au menu en cours d'affichage.

#### **14. INFO**

 Affiche les informations relatives à la chaîne et au programme.

#### **15. VOL+ / VOL-**

Permet de régler le volume audio.

#### **16. P+ / P-**

Permet de changer de chaîne.

#### **17. OPT+**

 Permet de sélectionner les favoris, ver rouiller, supprimer ou renommer.

#### **18. BOUTONS DE COULEUR**

 Les boutons de couleur sont utilisés lorsque vous utilisez la HbbTV. ROUGE : Active la fonction PIP (Picture in Picture) en mode de visionnage normal. VERT : Aucune fonction ne lui est attribuée en mode de visionnage normal.

 JAUNE : Aucune fonction ne lui est attribuée en mode de visionnage normal.

 BLEU : Aucune fonction ne lui est attribuée en mode de visionnage normal.

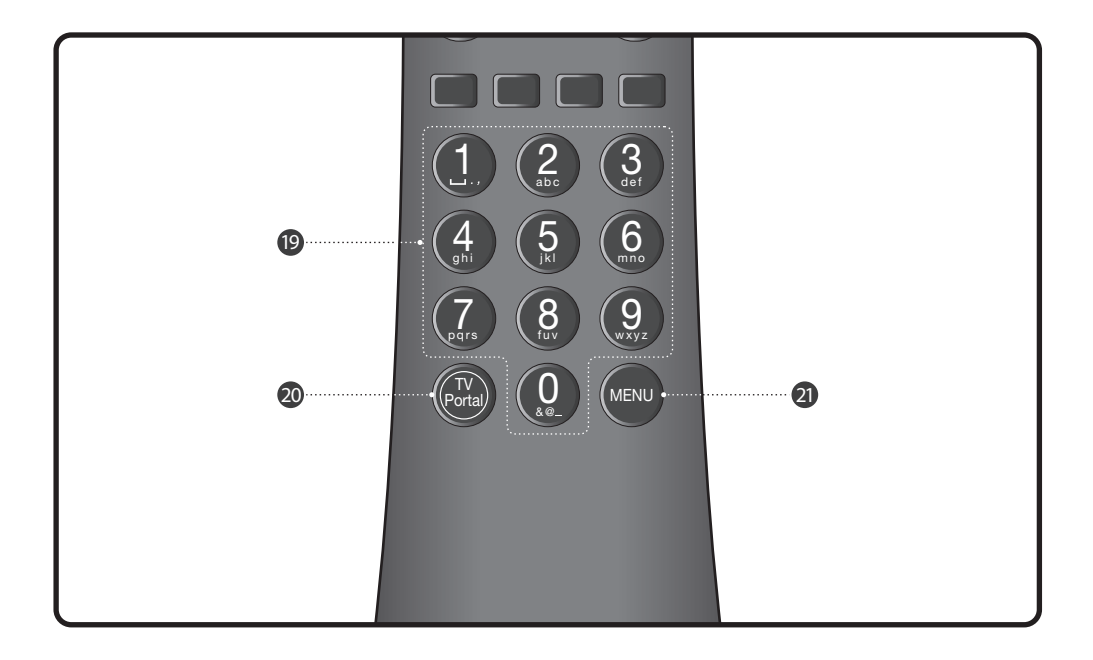

#### **19. NUMERIC(0-9) BUTTONS**

Permet d'entrer les numéros directs .

#### **20. EXIT (SORTIE)**

Permet de sortir du menu en cours d'affichage.

#### **21. TV PORTAL**

Accède au portail.

#### **22. MENU**

Affiche le menu principal.

### **1.6 Piles de la télécommande**

- 1. Appuyez sur le clip du couvercle des piles et ouvrez le couvercle.
- 2. Placez les nouvelles piles. Assurez-vous que l'extrémité (+) entre en contact avec la borne positive indi quée sur la pile.
- 3. Replacez le couvercle.

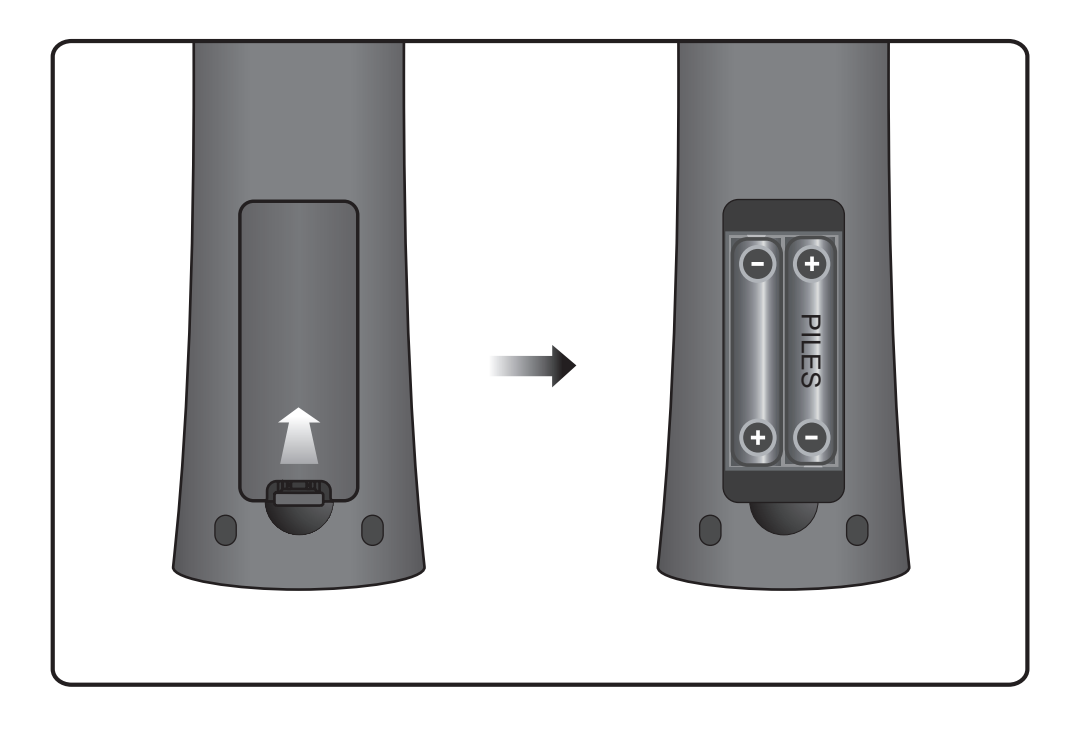

Ce chapitre décrit comment brancher votre produit à la télévision avec du matériel particulier afin d'obtenir une qualité de signal optimal. Le produit propose diverses interfaces pour brancher le téléviseur, le magnétoscope ou autres appareils. Sélectionnez la procédure la plus adaptée à votre matériel.

**Remarque** : si vous rencontrez des problèmes lors de l'installation de votre produit, veuillez contacter votre revendeur local.

### **2.1 Branchement de l'antenne**

Le panneau arrière comprend respectivement une entrée. Branchez le câble de l'antenne à l'ENTRÉE RF.

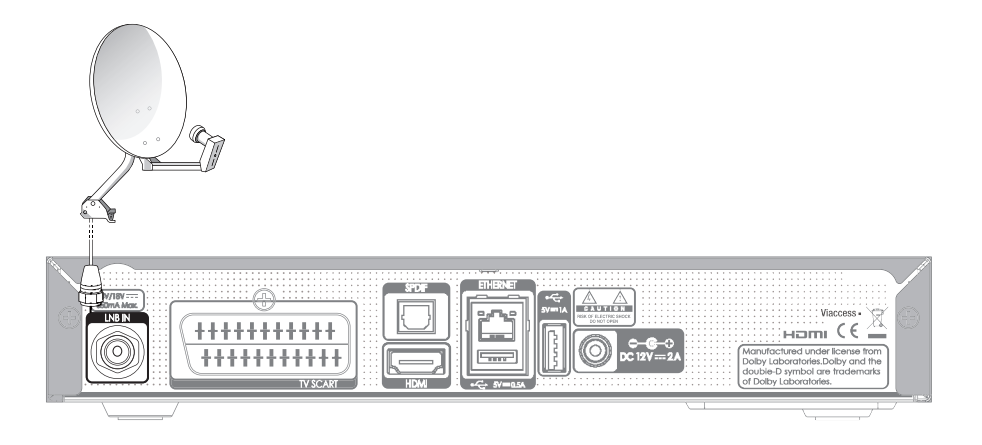

### **2.2 Branchement du téléviseur et du magnétoscope**

### **2.2.1 L'utilisation d'un connecteur HDMI**

L'utilisation d'un connecteur HDMI est recommandée pour la télévision numérique. Si le téléviseur dispose d'un connecteur d'entrée HDMI (interface entièrement numérique spéciale offrant la meilleure qualité d'image), connectez le produit et le téléviseur à l'aide d'un câble HDMI de la manière suivante.

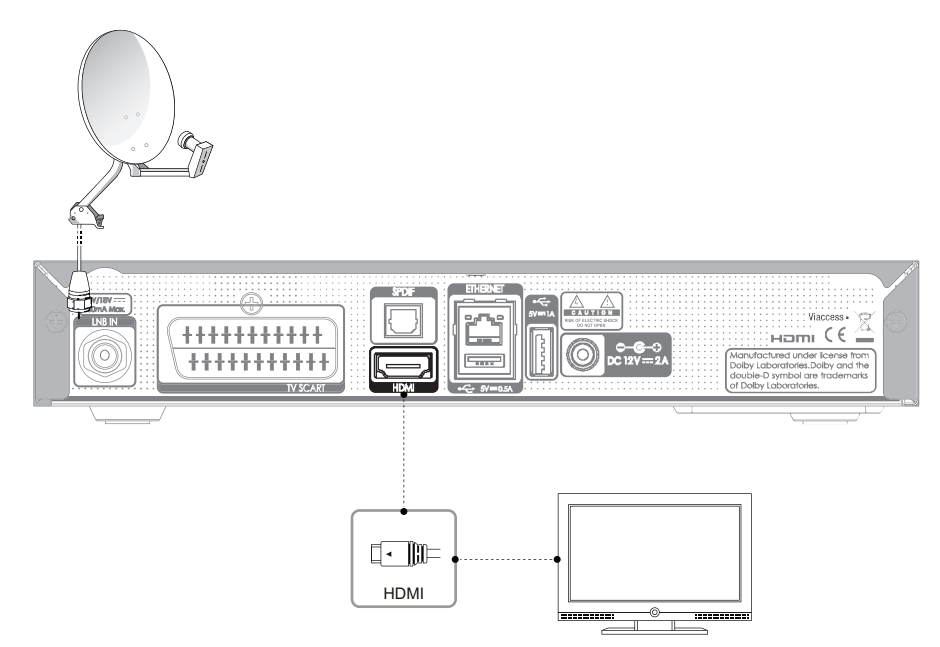

### **2.2.2 L'utilisation d'un connecteur SCART**

Une connexion de câble SCART est recommandé pour la télévision analogique. Branchez le téléviseur à l'aide d'un câble péritel.

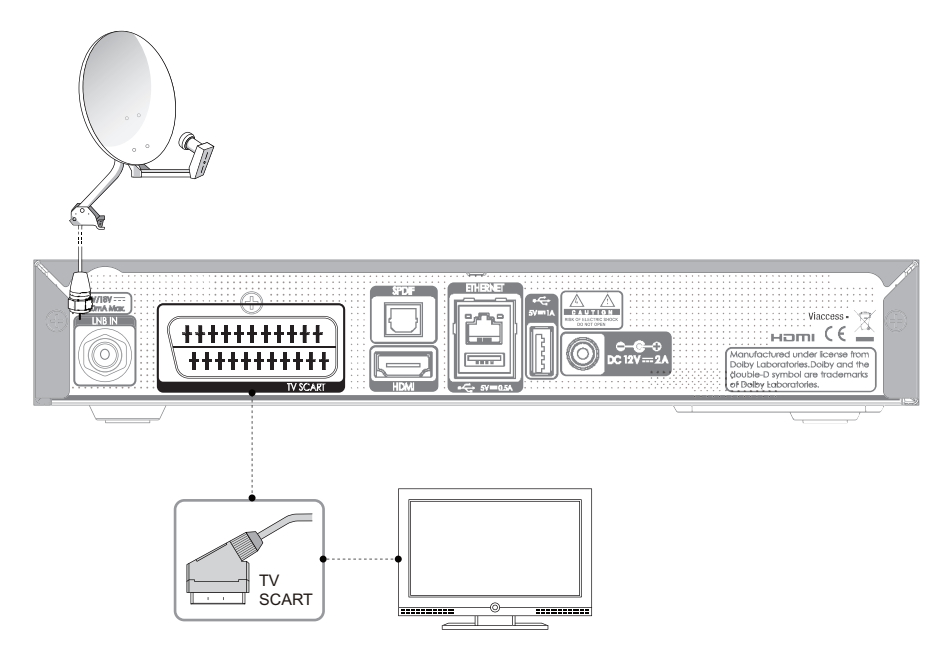

### **2.2.3 L'utilisation d'un connecteur S/PDIF**

Connectez le produit et le décodeur Dolby Digital via un câble S / PDIF.

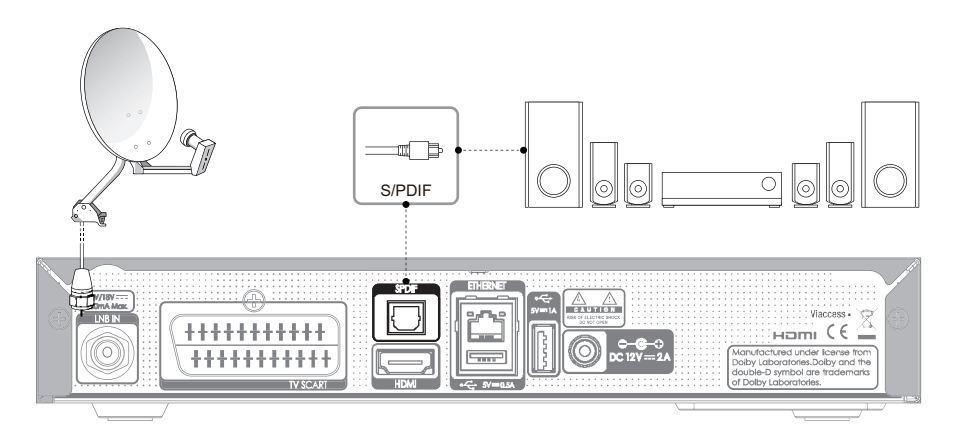

### **2.3 Mise en marche**

- 1. Branchez le cordon d'alimentation du produit à la prise murale.
- 2. Mettez en marche en appuyant sur le bouton MARCHE/ARRÊT de la télécommande ou bien le bouton MARCHE/ARRÊT sur le panneau avant du produit.

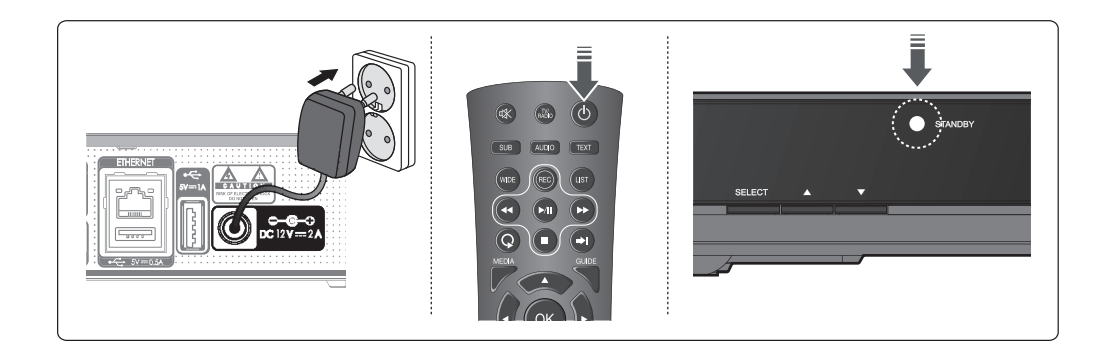

Lors de la première mise en marche de votre produit, l'assistant d'installation apparaît automatiquement.

### **3.1 Sélectionnez la langue**

La *langue* vous permet de sélectionner la langue principale. Sélectionnez la langue dans la liste. Appuyez sur le bouton **VERT** pour passer à l'étape suivante.

- Francais
- Anglais

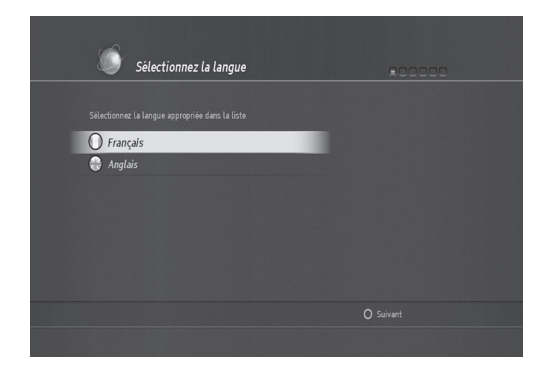

### **3.2 Vidéo et audio**

*Vidéo et audio* vous permet de modifier les options suivantes :

- Format de l'écran TV (16:9 et 4:3)
- Sélection automatique du Dolby (ON/OFF)
- résolution HDMI (576p, 720p, 1080i, 1080P)
- Sortie péritel (RGB ou CVBS)
- Système de la téléviseur (SECAM / PAL)

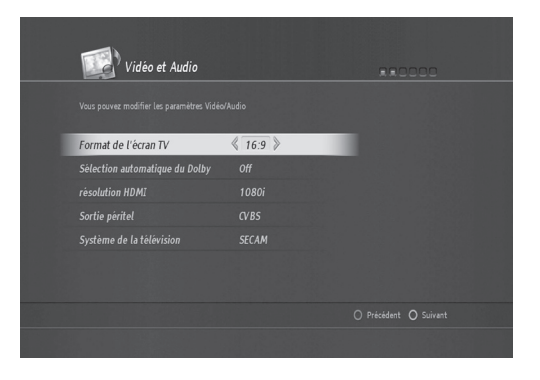

**Note** : La résolution varie en fonction du type de téléviseur.

### **3.3 Réglage de l'antenne et du satellite**

Le réglage de *l'antenne et du satellite* vous permet de choisir le type de LNB.

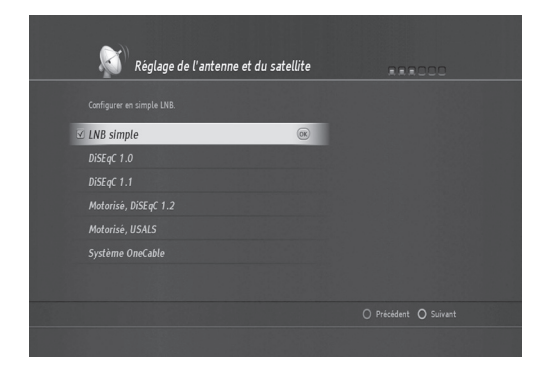

Vous pouvez choisir parmi les types de systèmes de réception suivants, en fonction de votre antenne et de votre système LNB.

• LNB simple

Cette option est utilisée lorsqu'un seul satellite est connecté. Il s'agit du paramètre par défaut pour les chaînes de la TNT disponibles pas satellite avec FRANSAT, puisqu'un seul satellite est généralement employé par les utilisateurs.

- DiSEqC™1.0 Avec cette option, il est possible de connecter jusqu'à 4 satellites
- DiSEqC™1.1 Avec cette option, il est possible de connecter jusqu'à 64 satellites
- Motorisé, DiSEqC™1.2 Cette option est utilisée lorsque vous disposez d'une antenne motorisée. Veuillez vous reporter au manuel d'utilisation de votre antenne motorisée pour plus d'informations.
- Motorisé, USALS Utilisé lorsque votre installation dispose d'un moteur compatible avec le système Usals..
- Système OneCable Utilisé lorsque vos câbles satellite sont configurés avec le système OneCable.

Après avoir sélectionné l'une des options ci-dessus, vous pouvez procéder à la recherche des chaînes.

### **3.4 Recherche des chaînes**

### **3.4.1 Recherche des chaînes via une LNB simple**

Si vous utilisez une LNB simple, sélectionnez cette option.

- 1. Sélectionnez LNB Simple et appuyez sur **OK**.
- 2. Appuyez sur le bouton **VERT** pour passer à l'étape suivante.
- 3. La fenêtre Configuration du satellite apparaît.
- 4. Appuyez sur **OK** pour afficher la liste des fréquences. de transpondeur et le débit de symboles.
- 5. Sélectionnez 11554 MHz et 29950 MS/s.

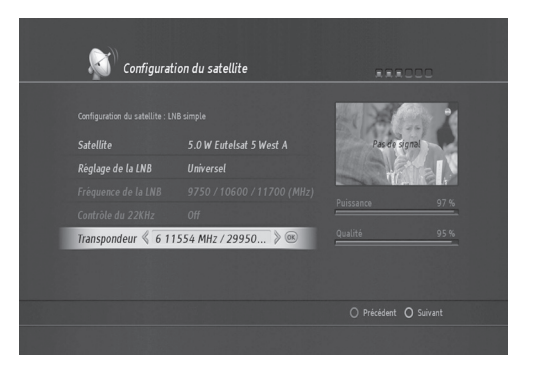

### **3.4.2 Chaîne via DiSEqC 1.0**

Si vous utilisez un commutateur DiSEqC 1.0, sélectionnez cette option. Elle vous permettra de scanner plus d'un satellite.

- 1. Sélectionnez DiSEqC 1.0 et appuyez sur **OK**.
- 2. Sélectionnez le(s) satellite(s) que vous voulez scanner (dans cet exemple, sélectionnez Astra).
- 3. Sélectionnez le(s) satellite(s) que vous désirez scanner (dans cet exemple, sélectionnez Hotbird)
- 4. Les autres satellites disponibles sont également affichés et vous pouvez ajouter des satellites supplémentaires différents de 5.0ATLANTIC BIRD 3.

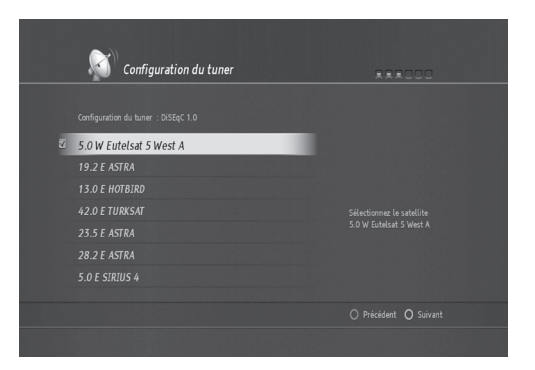

5. Appuyez sur le bouton **VERT** pour passer à l'étape suivante.

6. Sélectionnez le numéro d'entrée DiSEqC. Sélectionnez également le transpondeur et appuyez sur **OK**.

- 7. Sélectionnez 11554MHz / 29950 MS/s pour les chaînes Fransat.
- 8. Appuyez sur le bouton **VERT** pour passer à l'étape suivante.
- 9. Dans le menu suivant, il vous faudra peut-être configurer la fréquence principale et secondaire si les satellites sont connectés de manière indirecte via un système SMATV, comme cela peut être le cas dans un appartement. Dans le cas contraire, vous pouvez ignorer cette étape en appuyant simplement sur le bouton **VERT** pour passer à l'étape suivante.

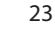

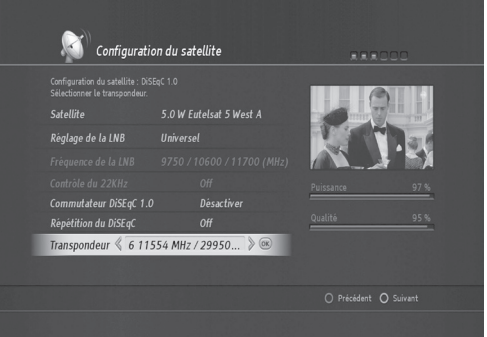

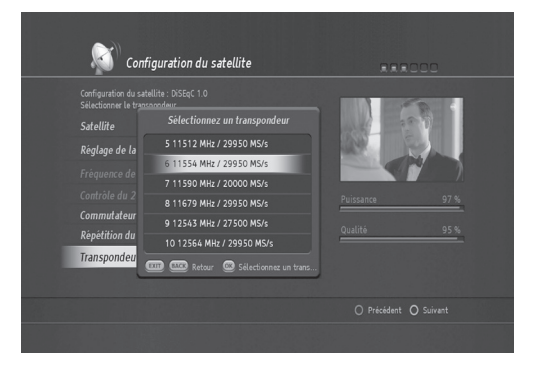

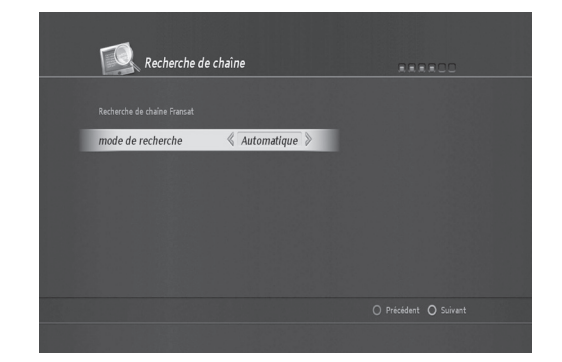

10. Appuyez sur le bouton VERT pour exécuter la recherche des chaînes. Avec *Scan rapide,* seules les chaînes de la FRANSAT disponibles pas satellite avec FRANSAT seront scannées.

#### **Remarque** :

Vous devez réexécuter le scan à l'issue de l'installation initiale pour être en mesure de rechercher d'autres chaînes. Pour des informations sur la recherche des chaînes via DiSEqC 1.1, 1,2, USALS et le système OneCable, veuillez vous référer à 9. Installation.

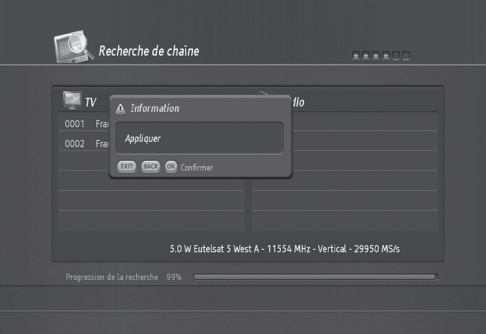

### **3.5 Contrôle parental.**

Une fois la recherche des chaînes terminée, il vous sera demandé de configurer les paramètres de contrôle parental via la fenêtre Parental. Les options suivantes sont proposées.

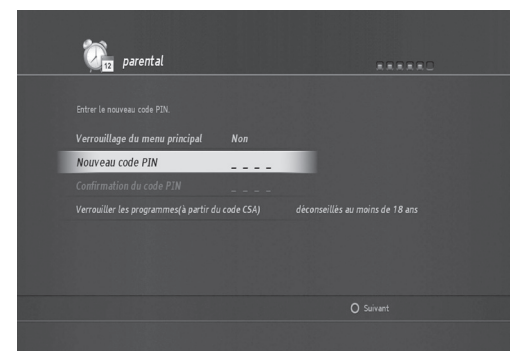

#### **1. Verrouillage du menu principal**

- Sélectionnez OUI si vous souhaitez protéger les paramètres du menu principal.
- Dans le cas contraire, sélectionnez NON.

#### **2. Nouveau code PIN**

- Le code PIN par défaut est 1111. Il est recommandé de le changer.
- Saisissez un nouveau code PIN et saisissez-le de nouveau pour le confirmer.

#### **3. Déconseillés aux moins de (10, 12, 16, 18 ans)**

• Pour empêcher les enfants d'accéder à certaines chaînes, il est possible de définir l'âge limite en utilisant cette option.

Appuyez sur le bouton **VERT** pour passer à l'étape suivante. Un résumé du résultat de la recherche des chaînes apparaît.

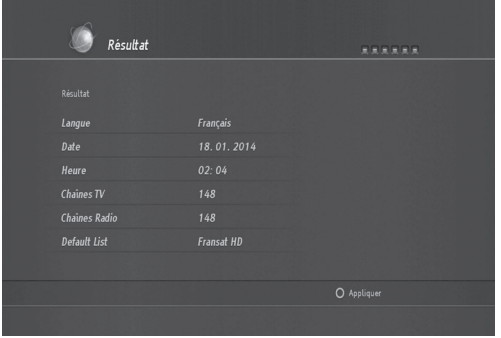

Appuyez sur le bouton **VERT** pour terminer la recherche des chaînes.

Ce chapitre décrit les fonctions de base du produit comme le changement de chaîne, le contrôle du volume et autres fonctionnalités courantes.

### **4.1 Changement de chaîne**

- Vous pouvez changer la chaîne en cours de vision nage en appuyant sur le bouton **P+-/P-.**
- Vous pouvez aussi saisir directement le numéro de la chaîne à l'aide des boutons **NUMÉRIQUES (0-9)**.
- En appuyant sur OK ou sur le bouton **LIST (LISTE)**, vous affichez la Liste de chaînes afin de consulter la liste de toutes les chaînes trouvées.
- Appuyez sur le bouton **TV/RADIO** pour passer des chaînes de télévision aux différentes radios, et inver sement.

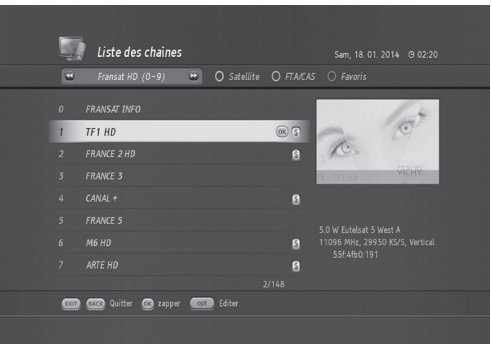

**Remarque** : il est possible de changer de chaîne à l'aide de la liste de chaînes ou du guide de télévision. Pour revenir à la chaîne précédente, appuyez sur le bouton **BACK (RETOUR)**.

### **4.2 Contrôle du volume**

Il est possible de régler le volume audio.

• Appuyez sur le bouton **VOL+/ VOL-** pour régler le volume.

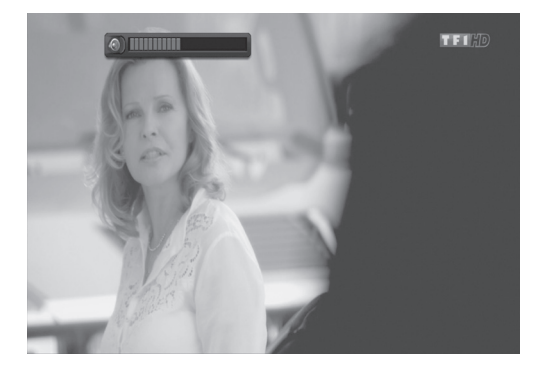

• Appuyez sur le bouton **MUTE** pour arrêter le son temporairement.

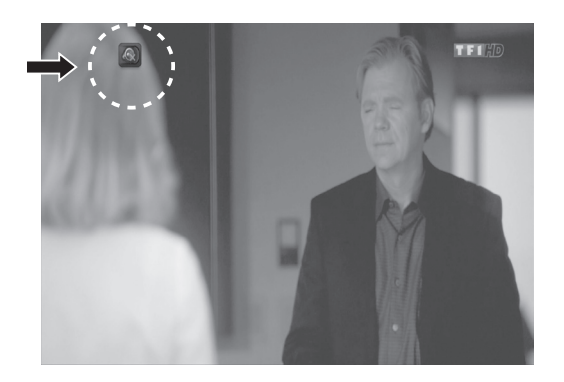

**Remarque** : La fonction de sourdine reste affichée pendant que vous changez de chaîne.

### **4.3 OPT+ (FAV)**

• Appelez le menu de la liste des favoris.

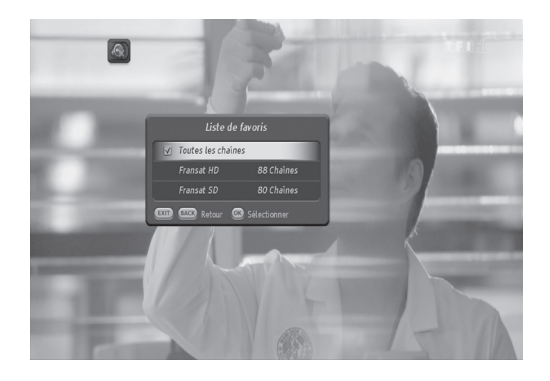

### **4.4 Mise en veille**

Il est possible de régler une heure d'arrêt automatique.

- Appuyez sur le bouton **SLEEP (VEILLE)** lorsque vous regardez un programme afin de régler l'heure de mise en veille.
- Le menu Minuterie de veille s'affiche.
- À l'aide des boutons **GAUCHE/DROITE**, vous avez la possibilité de modifier l'heure de mise en veille dans la séquence suivante: 15 min, 30 min, 1h, 1h30 et 2h00.

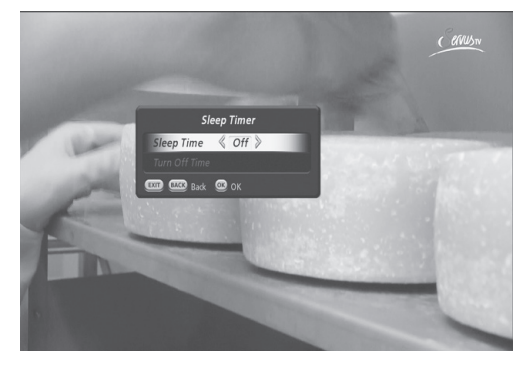

### **4.5 Largeur d'écran**

Vous pouvez régler le format d'affichage.

- Le menu Affichage vidéo 4:3 s'affiche.
	- L'option normale est utilisée lorsque vous souhai tez utiliser le format d'origine de l'écran.
	- L'option étirée est utilisée pour passer du format d'écran 4:3 au format 16:9.
	- L'option de zoom peut être utilisée avec le format d'origine 4:3, lorsque vous souhaitez zoomer sur l'écran.

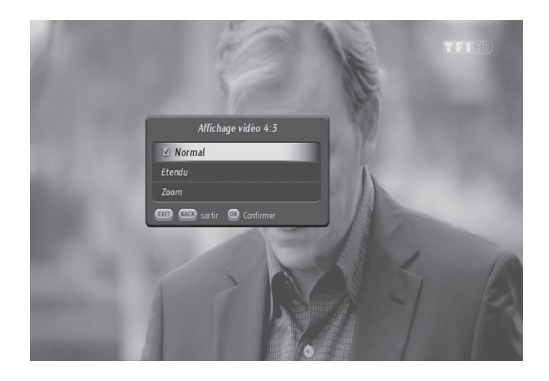

### **4.6 Audio**

Vous pouvez sélectionner votre langue favorite dans *Audio* si le programme en cours est disponible en plusieurs langues.

- 1. Appuyez sur le bouton **AUDIO**. Le menu Piste audio s'affiche.
- 2. Sélectionnez la langue que vous préférez.
- 3. Appuyez sur **OK** pour confirmer.

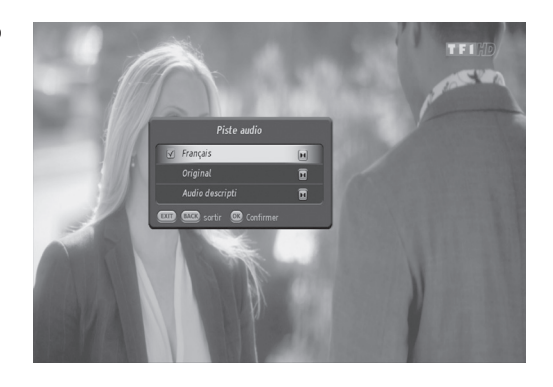

### **4.7 Sous-titrage**

Vous pouvez sélectionner une langue de sous-titrage si le programme propose ces informations.

- 1. Appuyez sur le bouton **SOUS-TITRAGE**.
- 2. Sélectionnez la langue du sous-titrage et appuyez sur bouton **OK**. Le sous-titrage s'affiche dans la langue sélectionnée

en bas de l'écran.

3. Afin de désactiver le sous-titrage, appuyez sur le bouton **SOUS-TITRAGE** et sélectionnez l'op tion Désactiver. Appuyez sur **OK** pour confirmer.

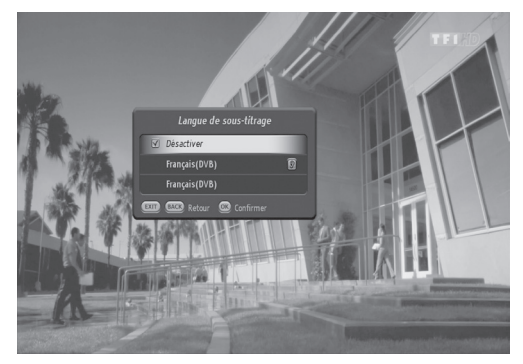

### **4.8 Télétexte**

Toutes les chaînes disposant du Télétexte disposent de l'icône du télétexte dans leur bandeau d'information.

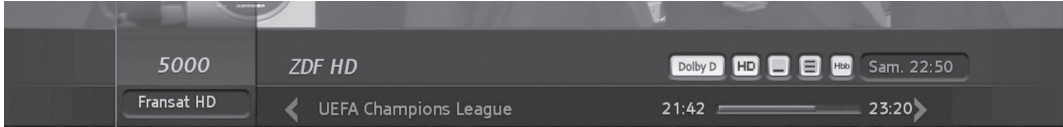

- 1. Appuyez sur le bouton **TÉLÉTEXTE**. La page du télétexte s'affiche.
- 2. Pour consulter une page du télétexte, saisissez un numéro de page à l'aide des boutons **NUMÉRIQUES (0-9)**.

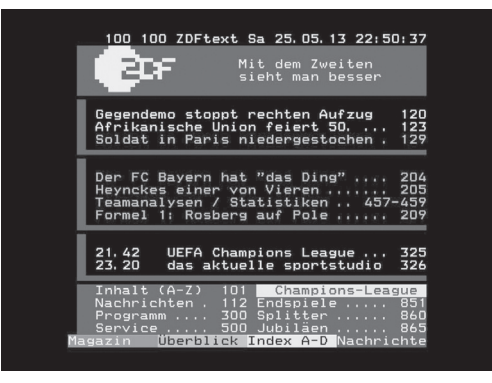

### **4.9 Informations sur les programmes (i-plate)**

*i-plate* s'affiche toujours pendant un certain temps à chaque fois que vous changez de chaîne. Lorsque vous regardez un programme, vous pouvez consulter les informations relatives au programme en appuyant sur le bouton i. Appuyez sur le bouton i pour faire disparaître le bandeau.

Après avoir changé de chaîne, appuyez sur le bouton **GAUCHE/DROITE** pour afficher le mode de navigation. Appuyez sur le bouton **GAUCHE/DROITE** pour voir les informations de programme précédentes/suivantes.

### **4.9.1 Informations générales du i-plate**

Les informations générales s'affichent à l'écran de la manière suivante.

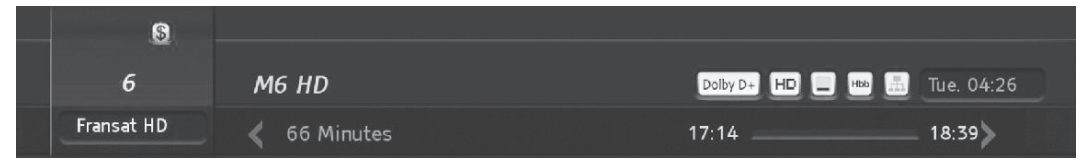

• 6

Numéro de chaîne

• Fransat HD

 Cela vous indique la liste de chaînes que vous parcourez. Si vous avez sélectionné un groupe favori de listes de chaînes, son nom (par exemple, john) apparaît à cet endroit.

• M6HD

Nom de la chaîne en cours d'affichage.

- Dolby Digital / Dolby Digital Plus logo ( $\lceil \frac{\text{Dolby D}}{\text{Dolby D}+1} \rceil$
- Ce logo apparaît lorsque la chaîne en cours d'affichage est disponible en son Dolby.
- $\cdot$  Icône HD  $\vert$ HD  $\rangle$ Cet icône apparaît lorsque la chaîne actuelle fournit du contenu HD.
- Icône du sous-titrage  $(\Box)$ Cette icône apparaît lorsque la chaîne en cours d'affichage propose des sous-titres.
- Icône du télétexte ( $\equiv$ ) Cette icône apparaît lorsque la chaîne en cours d'affichage propose des données de télétexte.
- Icône HbbTV  $(\overline{\phantom{a}}^{\text{Hbb}})$

Cet icône apparaît lorsque la chaîne actuelle fournit du contenu HbbTV.

- Mer. 04:26
	- Le jour et l'heure.
- 66 Minutes Informations sur le programme en cours d'affichage.

### **4.9.2 Informations détaillées sur les programmes**

Il est possible de voir les informations détaillées sur le programme en cours. Appuyez sur le bouton i lorsque le bandeau d'information s'affiche pour voir les informations détaillées. Appuyez sur le bouton i une fois de plus pour faire disparaître le bandeau.

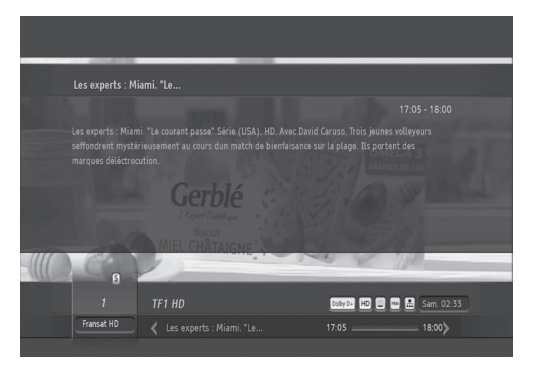

#### **Remarque** :

• Si les informations détaillées du programme s'étendent sur plus d'une page, utilisez les flèches vers le HAUT et le BAS pour passer d'une page à l'autre.

## **5. Liste des chaînes**

Ce chapitre vous aidera à gérer la liste des chaînes. Vous pouvez afficher la liste des chaînes en appuyant sur la touche OK ou **LIST (LISTE)** lorsque vous visionnez un programme.

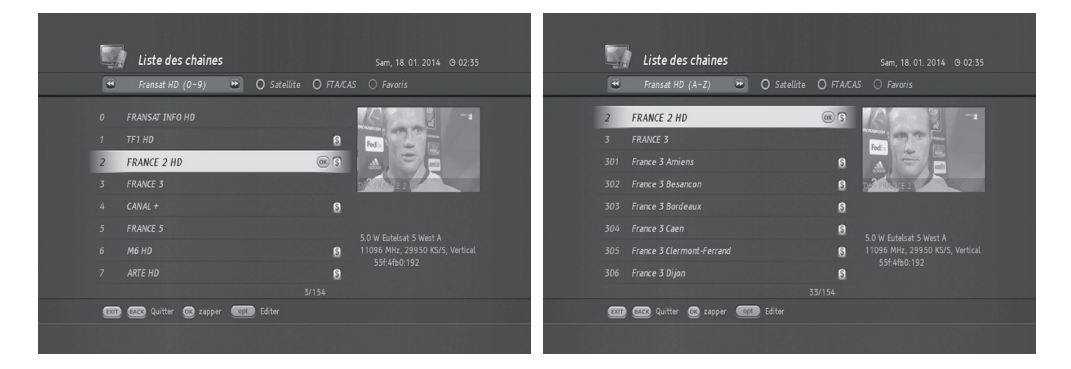

#### **Remarque** :

vous pouvez passer des chaînes TV aux chaînes radio en appuyant sur le bouton **TV/RADIO**.

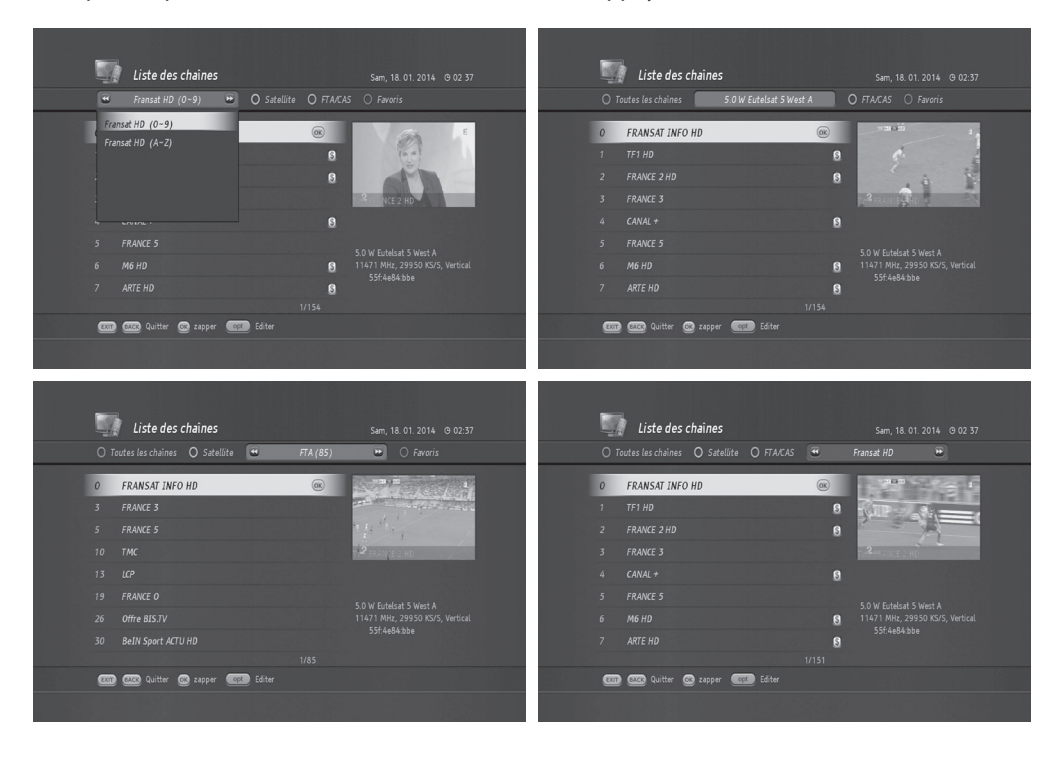

## **5. Liste des chaînes**

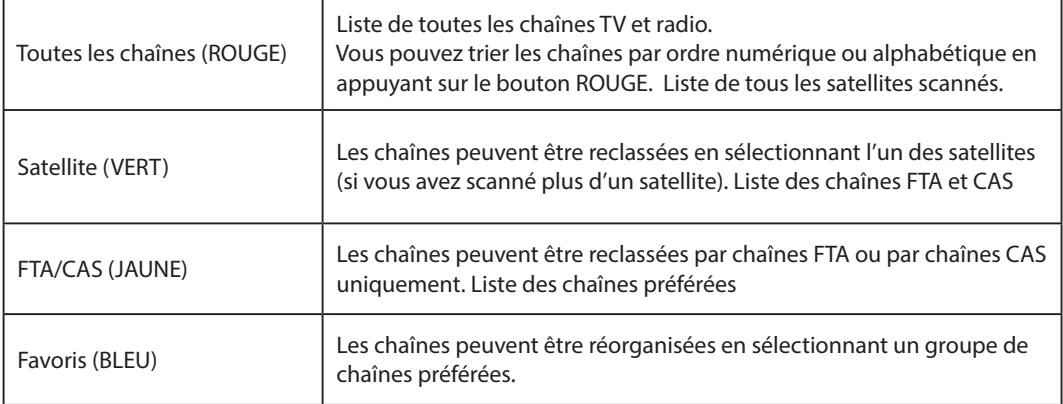

#### **Remarque** :

• Au départ, aucune liste ne sera disponible avec le bouton **BLEU**. Il vous faut tout d'abord créer un groupe préféré afin d'utiliser l'option *BLEUE*. Pour créer une liste de chaînes préférées, reportez-vous à la section intitulée *5.1 Groupe de chaînes préférées*.

### **5.1 Groupe de chaînes préférées**

Il s'avère souvent fastidieux de naviguer à travers toutes les chaînes de la *Liste des chaînes*. Il est plus simple de regrouper les chaînes que vous regardez le plus souvent dans un groupe de chaînes préférées.

1. Appuyez sur le bouton **MENU** et sélectionnez *Opération des chaînes*.

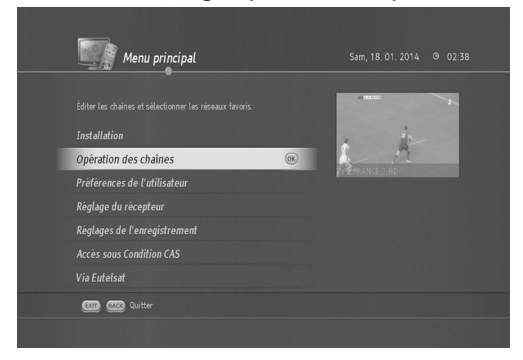

## **5. Liste des chaînes**

2. Sélectionnez *Editer la liste des chaînes* et appuyez sur **OK**.

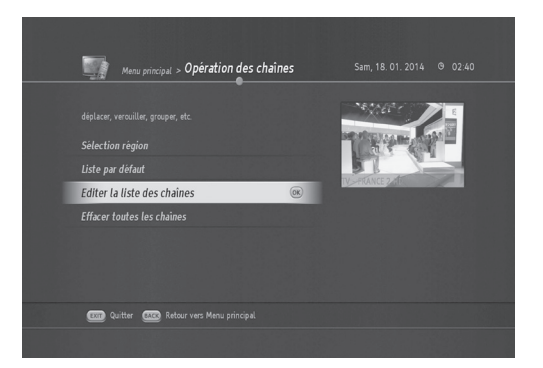

3. Le menu *Editer la liste des chaînes* apparaît.

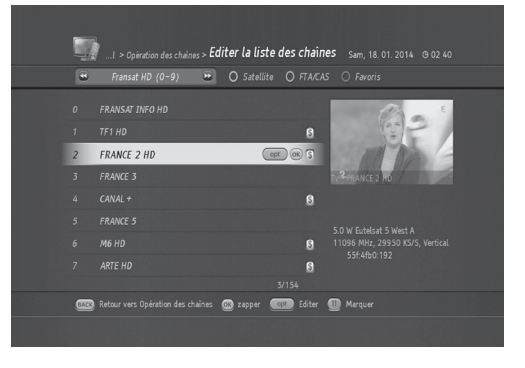

4. Appuyez sur le bouton **BLEU** pour accéder au menu *Favoris*.

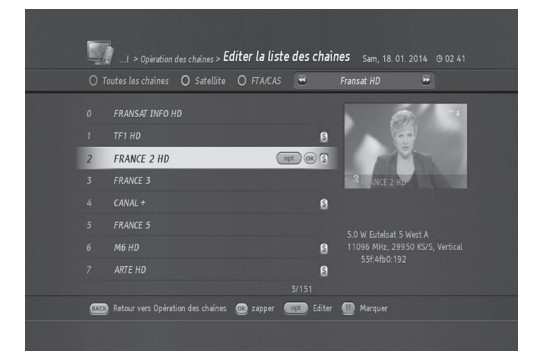
## **5. Liste des chaînes**

5. Appuyez sur **OPT** pour appeler le menu *Editer la chaîne*.

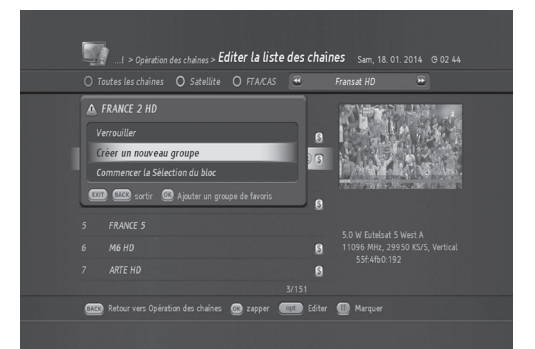

6. Sélectionnez Créer un nouveau groupe et appuyez sur **OK**. Le menu *Nom du groupe* apparaît.

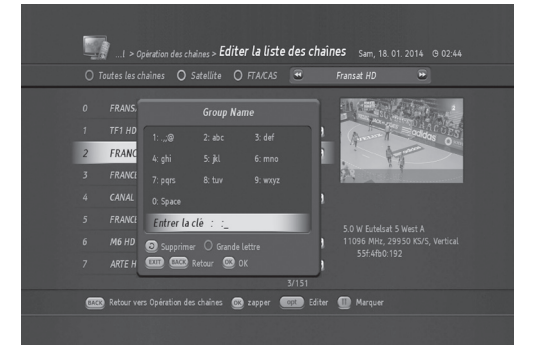

7. Saisissez un nom pour le groupe de chaînes préfé rées (ici, john) et appuyez sur **OK**. "**john**" apparaît sur la barre BLEUE.

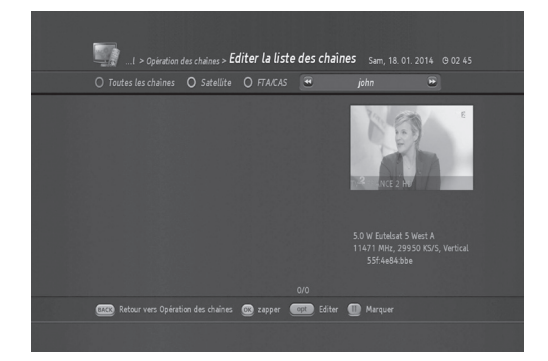

8. Appuyez sur le bouton **ROUGE** pour appeler le menu Toutes les chaînes.

## **5. Liste des chaînes**

9. Sélectionnez les chaînes que vous souhaitez ajou ter à **"john"** en appuyant sur le bouton **PAUSE**. La \ marque **'V'** apparaîtra à gauche de chaque chaîne sélectionnée.

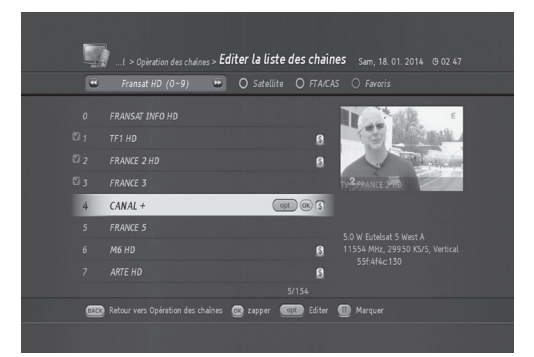

10. Appuyez sur **OPT** pour appeler le menu Editer la chaîne. Sélectionnez Ajouter au groupe de favoris puis appuyez sur **OK**.

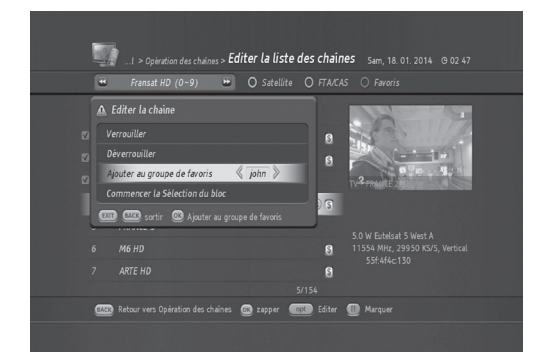

11. Appuyez sur **OK** ; vous remarquerez que les chaî nes sélectionnées sont regroupées dans la liste de chaînes préférées john.

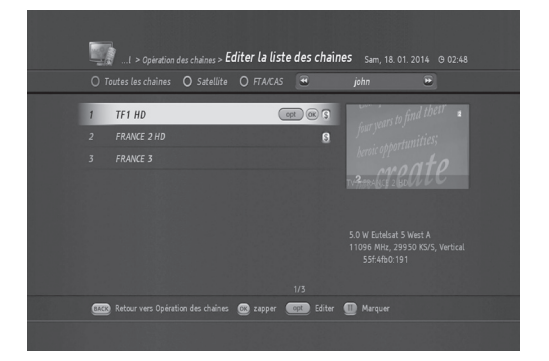

**Remarque** : vous pouvez alterner de la télévision à la radio en appuyant sur le bouton **TV/RADIO** et créer un groupe de chaînes préférées à la fois pour les chaînes TV et radio.

Le *Guide des programmes* affiche les informations de programmation relatives à chaque chaîne, classées par heure et par date. Vous avez la possibilité de personnaliser votre propre guide des programmes pour lister les chaînes ou programmes qui vous intéressent à l'aide des informations de programmation.

**Remarque** : appuyez sur la touche **GUIDE** ou **EXIT (SORTIE)** pour quitter l'écran du guide TV.

Le *Guide des programmes* fournit les informations de programmation relatives à chaque chaîne. Il existe quatre modes différents.

### **6.1 Guide des programmes d'une chaîne : bouton ROUGE**

Ce mode apparaît lorsque vous appuyez sur **GUIDE** puis sur le bouton **ROUGE**. Il affiche la programmation de la chaîne sélectionnée en fonction de l'heure.

Plusieurs boutons permettent d'utiliser le *Guide des programmes*.

- **P-/+** : pour modifier la date des informations de programmation.
- **EXIT (SORTIE) / BACK (RETOUR)** : pour passer en mode en direct.
- **OK** (regarder) : programmer un événement afin de regarder l'événement de programmation sélection né.
- **OPT** : pour filtrer les informations de programmation par date, heure et genre.
- **TEXT** (TEXTE) (recherche) : pour rechercher des informations de programmation. Il existe trois modes de recherche : le texte du titre, le texte dans tous, et le genre.
- **ENR** : pour programmer un enregistrement.

### **6.2 Mode grille : bouton VERT**

En mode grille, l'information de programmation de 6 chaînes différentes s'affiche.

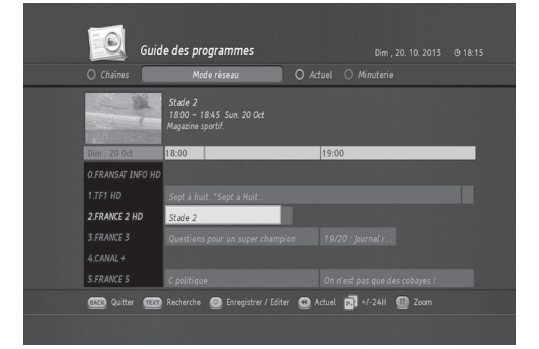

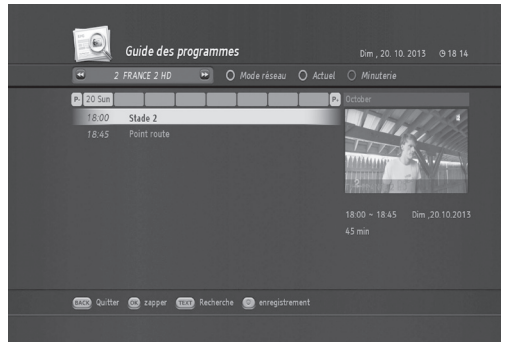

• PAUSE : pour faire un zoom avant et arrière des informations, de 1 heure à 4 heures.

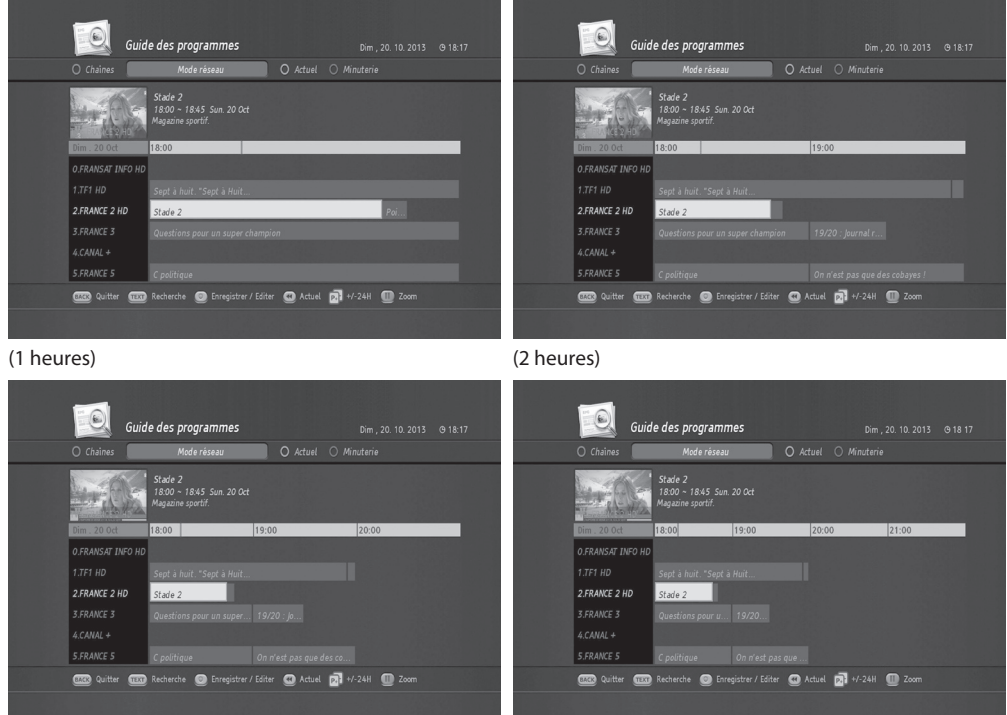

(3 heures) (4 heure)

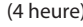

### **6.3 Mode actuel : bouton JAUNE**

Le mode actuel affiche la programmation des chaînes à l'heure actuelle.

Ce mode vous permet de naviguer à travers les événements de programmation en cours de diffusion afin que vous puissiez trouver rapidement le programme qui vous intéresse.

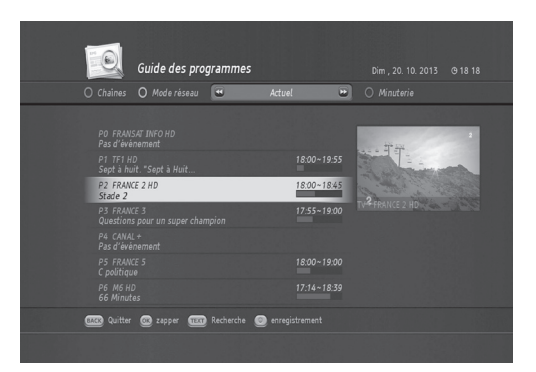

### **6.4 la liste de programmes mémorisés**

La liste de programmes mémorisés affiche les événements d'enregistrement pris en compte.

Vous pouvez consulter la liste des enregistrements prévus.

- **BACK (RETOUR)** : pour revenir au guide des programmes
- **OPT** : pour modifier l'enregistrement sélectionné

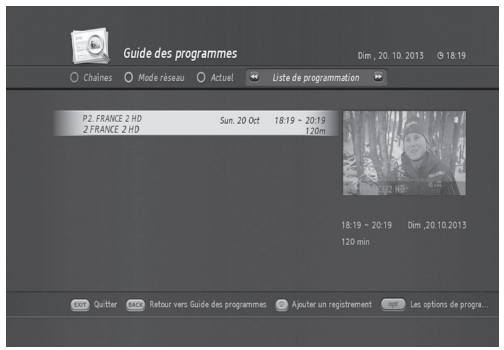

### **6.5 Suppression de la liste de programmes mémorisés**

- 1. Suppression de la liste de programmes mémorisés.
- 2. Appuyez sur le bouton **OPT**. La fenêtre Option de programmation.
- 3. Sélectionnez pour supprimer puis appuyez sur **OK**.

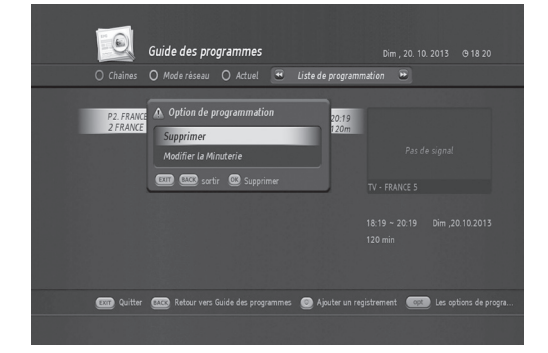

### **6.6 Modification de la liste de programmes mémorisés**

- 1. Sélectionnez l'enregistrement à modifier.
- 2. Appuyez sur le bouton OPT. Le menu Option de programmation apparaît.
- 3. Sélectionnez Modifier la Minuterie puis appuyez sur **OK**.

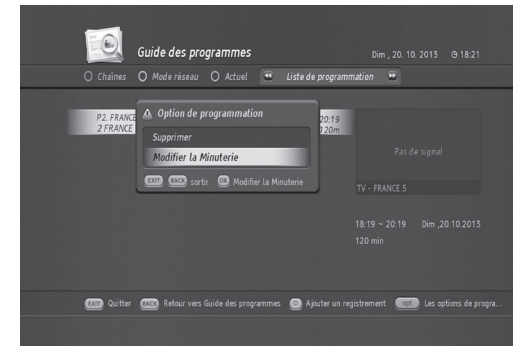

4. Le menu *Modifier la Minuterie* apparaît.

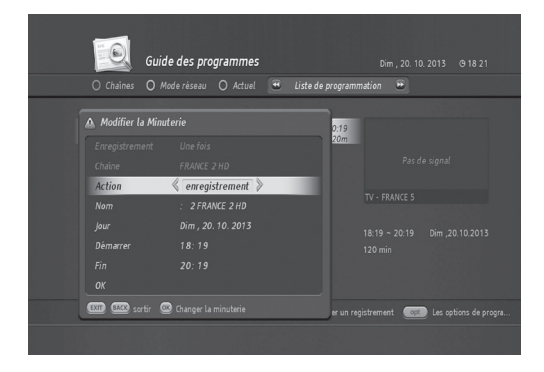

5. Vous pouvez modifier le nom ainsi que les heures de début et de fin.

### **6.7 Fonction de recherche des informations de programmation**

Votre liste de chaînes comporte probablement plusieurs centaines de chaînes. Il peut alors s'avérer difficile de localiser les informations de programmation qui vous intéressent. FR1000HD dispose d'une option de recherche intelligente pour vous aider à trouver les informations exactes que vous recherchez en quelques secondes. L'option de recherche est disponible en guide de chaîne, en mode grille et en mode actuel.

1. Appuyez sur **GUIDE** pour appeler le Guide des programmes.

- 2. Appuyez sur le bouton **TEXT (TEXTE)**. Le menu Option de recherche apparaît.
- 3. Vous pouvez sélectionner
- Texte dans le titre : pour rechercher des mots-clés dans les titres des programmes.
- Texte dans l'ensemble : pour rechercher des mots-clés dans tous les textes.
- Genre : Pour rechercher des évènements en accord avec la liste des genres fournis.
- 4. Entrez des mots-clés pour la recherche par texte.

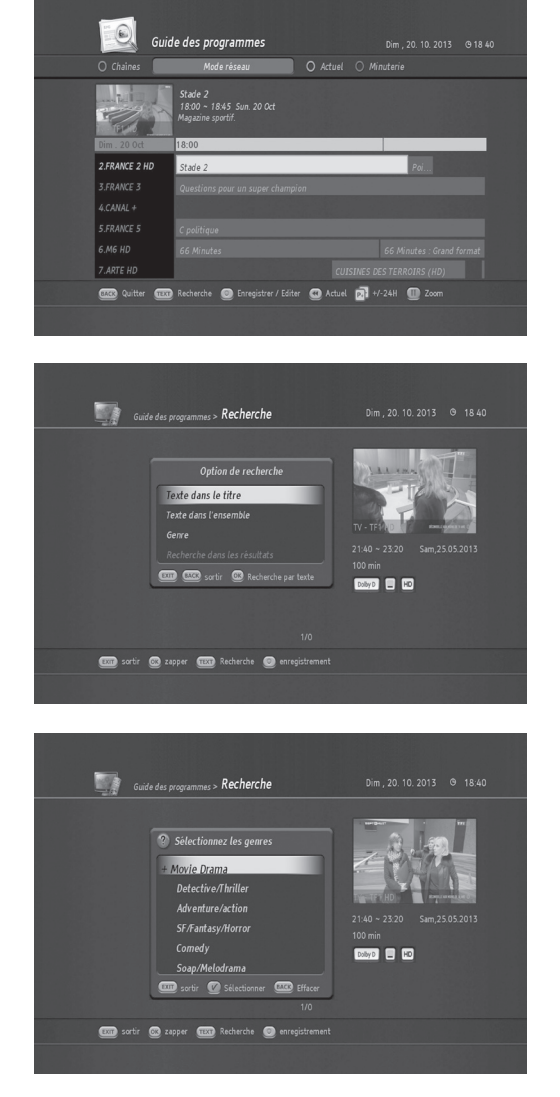

- 5. Les résultats de la recherche s'affichent.
- 6. Vous pouvez étendre la recherche ou, si vous avez trouvé le programme recherché, appuyer sur **OK** pour regarder ou sur **ENR** pour programmer un enregistrement.

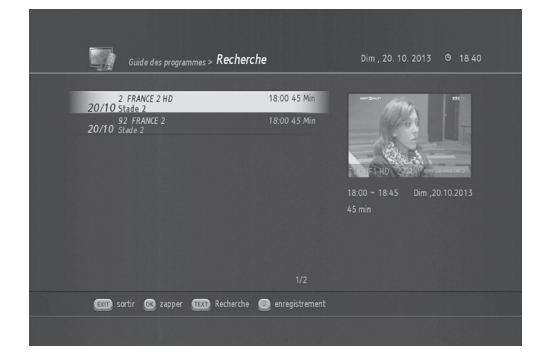

#### **6.8 Programmation d'un enregistrement avec l'utilisation EPG**

Le FR1000HD ne possède pas de disque dur interne. Toutefois, si vous possédez un disque dur USB externe, vous pouvez enregistrer des programmes en toute simplicité. Pour de plus amples informations sur l'utilisation d'un disque dur USB externe, reportez-vous à la section 7.Programmation médias.

Si un disque dur externe est connecté à votre FR1000HD, vous pouvez programmer l'enregistrement en utilisant le Guide des programmes. Le FR1000HD est doté d'une fonction d'enregistrement intelligente qui facilite grandement la programmation d'un enregistrement.

1. Appuyez sur **Guide** pour appeler le menu *Guide des programmes*.

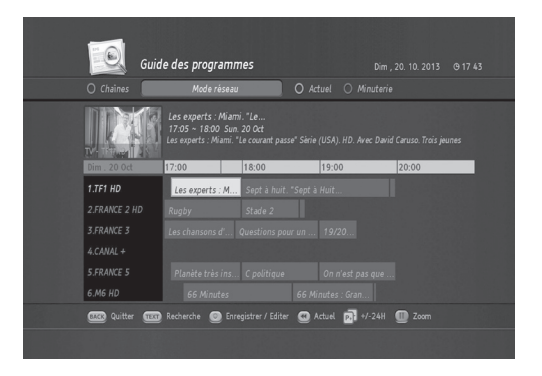

2. Sélectionnez la chaîne et le programme que vous souhaitez enregistrer.

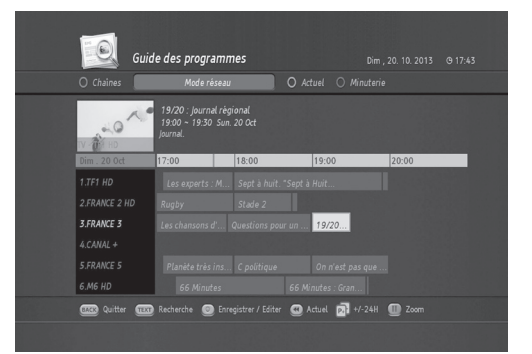

3. Appuyez sur le bouton REC pour faire apparaître le menu Enregistrement manuel.

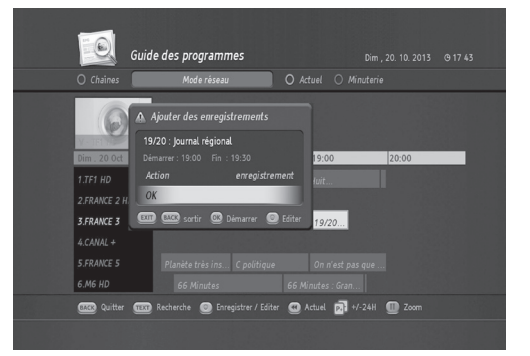

4. Sélectionnez *OK* et appuyez sur **OK**. L'icône d'enre gistrement Ф apparaît pour le programme sélec tionné.

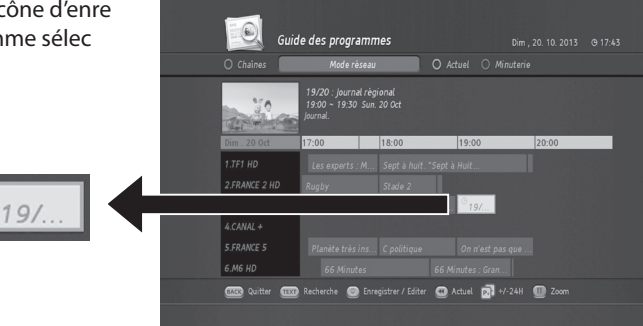

### **6.9 Option d'enregistrement**

1. Appuyez sur **Guide** pour appeler le menu *Guide des programmes*.

2. Sélectionnez la chaîne et le programme que vous souhaitez enregistrer.

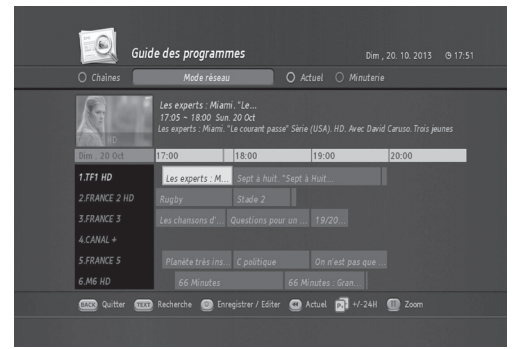

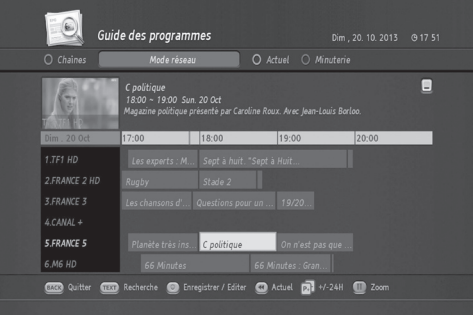

3. Appuyez sur le bouton **REC** pour faire apparaître le menu Ajouter des enregistrements.

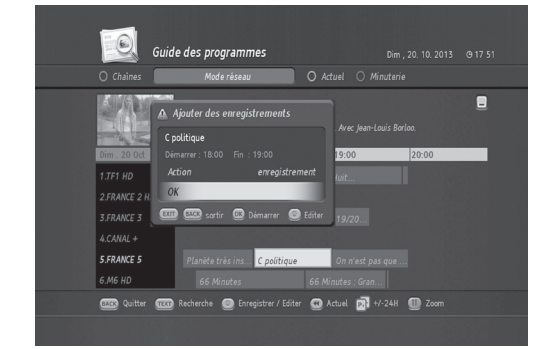

4. Appuyez sur **REC** pour appeler le menu Enregistrement manuel.

- 5. Vous pouvez définir manuellement les options d'enre gistrement.
	- Enregistrement : Une fois/quotidien/hebdomadaire
	- Nom : nom du programme
	- Quotidien : Du **dimanche** au **samedi**
	- Démarrer : heure de début de l'enregistrement
	- Fin : heure de fin de l'enregistrement
- 6. Sélectionnez puis appuyez sur **OK**.

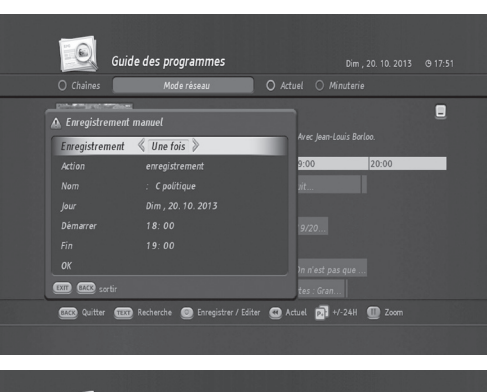

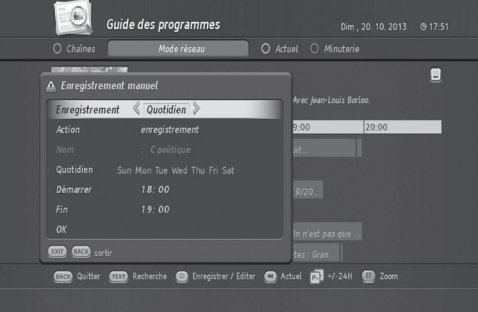

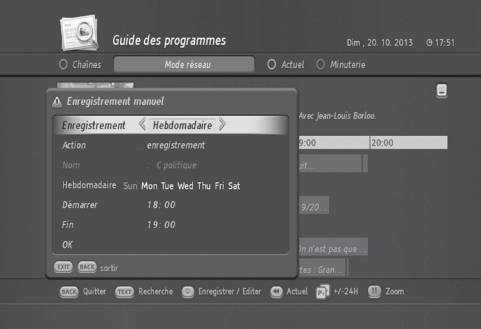

### **6.10 Gestionnaire de conflits d'enregistrements**

Si vous avez programmé par mégarde deux enregistrements au même moment, un conflit est généré. Le FR1000HD dispose d'un gestionnaire intelligent de conflits.

1. Si vous avez programmé des enregistrements dont les heures correspondent, le menu Résoudre le *conflit de programmation*.

- 2. Appuyez sur le bouton **OPT** pour appeler le menu *Option de programmation*.
- 3. Vous pouvez soit supprimer l'une des programma tions, soit en modifier une.

4. Un message confirmant la résolution du conflit apparaîtra.

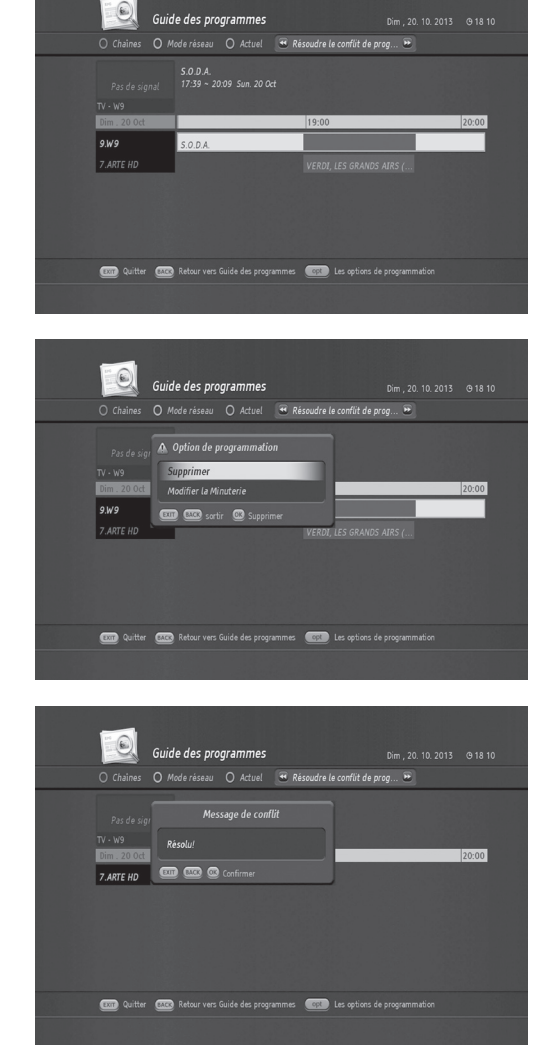

#### **7.1 Réglage de la langue ( MENU > Préférences utilisateur> Langue )**

*Langue* vous permet de définir les options de langue et de sous-titrage de base tels que la langue des menus et des sous-titres langue français / anglais.

- 1. Appuyez sur le bouton **MENU** .
- 2. Sélectionnez Préférences de l'utilisateur et appuyez sur **OK** .
- 3. Sélectionnez la *langue* et appuyez sur **OK** .
- 4. Menu *préférences de langue* apparaît. Ici vous avez options pour les suivants :
- Langue OSD (français, anglais)
- Langue audio
- Langue sous-titres
- Langue sous-titres
- Pour les malentendants (oui, non)

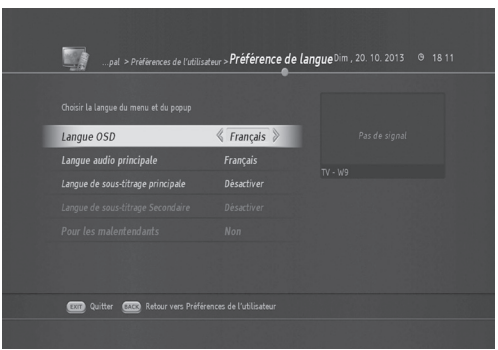

Si vous activez cette option , les sous-titres pour l'audience public handicapé sera activé si disponible.

5. Lorsque le réglage de la langue est terminée, vous pouvez quitter le mode direct en appuyant sur **EXIT** ou vous pouvez retourner à l'utilisateur Menu *Préférences* en appuyant sur **RETOUR** pour des réglages supplémentaires.

#### **7.2 Contrôle parental ( MENU > Préférences utilisateur> Verrouillage parental)**

*Contrôle parental* vous permet de définir que les limites de chaque programme en fonction de l'âge du spectateur ou modifier votre mot de passe précédent . Vous pouvez également verrouiller les modifications que vous avez faites en utilisant le verrouillage de l'installation.

**Astuce** : Le code PIN par défaut est 1111.

#### **7.2.1 Verrouillage parental**

*Verrouillage parental* est utilisé pour deux fonctions:

- Il vous permet de verrouiller les modifications que vous avez apportées dans le menu principal . Cela dit, vous pouvez protéger l' réglages des paramètres du menu principal d'être modifié par quelqu'un d'autre à moins qu'il / elle sait le code PIN.
- Il vous permet également de définir la limite d'âge afin que vos enfants soient protégés de ces programmes que vous ne leur souhaite pas de regarder.
- 1. Appuyez sur **MENU** pour appeler le *menu principal*.
- 2. Choisissez de *préférence de l'utilisateur* et appuyez sur **OK**.
- 3. Sélectionnez Verrouillage parental et appuyez sur **OK** . Entrez dans le menu *code PIN* s'affiche.

- 4. Entrez le code PIN (le mot de passe par défaut est 1111).
- 5. Ensuite , le menu *parental* apparaît.

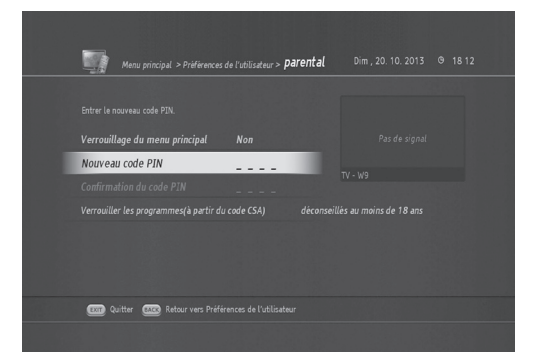

#### 6. Verrouiller Menu principal

A. *OUI* est sélectionné si vous voulez protéger les principaux paramètres du menu. B. Sinon, sélectionnez *Non*.

7. Nouveau code PIN

A. Le code PIN par défaut est 1111 et il est conseillé de le changer.

- B. Entrez un nouveau code PIN et le locataire pour confirmation.
- 8. Déconseillé aux enfants de moins de ( 10 , 12 , 16 , 18 ans) A. Afin de limiter vos enfants d'accéder à certaines chaînes , vous pouvez définir la limite d'âge à l'aide cette option.
- 9. Lorsque le réglage de verrouillage parental est terminé, vous pouvez quitter le mode direct en appuyant sur **EXIT** ou vous pouvez retourner à l'utilisateur Menu Préférences en appuyant sur **RETOUR** pour des réglages supplémentaires.

#### **7.2.2 Changement mot de passe (MENU > Préférences utilisateur> Verrouillage parental)**

Le code PIN par defaut est 1111. Vous pouvez modifier le mot de passe actuel.

- 1. Appuyez sur **MENU** et sélectionnez *Préférences de l'utilisateur*.
- 2. Sélectionnez Verrouillage parental et appuyez sur **OK**
- 3. Entrez le code PIN actuel . Menu Parental s'affiche
- 4. Sélectionnez *Entrer un nouveau code* PIN et appuyez sur **OK** .
- 5. Entrez un nouveau code PIN deux fois en utilisant le **numérique(0-9)** boutons.

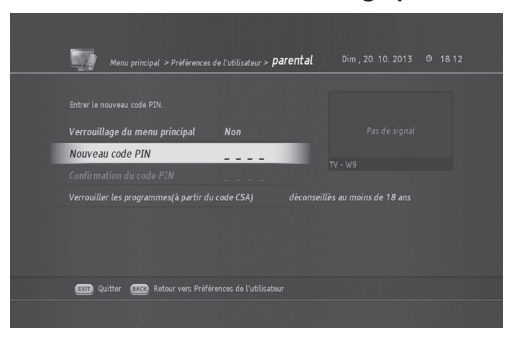

### **7.3 Programmation médias**

Le FR1000HD possède un port USB. Vous pouvez connecter une clé USB ou un disque dur USB pour profiter de diverses applications multimédia.

#### **7.3.1 Créer un disque dur externe dédié (MENU > Réglage du récepteur > Stockage)**

Avant de pouvoir utiliser un disque dur USB externe, vous devez tout d'abord en faire un disque dur externe dédié.

- 1. Appuyez sur **MENU** et sélectionnez Réglage du récepteur.
- 2. Sélectionnez *Stockage* et appuyez sur **OK**. Le menu *Stockage* apparaît.
- 3. Sélectionnez Faire un disque dur dédié et appuyez sur **OK**.

Le menu Régler le disque dur du fichier apparaît.

4. Appuyez sur **OK** pour commencer. Une instruction apparaîtra vous demandant de retirer tout dispositif connecté au port USB.

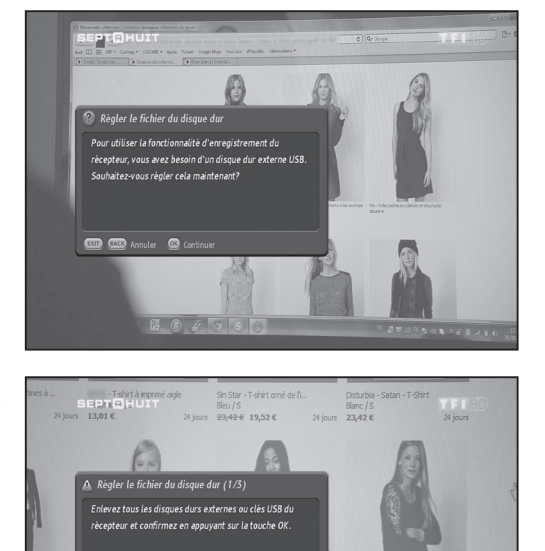

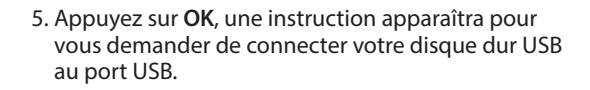

**Remarque** : toutes les données du disque seront supprimées lors de son formatage.

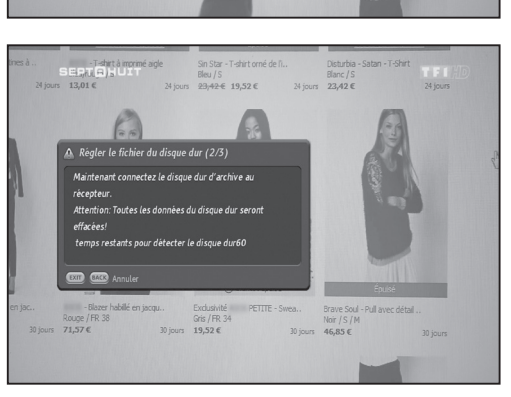

**COM** Annuler **CO** 

6. Le menu *Régler le disque dur du fichier (3/3)* apparaît.

- Taille du média vous pouvez définir la capacité de stockage en utilisant les boutons **GAUCHE/DROITE** ou en saisissant un chiffre.
- Taille du décalage temporel vous pouvez définir la capacité de stockage pour la fonction de décalage temporel en utilisant les boutons **GAUCHE/DROITE** ou en saisissant un chiffre.

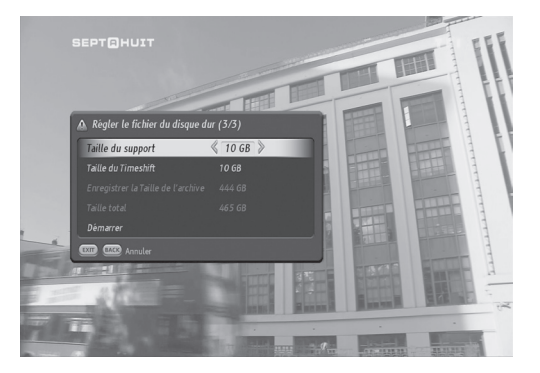

#### **Remarque** : la capacité maximale de stockage du décalage temporel est de 16 Go.

7. Si vous définissez chaque capacité, sélectionnez Démarrer puis appuyez sur **OK**.

Une barre de progression apparaît pour indiquer le processus du format de disque dur USB externe connecté.

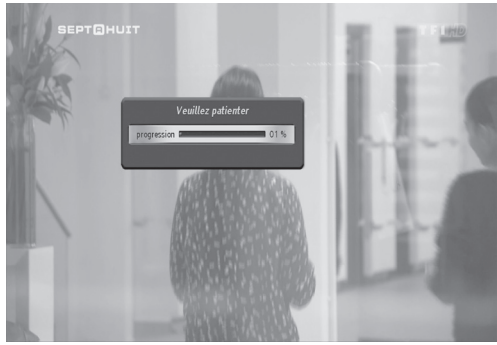

- 8. Une fois le processus terminé, le système redémarrera.
- 9. Lorsque l'appareil est rallumé, vous pouvez vérifier si le processus a réussi en appuyant sur le bouton **MÉDIA**. Le menu *Navigateur média* apparaît.

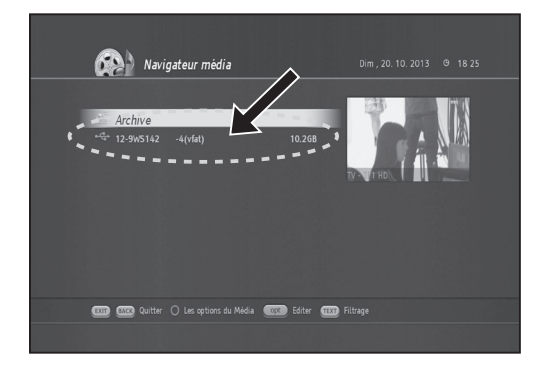

Vous verrez que le disque dur USB externe a été correctement installé.

#### **7.3.2 Formater un disque dur USB (MENU > Réglage du récepteur > Stockage)**

Vous pouvez formater le disque dur USB dédié.

- 1. Appuyez sur **MENU** et sélectionnez Réglage du récepteur.
- 2. Sélectionnez Stockage et appuyez sur **OK**. Le menu Stockage apparaît.

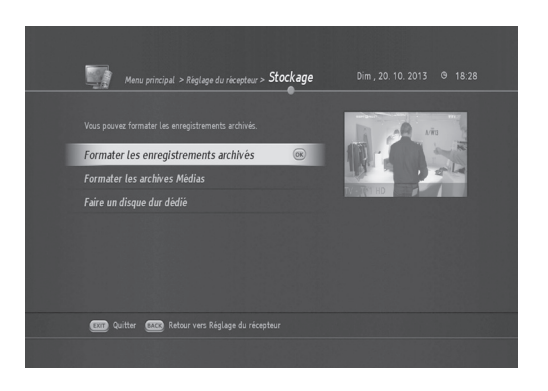

- Formater des archives d'enregistrement
- Ce menu vous permet d'effacer tous les enregistrements stockés sur le disque dur USB dédié.
- Formater des archives média
- Ce menu vous permet d'effacer tous les fichiers média comme les fichiers MP3, JPG, avi, etc. stockés sur le disque dur USB dédié.

**Remarque** : après le formatage du disque dur USB, le système redémarre automatiquement.

#### **7.3.3 Utilisation d'une clé USB**

Vous avez la possibilité de connecter une clé USB au port USB.

1. Connectez la clé USB au port USB situé sur le panneau arrière.

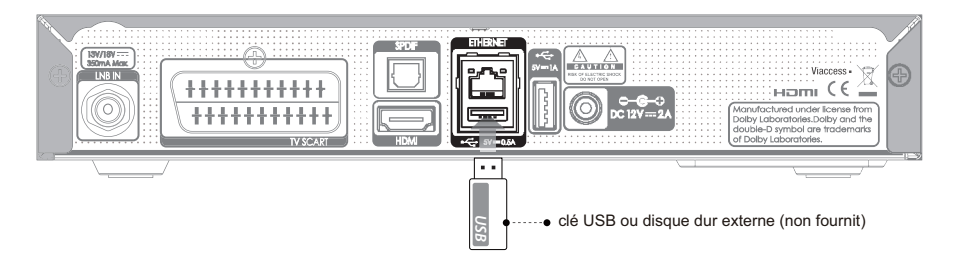

2. Un message indiquant que la clé USB est reconnue apparaîtra.

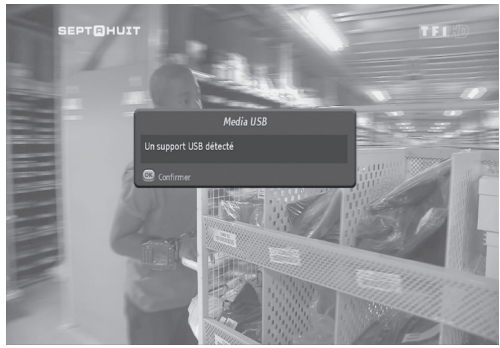

- 3. Vous pouvez vérifier que la clé USB est reconnue en appuyant sur le bouton **MÉDIA**. Le menu *Navigateur média* apparaît.
- 4. Vous pouvez voir si la clé USB est reconnue.

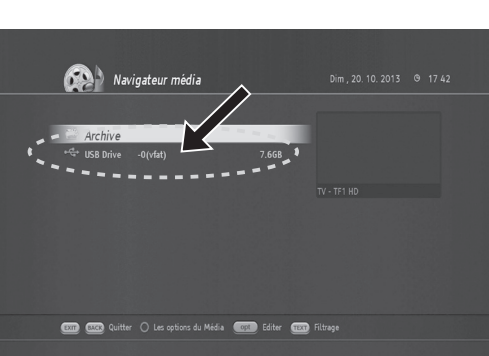

5. Appuyez sur **OK** pour accéder à la clé USB. Les fichiers stockés s'afficheront.

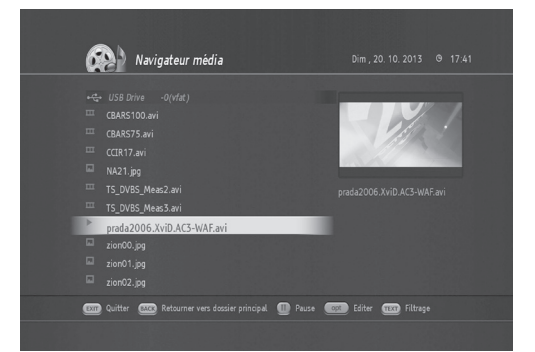

#### **7.4 Réglage audio/vidéo**

Vous avez la possibilité de configurer les paramètres de sortie audio et vidéo.

#### **7.4.1 Réglage audio (MENU > Audio/vidéo)**

- 1. Appuyez sur **MENU** pour appeler *le Menu principal*.
- 2. Sélectionnez *Audio/Vidéo* et appuyez sur **OK**.

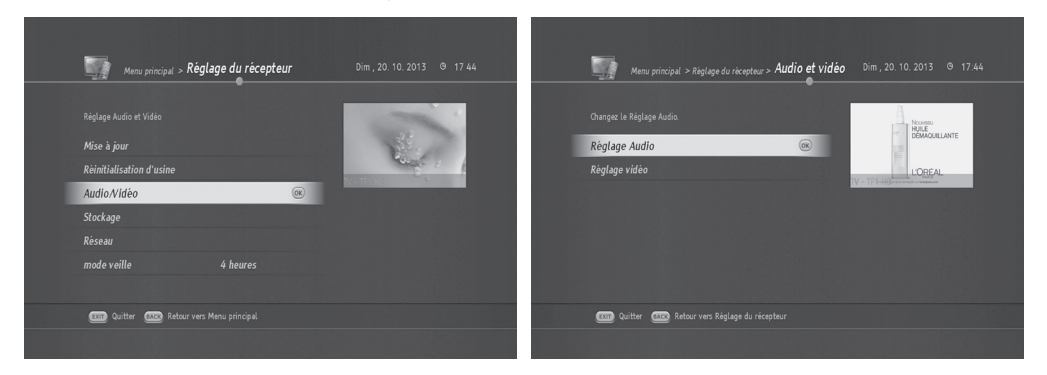

3. Sélectionnez *Réglage audio* et appuyez sur **OK**.

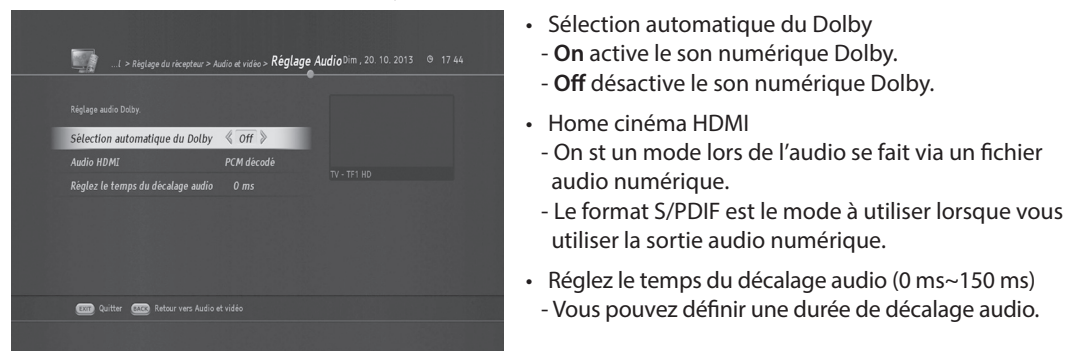

4. Une fois les Réglage audio configurés, vous pouvez quitter pour retourner au mode direct en appuyant sur **EXIT (SORTIE)**, ou retourner au menu *Préférences de l'utilisateur* en appuyant sur **BACK (RETOUR)** pour définir d'autres paramètres.

#### **7.4.2 Réglage vidéo (MENU > Audio/vidéo)**

- 1. Appuyez sur **MENU** pour appeler le *Menu principal*.
- 2. Sélectionnez *Audio/Vidéo* et appuyez sur **OK**.

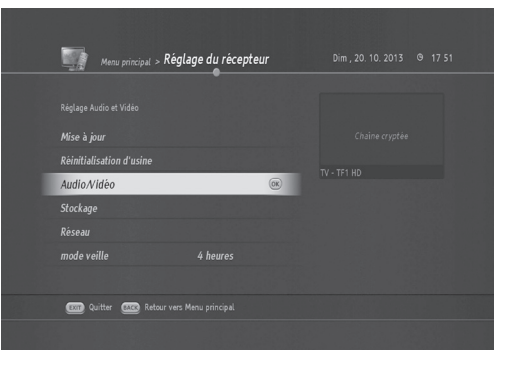

3. Sélectionnez *Réglage vidéo* et appuyez sur **OK**. Le menu *Réglage vidéo* suivant apparaît.

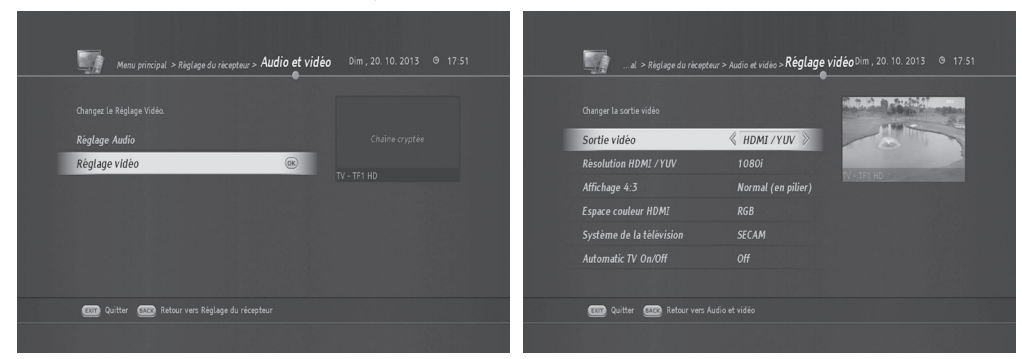

- 4. Vous pouvez choisir pour la sortie vidéo entre Péritel et *HDMI/YUV.*
	- 4.1 Si vous choisissez Péritel, vous pouvez choisir comme rapport largeur/hauteur TV 16:9 ou 4:3.

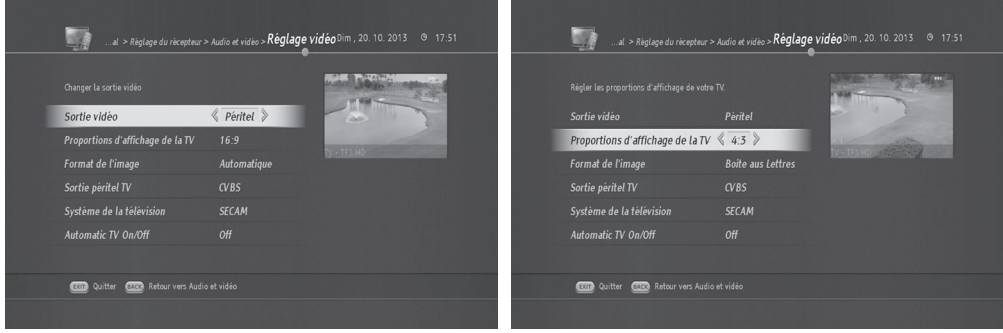

- Si vous choisissez 16:9, vous pouvez choisir comme format d'image Automatique ou Toujours 16:9.
- Si vous choisissez 4:3, vous pouvez choisir comme format d'image Balayage panoramique ou Boîte aux lettres.

4.2 Si vous choisissez *HDMI/YUV*, le menu suivant apparaît.

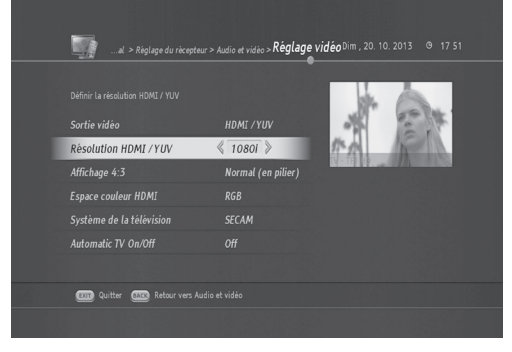

• Vous pouvez définir la résolution *HDMI/ YUV* en 1080i, format original, 576i, 576p, et 720p.

4.3 Vous pouvez configurer l'affichage 4:3 de la façon suivante :

- Étendu (plein écran)
- Zoom (Pan Scan)
- Normal (en pilier)

4.4 Espace couleur HDMI

• YUV / RGB

4.5 Système de la télévision

- SECAM
- PAL

### **7.5 Autres paramètres**

Vous avez la possibilité de configurer d'autres paramètres tels que la durée d'affichage des informations, le degré de transparence du menu à l'écran et le Guide des programmes.

#### **7.5.1 Modification de la durée d'affichage du i-plate**

**(MENU > Préférences de l'utilisateur > Etc.)**

1. Appuyez sur **MENU** pour appeler le *Menu principal*. Menu principal 2. Sélectionnez *Préférences de l'utilisateur* et .<br>ifiar las ránlangs nrivilániás divarse appuyez sur **OK**. Tootallation Préférences de l'utilisateur  $\circledR$ Réglage du récepteur Réglages de l'enregistrement **Com** Com Quitter Menu principal > Préférences de l'utilisateur

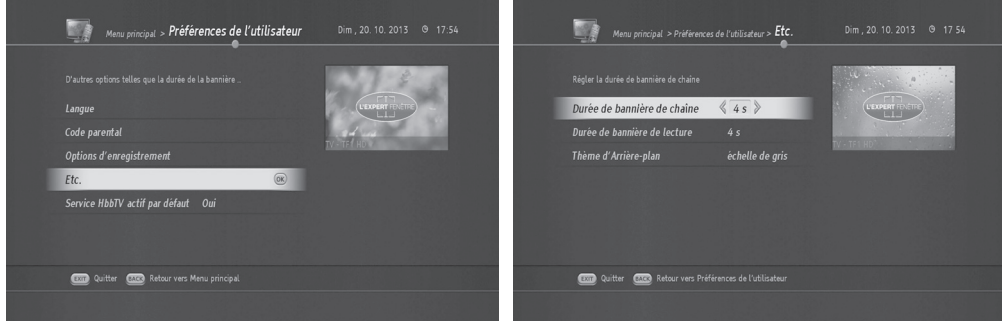

- 3. Sélectionnez *Etc.* et appuyez sur **OK**. Le menu Etc. apparaît.
- 4. Vous pouvez modifier la durée de 1 à 6 secondes.

#### **7.5.2 Modification de la durée de bannière de lecture**

**(MENU > Préférences de l'utilisateur > Etc.)**

- 1. Appuyez sur **MENU** pour appeler le *Menu principal*.
- 2. Sélectionnez *Préférences de l'utilisateur* et appuyez sur **OK.**
- 3. Sélectionnez *Etc.* et appuyez sur **OK**. Le menu Etc. suivant apparaît.
- 4. Sélectionnez Durée de bannière de lecture . Vous pouvez modifier la durée de 1 à 6 secondes.
- 5. Une fois la programmation de la durée de la ban nière de lecture effectuée, vous pouvez quitter pour retourner au mode direct en appuyant sur **EXIT (SORTIE)** ou retourner au menu Préférences de l'utilisateur en appuyant sur **BACK (RETOUR)** pour définir d'autres paramètres.

#### **7.5.3 Modification du thème d'arrière-plan**

#### **(MENU > Préférences de l'utilisateur > Etc.)**

- 1. Appuyez sur **MENU** pour appeler le *Menu principal*.
- 2. Sélectionnez *Préférences de l'utilisateur* et appuyez sur **OK**.
- 3. Sélectionnez *Etc.* et appuyez sur **OK**. Le menu Etc. apparaît.
- 4. Sélectionnez Thème d'Arrière-plan. Vous pouvez choisir les thèmes d'arrière-plan violet, automne, vin, mer, forêt ou dégradé de gris.

#### **7.5.4 options d'enregistrement**

**(MENU > Préférences de l'utilisateur > Options d'enregistrement)** Vous avez la possibilité de choisir des Options d'enregistrement basiques.

- 1. Appuyez sur **MENU** pour appeler le *Menu principal*.
- 2. Sélectionnez *Préférences de l'utilisateur* et appuyez sur **OK**.

3. Sélectionnez Options d'enregistrement et appuyez sur **OK**. Le menu Options d'enregistrement apparaît.

4. Vous avez ici la possibilité de modifier les paramètres de l'une des options suivantes :

- **Timeshift automatique**
	- Activé : le décalage temporel s'enclenche automatiquement lors du visionnage d'une chaîne en direct.
	- Désactivé : le décalage temporel ne démarre pas automatiquement.
- **Durée d'enregistrement par défaut**

- Si vous ne spécifiez pas la durée d'enregistrement, elle sera définie en fonction de cette option.

- Vous pouvez choisir entre 30 minutes, 1 heure, 1h30, 2h30 et 3 heures.
- **Temps avant l'enregistrement** 
	- Vous pouvez choisir de 1 à 10 minutes.
	- Par exemple, si vous choisissez 1 minute, l'enregistrement démarre 1 minute avant l'heure de début spécifiée. Parfois, un programme peut démarrer plus tôt que prévu sans notification. Grâce à cette option, vous avez davantage de chances de ne pas manquer l'enregistrement du début du program me

#### • **Temps après l'enregistrement**

.

- Vous pouvez choisir de 1 à 10 minutes.
- Par exemple, si vous choisissez 1 minute, l'enregistrement finit 1 minute après l'heure de fin spécifiée. Parfois, un programme peut finir plus tard que prévu sans notification. Grâce à cette option, vous avez davantage de chances de ne pas manquer l'enregistrement de la fin du programme.

Ce chapitre vous explique comment modifier les chaînes dans la liste de chaînes ou comment effectuer des changements dans vos listes de chaînes préférées.

### **8.1 Editer la liste des chaînes**

L'option *Editer la liste des chaînes* vous permet de supprimer, déplacer, sélectionner, renommer, verrouiller ou déverrouiller des chaînes dans la liste de chaînes, en toute simplicité.

#### **8.1.1 Suppression de chaînes**

- 1. Appuyez sur le bouton **MENU**.
- 2. Sélectionnez *Opération des chaînes* et appuyez sur **OK**.
- 3. Sélectionnez *Editer la liste des chaînes* et appuyez sur **OK**. Le menu *Editer la liste des chaînes* apparaît.

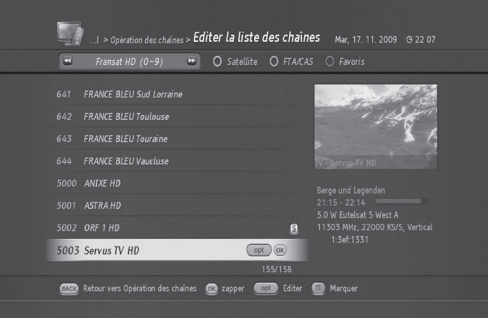

4. Sélectionnez la chaîne que vous souhaitez effacer et appuyez sur le bouton **PAUSE**. Si vous continuez à appuyer sur le bouton **PAUSE**, les chaînes suivan tes sont automatiquement sélectionnées. La mar que **'V'** apparaîtra à gauche des chaînes sélection nées.

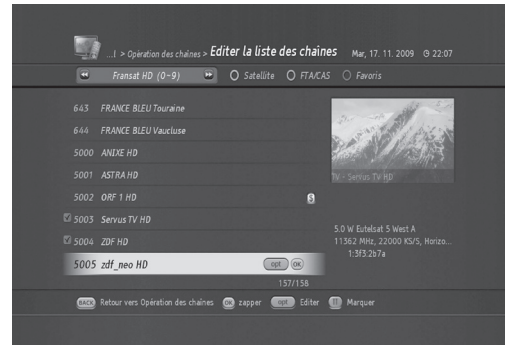

- 5. Appuyez sur le bouton **OPT**. Le menu *Editer la chaîne* apparaît.
- 6. Sélectionnez Supprimer et appuyez sur **OK** pour effacer les chaînes sélectionnées.

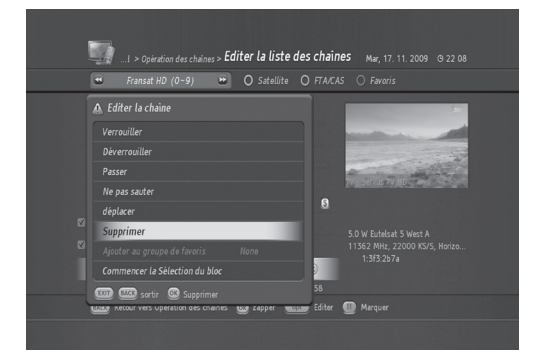

**Note** : vous pouvez supprimer toutes les chaînes.

- ① Appuyez sur le bouton **MENU**.
- ② Sélectionnez *Opération des chaînes* et appuyez sur **OK**.
- ③ Sélectionnez *Effacer toutes les chaînes* et appuyez sur **OK**. Un message vous invite alors à confirmer.
- ④ Appuyez sur **OK** pour confirmer.

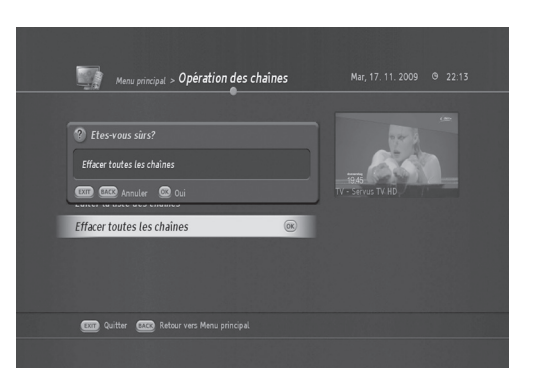

#### **8.1.2 Déplacement de chaînes**

- 1. Appuyez sur le bouton **MENU**.
- 2. Sélectionnez *Opération des chaînes* et appuyez sur **OK**.
- 3. Sélectionnez *Editer la liste des chaînes* et appuyez sur **OK**. Le menu *Editer la liste des chaînes* apparaît.

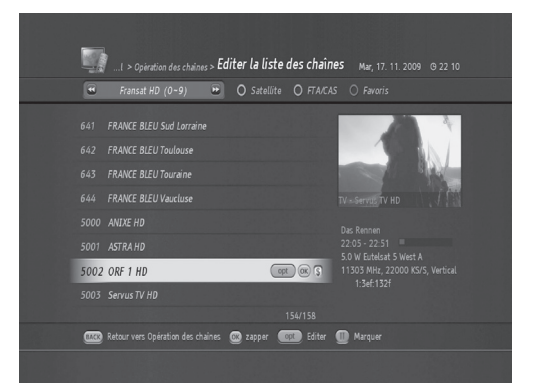

- 4. Sélectionnez la chaîne que vous souhaitez déplacer et appuyez sur le bouton **PAUSE**. Si vous continuez à appuyer sur le bouton **PAUSE**, les chaînes suivantes sont automatiquement sélectionnées. La marque **'V'** apparaîtra à gauche des chaînes sélectionnées.
- 5. Appuyez sur le bouton **OPT**. Le menu *Editer la chaîne* apparaît.

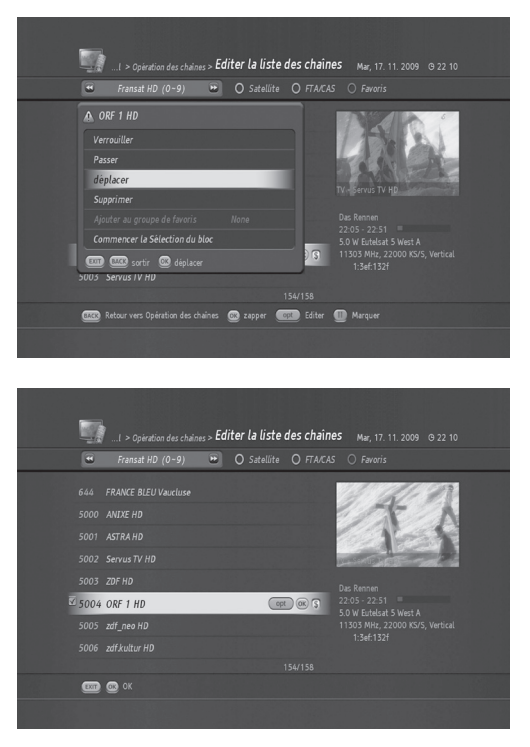

6. Sélectionnez Déplacer et appuyez sur **OK** pour déplacer les chaînes sélectionnées. Le menu *Editer la liste des chaînes* apparaît.

7. Vous pouvez déplacer les chaînes sélectionnées à l'aide du bouton **HAUT/BAS**. Appuyez sur **OK** pour confirmer.

#### **8.1.3 Verrouillage/déverrouillage de chaînes**

#### **Conseil** : Le code PIN par défaut est 1111.

- 1. Appuyez sur le bouton **MENU**.
- 2. Sélectionnez *Opération des chaînes* et appuyez sur **OK**.
- 3. Sélectionnez *Editer la liste des chaînes* et appuyez sur **OK**. Le menu *Editer la liste des chaînes* apparaît.
- 4. Sélectionnez la chaîne que vous souhaitez ver rouiller et appuyez sur le bouton **OPT**.
- 5. Sélectionnez Verrouiller et appuyez sur **OK**. Le menu Saisir le code PIN apparaît.
- 6. Saisissez le code PIN. L'icône s'affichera à gauche de la chaîne verrouillée.

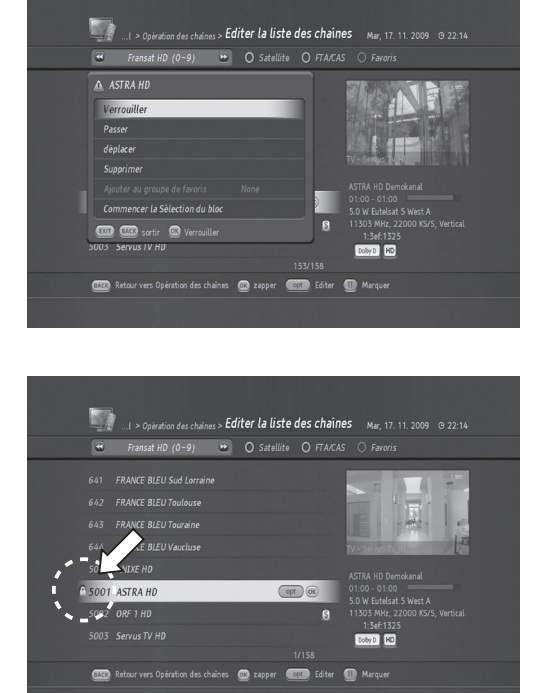

Vous pouvez déverrouiller une chaîne verrouillée de la même manière.

#### **Remarque** :

Pour regarder les chaînes verrouillées, vous devrez saisir le mot de passe à l'aide des boutons numériques  $(0-9)$ .

#### **8.1.4 Ignorer des chaînes**

Vous pouvez temporairement ignorer des chaînes dans la *liste de chaînes.* 

- 1. Appuyez sur le bouton **MENU**.
- 2. Sélectionnez *Opération des chaînes* et appuyez sur **OK**.
- 3. Sélectionnez *Editer la liste des chaînes* et appuyez sur **OK**. Le menu *Editer la liste des chaînes* apparaît.
- 4. Sélectionnez la chaîne que vous souhaitez ignorer et appuyez sur le bouton **OPT**.
- 5. Sélectionnez Ignorer puis appuyez sur **OK**.
- 6. La chaîne ignorée s'affiche sur fond gris.

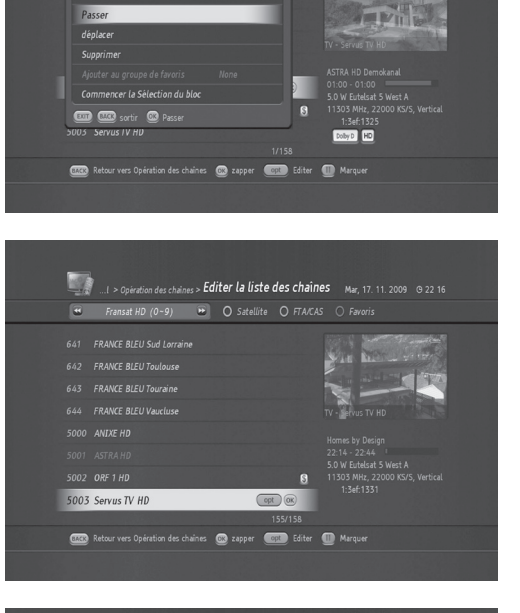

 $\frac{1}{2}$  ... I > Opération des chaines > **Editer la liste des chaînes** Mar, 17. 11. 2009 9 22 16 Fransat HD (0-9) **H** O Satellite O FTACAS O Favoris

A ASTRA HD

Vous pouvez réactiver une chaîne ignorée de la même manière.

**Remarque** : la chaîne ignorée ne s'affichera pas dans la *Liste de chaînes*. Elle ne s'affichera que dans le menu *Editer la liste des chaînes*.

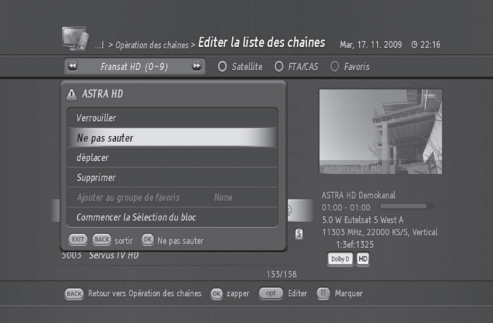

#### **8.1.5 Sélection de chaînes en bloc**

La sélection de chaînes en bloc vous permet de sélectionner facilement plusieurs chaînes à modifier.

- 1. Appuyez sur le bouton **MENU**.
- 2. Sélectionnez *Opération des chaînes* et appuyez sur **OK**.
- 3. Sélectionnez *Editer la liste des chaînes* et appuyez sur **OK**. Le menu *Editer la liste des chaînes* apparaît.
- 4. Sélectionnez la chaîne que vous souhaitez modifier et appuyez sur le bouton **OPT**.
- 5. Sélectionnez Commencer la Sélection du bloc et appuyez sur **OK**.
- 6. Vous pouvez ajouter des chaînes à l'aide du bouton **HAUT/BAS**.
- 7. La marque **'V'** apparaîtra à gauche des chaînes sélectionnées.
- 8. Appuyez sur le bouton **OPT.**

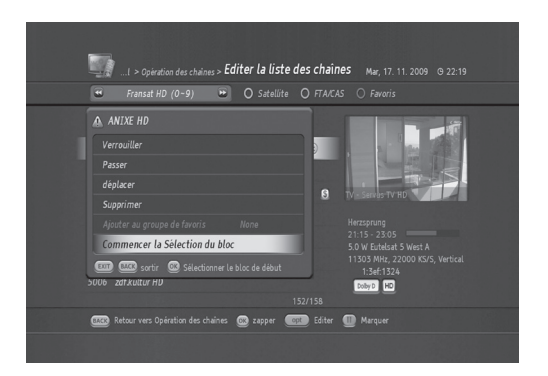

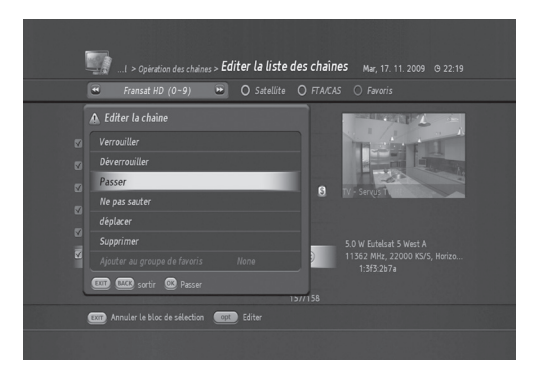

### **8.2 Editer la liste des chaînes préférées**

Vous pouvez ajouter ou supprimer des chaînes dans les groupes préférés, déplacer des chaînes préférées, renommer et déplacer des groupes préférés.

#### **8.2.1 Ajout de chaînes à la liste de chaînes de préférées**

- 1. Appuyez sur le bouton **MENU**.
- 2. Sélectionnez *Opération des chaînes* et appuyez sur **OK**.
- 3. Sélectionnez Editer la *liste des chaînes* et appuyez sur **OK.** Le menu Editer la *liste des chaînes* apparaît.
- 4. Sélectionnez une chaîne que vous souhaitez ajou ter à une liste de chaînes préférées et appuyez sur le bouton **OPT**.
- 5. Sélectionnez *Ajouter au groupe de favoris* (ici, iohn).
- 6. Appuyez sur **OK** pour déplacer la chaîne sélection née.
- 7. Vous pouvez vérifier que la chaîne a bien été placée dans la liste de chaînes préférées sélectionnées en appuyant sur le bouton **BLEU**.

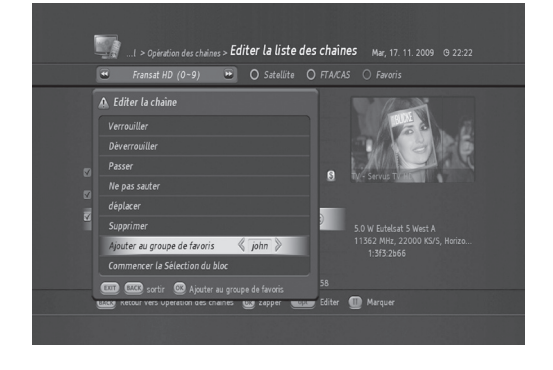

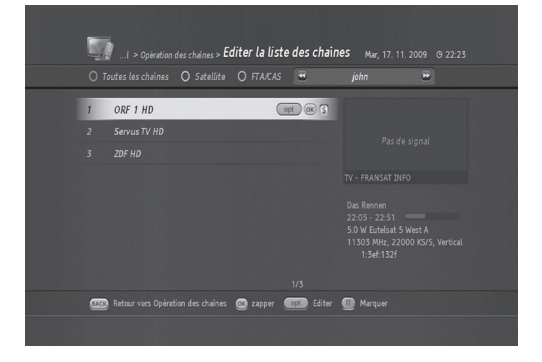

#### **8.2.2 Suppression de chaînes dans une liste de chaînes préférées**

- 1. Appuyez sur le bouton **MENU**.
- 2. Sélectionnez *Opération des chaînes* et appuyez sur **OK**.
- 3. Sélectionnez *Editer la liste des chaînes* et appuyez sur **OK**. Le menu *Editer la liste des chaînes* apparaît.
- 4. Appuyez sur le bouton **BLEU** et sélectionnez une chaîne que vous souhaitez supprimer dans la liste de chaînes préférées sélectionnées.
- 5. Appuyez sur le bouton **OPT** et sélectionnez Supprimer.
- 6. Appuyez sur **OK** pour supprimer la chaîne sélection née.

#### **8.2.3 Sélection de groupes préférés**

- 1. Appuyez sur le bouton **MENU**.
- 2. Sélectionnez *Opération des chaînes* et appuyez sur **OK**.
- 3. Sélectionnez *Editer la liste des chaînes* et appuyez sur **OK**. Le menu *Editer la liste des chaînes* apparaît.
- 4. Appuyez sur le bouton **BLEU**, puis à nouveau sur le bouton **BLEU** pour voir la liste des groupes préférés disponibles (*john* et *jane* dans l'exemple présent)
- 5. Sélectionnez le groupe préféré que vous souhaitez modifier, puis appuyez sur **OK**.

#### **8.2.4 Renommer des groupes préférés**

- 1. Appuyez sur le bouton **MENU**.
- 2. Sélectionnez *Opération des chaînes* et appuyez sur **OK**.
- 3. Sélectionnez *Editer la liste des chaînes* et appuyez sur **OK**. Le menu *Editer la liste des chaînes* apparaît.
- 4. Appuyez sur le bouton **BLEU**, puis à nouveau sur le bouton **BLEU** pour voir la liste des groupes préférés disponibles (*john* et *jane* dans l'exemple présent).

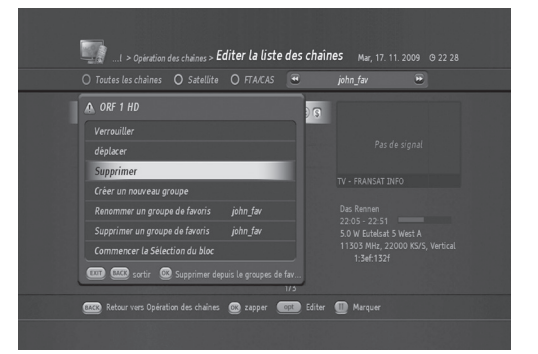

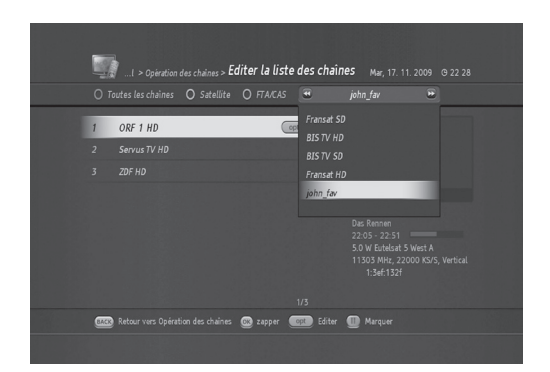

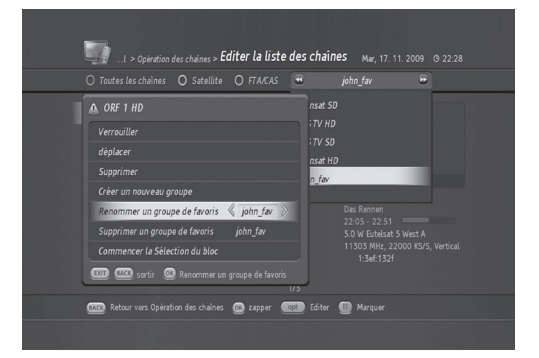

- 5. Sélectionnez le groupe préféré que vous souhaitez modifier et appuyez sur **OK**. (johnson dans l'exemple présent)
- 6. Appuyez sur le bouton **OPT** et sélectionnez *Renommer un groupe de favoris.*
- 7. Appuyez sur le bouton **OK** pour changer le nom du groupe préféré sélectionné.
- 8. Saisissez un nouveau nom à l'aide des boutons numériques (0~9) (Martin dans l'exemple présent)
- 9. Appuyez sur **OK** pour confirmer.
- 10. Vérifiez le nouveau nom en appuyant sur le bouton **BLEU**.

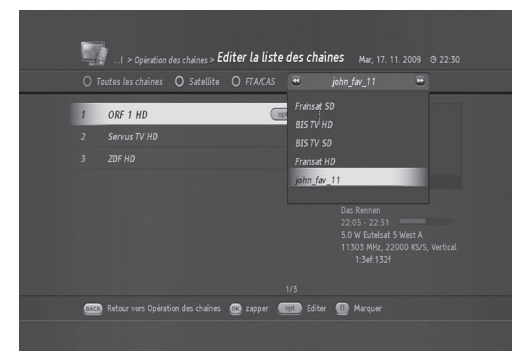

#### **8.2.5 Suppression de groupes préférés**

Vous pouvez supprimer des groupes de chaînes préférées.

- 1. Appuyez sur le bouton **MENU**.
- 2. Sélectionnez *Opération des chaînes* et appuyez sur **OK**.
- 3. Sélectionnez *Editer la liste des chaînes* et appuyez sur **OK**. Le menu *Editer la liste des chaînes* apparaît.
- 4. Appuyez sur le bouton **BLEU**, puis sur le bouton **OPT.**
- 5. Sélectionnez le menu Supprimer le groupe préféré, puis sélectionnez le groupe préféré que vous sou haitez supprimer à l'aide du bouton **GAUCHE/ DROITE** (johnson dans l'exemple présent).
- 6. Appuyez sur **OK** pour confirmer.

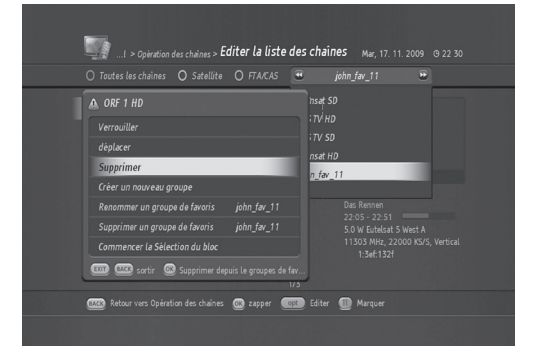

# **9. Installation**

Ce chapitre vous aidera à configurer les paramètres d'installation et à effectuer une recherche de chaîne.

### **9.1 Recherche de chaîne**

#### **9.1.1 FRANSAT scan automatic (MENU > Installation > Recherche de chaîne)**

*Cela permet de rechercher rapidement et automatiquement les chaînes FRANSAT (Sur le transpondeur 11554/29950)*

- 1.Appuyez sur **MENU** puis sélectionnez *Installation*.
- 2. Appuyez sur **OK** et sélectionnez *Recherche de chaîne*.
- 3. Sélectionnez *Recherche FRANSAT scan automatic* et appuyez sur **OK**.

**Remarque** : Vous devez installer le satellite nommé '5 0,0 W Eutelsat 5 West A ' avant cette installation.

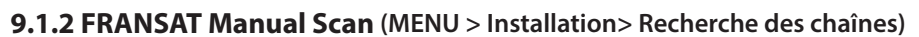

*Cela vous permet de numériser rapidement chaînes FRANSAT manuellement. ( dans d'autres transpondeurs listes de chaînes)*

- 1. Appuyez sur **MENU** et sélectionnez *Installation.*
- 2. Appuyez sur **OK** et sélectionnez la *recherche des canaux*.
- 3. Sélectionnez *FRANSAT analyse manuelle* et appuyez sur **OK.**
- 4. Régler les informations du transpondeur que vous voulez.
- 5. Sélectionnez *Démarrer la recherche* et appuyez sur **OK**.
- 6. Sélectionnez la liste des chaînes que vous voulez et appuyez sur **OK**.

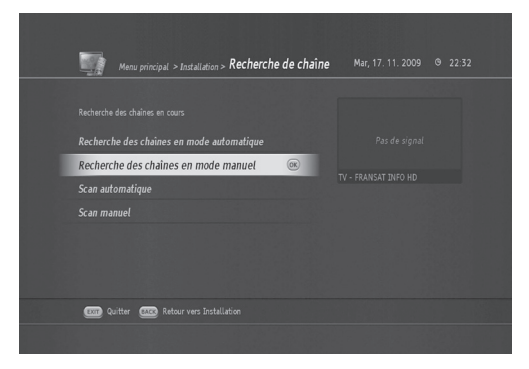

Menu principal > Installation > Recherche de chaîne Mar, 17. 11. 2009 @ 22 32

Recherche des chaînes en mode automatique  $\circledast$ Recherche des chaînes en mode manuel

Quitter and Retour vers Installation

Scan automatique Scan manuel

**Remarque** : Vous devez installer le satellite nommé '5 0,0 W Eutelsat 5 West A ' avant cette installation.

# **9. Installation**

#### **9.1.3 balayage automatique**

 **(MENU > Installation> Recherche des chaînes > balayage automatique)**

*Ce mode est le moyen le plus facile de rechercher les chaînes gratuites . Balayage automatique est effectuée sur la base du satellite et les données des canaux qui sont déjà programmés dans FR1000HD.*

- 1. Appuyez sur **MENU** pour appeler le *menu principal.*
- 2. Sélectionnez *Installation* et appuyez sur **OK** .
- 3. Sélectionnez la *recherche des canaux* et appuyez sur **OK**.
- 4. Sélectionnez *balayage automatique* et appuyez sur **OK**.
- 5. Sélectionnez *Démarrer la recherche* et appuyez sur **OK**.

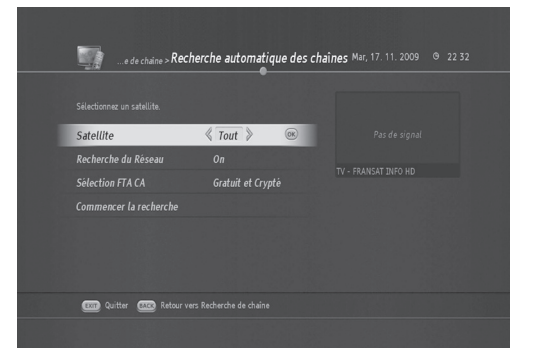

#### **9.1.4 Recherche manuelle des chaînes en clair**

**(Menu > Installation> Scan des chaînes > Recherche manuelle des chaînes en clair)**

*La recherche automatique des chaînes utilise les paramètres préprogrammés. Si certaines modifications sont apportées par rapport aux paramètres enregistrés, la recherche automatique des chaînes peut ne pas apporter des résultats de recherche optimaux. Dans ce cas, la Recherche manuelle des chaînes en clair est plus appropriée, si vous savez sur quels satellites et avec quels paramètres chercher.*

- 1. Appuyez sur **MENU** pour appeler le *Menu principal.*
- 2. Sélectionnez *Installation* et appuyez sur **OK**.
- 3. Sélectionnez *Recherche de chaîne* et appuyez sur **OK.**
- 4. Sélectionnez *Recherche manuelle des chaînes* en clair et appuyez sur **OK**.

Le menu *Recherche manuelle des chaînes* en clair apparaît.

- Il vous faut ici spécifier tous les paramètres.
	- Satellite : sélectionnez 19.2 E Astra pour la réception des chaînes de la TNT disponibles pas satellite avec FRANSAT.
	- Fréquence du transpondeur : saisissez 11 856 MHz ou appuyez sur le bouton OK et sélectionnez-la dans la liste des fréquences.
	- Type DVB : DVB-S pour les chaînes de la FRANSAT disponibles pas satellite avec FRANSAT
	- FEC : automatique
	- Polarisation : horizontale pour les chaînes de la FRANSAT disponibles pas satellite avec FRANSAT.
	- Symbol Rate : 29950 MS/s pour les chaînes de la FRANSAT disponibles pas satellite avec FRANSAT.
	- Recherche réseau : définir entre activée et désactivée
	- FTA CA Select : libre et crypté, libre uniquement, crypté uniquement
- 5. Sélectionnez Commencer la recherche et appuyez sur **OK**.
- 6. La progression de recherche s'affichera en montrant les chaînes scannées.
- 7. Appuyez sur **OK** pour confirmer le résultat.

# **9. Installation**

### **9.2 Installation de l'antenne**

- **(MENU > Installation > Installation de l'antenne et du satellite)**
- 1. Appuyez sur **MENU** pour appeler le *Menu principal*.
- 2. Sélectionnez *Installation* et appuyez sur **OK**.
- 3. Sélectionnez *Réglage de l'antenne* et du satellite et appuyez sur **OK.**
- 4. Il vous faut configurer les paramètres LNB et câble suivants.

#### • *LNB simple*

- Utilisé lorsque 19.2 E Astra 1 est connecté. Vous verrez les paramètres par défaut suivants.

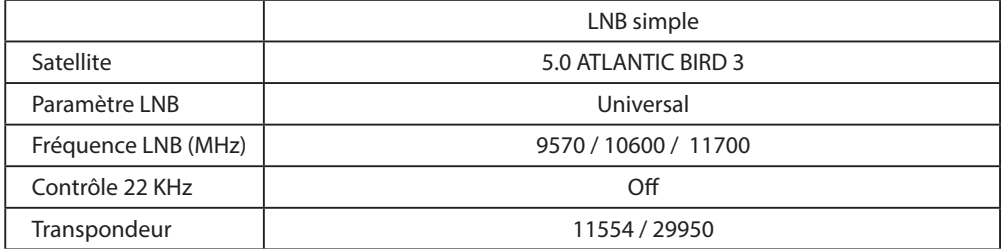

- Les paramètres ci-dessus sont les paramètres par défaut pour la réception 5.0 ATLANTIC BIRD 3.

- Sélectionnez un transpondeur et appuyez sur **OK**.
- La liste des fréquences de transpondeur et le débit de symboles disponibles s'affichent.
- Descendez dans la liste en appuyant sur le bouton BAS et sélectionnez 11554MHz / 29950MS/s
- Sélectionnez Sauvegarder et appuyez sur **OK**.
- *DiSEqC 1.0*
	- Possibilité de connecter jusqu'à 4 satellites.
	- Sélectionnez le numéro de commutateur DiSEqC : 1/4, 2/4, 3/4, 4/4.
	- Vous devez savoir à quel numéro DiSEqC votre satellite est connecté.

#### • *DiSEqC 1.1*

- Possibilité de connecter jusqu'à 64 satellites.

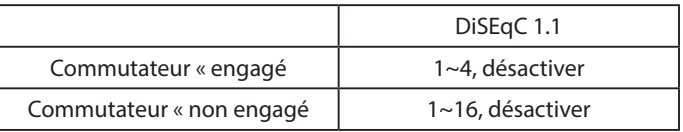

- Définissez les numéros des commutateurs « engagé » et « non engagé ».
#### • *Motorisé, DiSEqC 1.2*

- Utilisé en cas d'antenne motorisée.

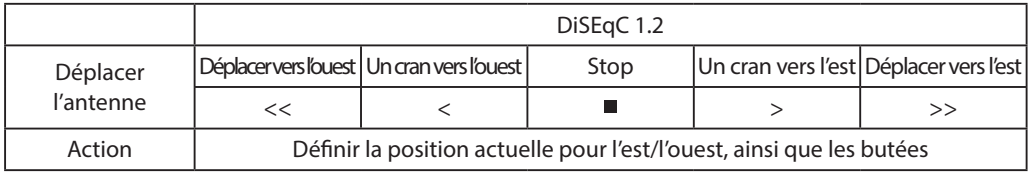

#### • *Motorisé, USALS*

- Utilisé en cas d'antenne motorisée. Vous pouvez définir l'antenne motorisée pour une recherche de chaîne efficace.

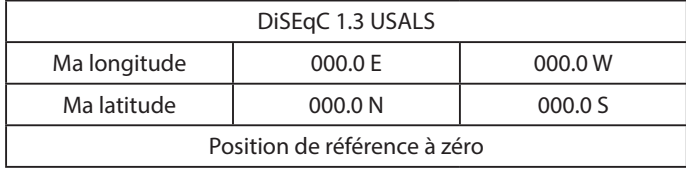

- **Ma Longitude** : saisissez la longitude à l'aide des touches NUMÉRIQUES (0-9). Sélectionnez l'est ou l'ouest à l'aide des touches **GAUCHE/DROITE**.
- **Ma latitude** : saisissez la latitude à l'aide des touches NUMÉRIQUES (0-9). Sélectionnez le nord ou le sud à l'aide des touches **GAUCHE/DROITE**.

#### • *Système OneCable*

- Le système OneCable permet d'envoyer une programmation de diffusion sur un câble unique à plusieurs utilisateurs et élimine ainsi le recours à de nombreux câbles.
- 1. Appuyez sur **MENU** et sélectionnez Installation.
- 2. Sélectionnez Réglage de l'antenne et du satellite et appuyez sur **OK**.
- 3. Sélectionnez Système OneCable et appuyez sur **OK**.
- 4. La fenêtre Configuration de OneCable apparaît.
- 5. Sélectionnez Configurez le système et appuyez sur **OK**.

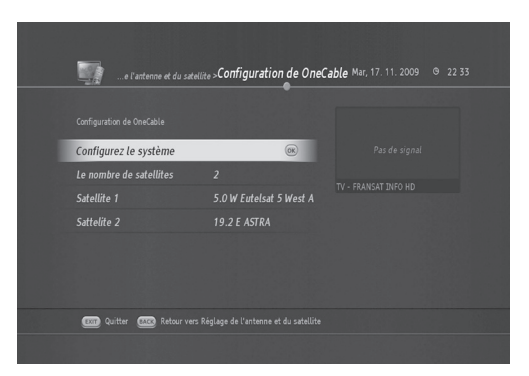

6. Les options suivantes apparaissent.

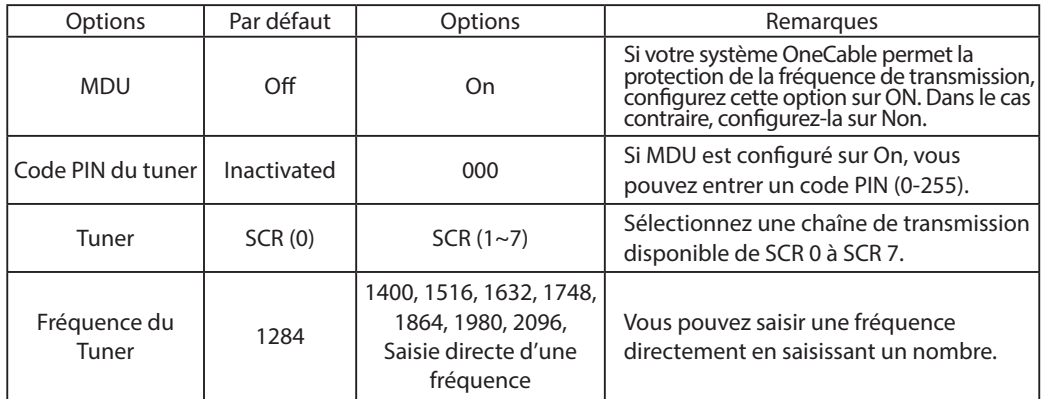

Une fois les paramètres saisis, sélectionnez *SAUVEGARDER* et appuyez sur **OK.** Appuyez sur **EXIT (SORTIE)** pour quitter le menu ou appuyez sur **BACK (RETOUR)** pour revenir à la configuration Configuration de OneCable.

- 7. Vous pouvez ajouter un satellite supplémentaire différent de 5.0 ATLANTIC BIRD 3. Pour cela, changez le nombre de satellites de 1 à 2 et les options de Satellite 2 apparaîtront. Appuyez sur **OK** pour afficher la fenêtre Configuration du satellite.
- 8. Sélectionnez le satellite que vous voulez ajouter et configurez le *paramètre LNB*. Pour plus d'informations sur le paramètre LNB, reportez-vous à *LNB simple de 9.2 Configuration* d'antenne.

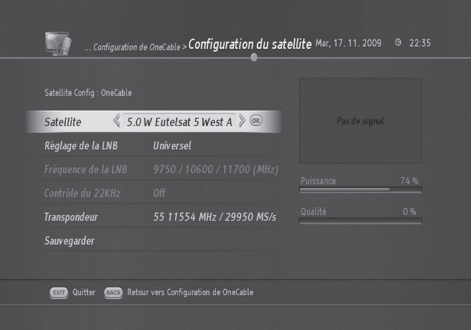

# **9. Installation**

### **9.3 Modification de satellites (MENU > Installation > Editer un satellite)**

Le menu *Editer un satellite* vous permet d'ajouter, de modifier, de sélectionner et de supprimer des satellites.

- 1. Appuyez sur **MENU** pour appeler le *Menu principal*.
- 2. Sélectionnez *Installation* et appuyez sur **OK**.
- 3. Sélectionnez *Editer un satellite* et appuyez sur **OK**. Le menu *Editer un satellite* apparaît.

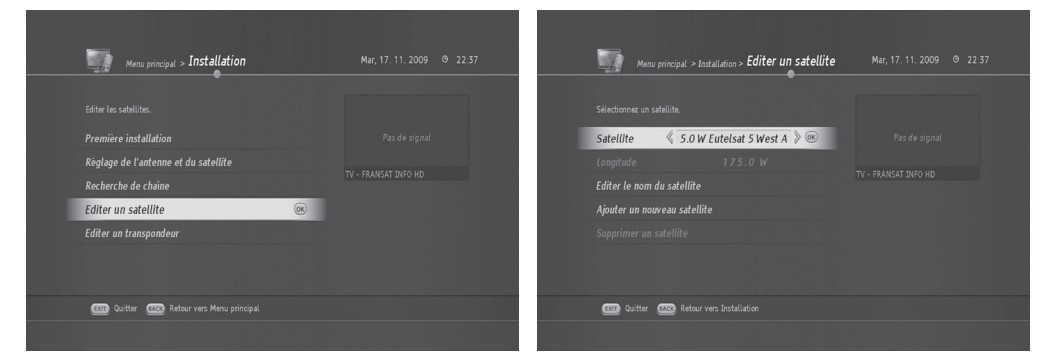

### **A. Ajout de nouveaux satellites**

- 1. Appuyez sur **MENU** pour appeler le *Menu principal*.
- 2. Sélectionnez *Installation* et appuyez sur **OK**.
- 3. Sélectionnez *Editer un satellite* et appuyez sur **OK**.
- 4. Sélectionnez Ajouter un nouveau satellite et appuyez sur **OK**.
- 5. Saisissez le nom du satellite à l'aide des touches **NUMÉRIQUES (0-9)**.
- 6. Saisissez la valeur de longitude du nouveau satellite et choisissez entre E et O en utilisant les touches **GAUCHE/DROITE.**
- 7. Choisissez entre *Ku Band* et *C Band*.
- 8. Appuyez sur **OK** pour confirmer.

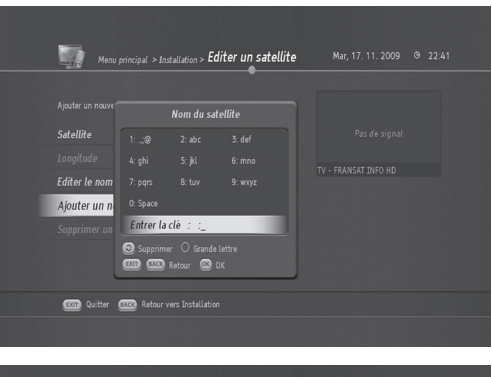

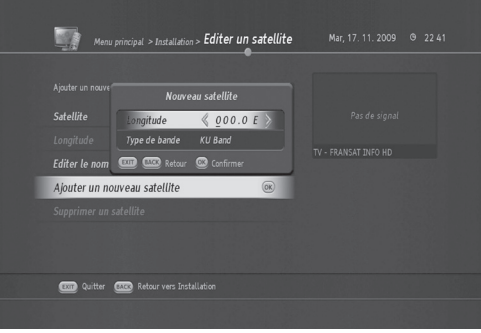

# **9. Installation**

### **B. Renommer les satellites**

- 1. Appuyez sur **MENU** pour appeler le *Menu principal*.
- 2. Sélectionnez *Installation* et appuyez sur **OK**.
- 3. Sélectionnez *Editer un satellite* et appuyez sur **OK**. Sélectionnez le *satellite à renommer*.
- 4. Sélectionnez *Editer le nom du satellite* et appuyez sur **OK**. Le menu *Nom du satellite* apparaît.
- 5. Saisissez un nouveau nom de satellite en utilisant les boutons **NUMÉRIQUE (0-9)**.
- 6. Appuyez sur **OK** pour confirmer le changement du nom de satellite.

### **C. Suppression de satellites**

- 1. Appuyez sur **MENU** pour appeler le *Menu principal*.
- 2. Sélectionnez *Installation* et appuyez sur **OK**.
- 3. Sélectionnez *Editer un satellite* et appuyez sur **OK.**
- 4. Sélectionnez *un satellite à supprimer*.
- 5. Sélectionnez *Supprimer un satellite* et appuyez sur **OK**. Un message vous invite alors à confirmer.
- 6. Appuyez sur **OK** pour confirmer la suppression du satellite sélectionné.

### **9.4 Modification du transpondeur**

#### **9.4.1 Ajout d'un nouveau transpondeur (MENU > Installation > Editer un transpondeur)**

- 1. Appuyez sur **MENU** pour appeler le *Menu principal*.
- 2. Sélectionnez *Installation* et appuyez sur **OK**.
- 3. Sélectionnez *Editer un transpondeur* et appuyez sur **OK**.
- 4. Sélectionnez Ajouter un nouveau transpondeur et appuyez sur **OK.**

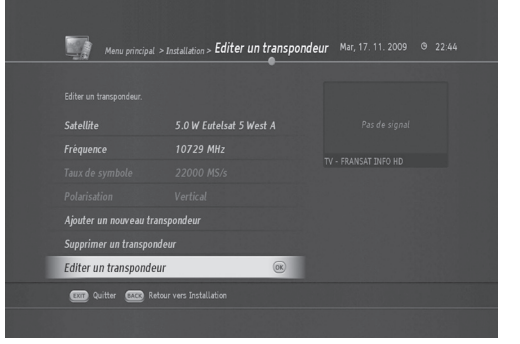

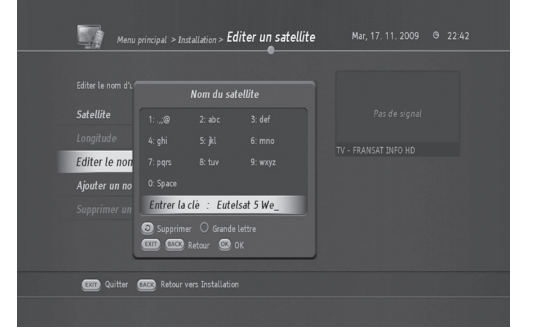

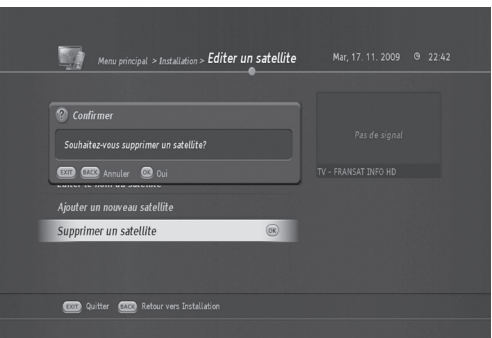

# **9. Installation**

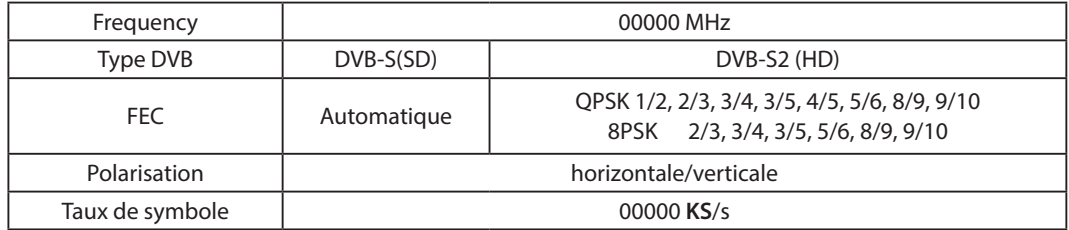

### **9.4.2 Suppression d'un transpondeur (MENU> Installation > Editer un transpondeur)**

- 1. Appuyez sur **MENU** pour appeler le *Menu principal*.
- 2. Sélectionnez *Installation* et appuyez sur **OK**.
- 3. Sélectionnez *Editer un transpondeur* et appuyez sur **OK**.
- 4. Sélectionnez *un satellite* et la fréquence du transpondeur à supprimer.
- 5. Sélectionnez *Supprimer un transpondeur* et appuyez sur **OK**.

#### **9.4.3 Modification du transpondeur (MENU > Installation > Editer un transpondeur)**

- 1. Appuyez sur **MENU** pour appeler le *Menu principal*.
- 2. Sélectionnez *Installation* et appuyez sur **OK**.
- 3. Sélectionnez *Editer un transpondeur* et appuyez sur **OK**.
- 4. Sélectionnez *un satellite* et la fréquence du transpondeur à modifier.

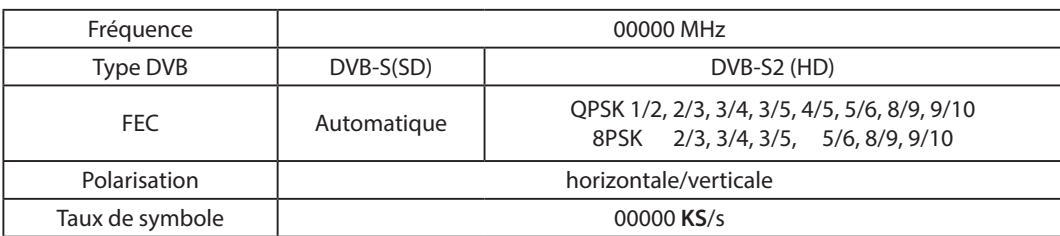

# **10. Configuration du récepteur**

Ce chapitre vous permettra de configurer l'installation et les paramètres généraux du FR1000HD.

### **10.1 Vérification des informations du STB**

Vous pouvez vérifier plusieurs informations du système de votre FR1000HD.

- 1. Appuyez sur **MENU** et sélectionnez Réglage du récepteur.
- 2. Appuyez sur **OK** et sélectionnez *Informations du récepteur*.
- 3. Le menu *Informations du récepteur* apparaît.
	- Identifiant du fabricant: 011
	- Identifiant du modèle: 043
	- numéro de série du terminal: ###########
	- Version du materiel: 1.00
	- Version du Bootloader: 1.00
	- Version du logiciel: 1.00
	- Identifiant du récepteur: 0002189F5C
	- UA
	- Numéro version librairie ACS : [4518-5.0.0.21-BROADCAST-50-Fransat]
	- Valeur du verrouillage CAM : [FRANSAT\_LOCK]
	- Satellite :

**Remarque** : les informations ci-dessus peuvent changer en cas de mise à niveau système de logiciel et matériel.

### **10.2 Réinitialisation d'usine**

*La Réinitialisation d'usine vous permet de rétablir les paramètres par défaut du produit*.

- **Avertissement** : veuillez noter qu'une fois la Réinitialisation d'usine effectuée, toutes les données comme le paramétrage de l'antenne, la liste des chaînes ainsi que toutes les données configurées par l'utilisateur seront supprimées. Toutefois, les fichiers du disque dur externe ne seront pas effacés.
- 1. Appuyez sur **MENU** et sélectionnez *Réglage du récepteur*.
- 2. Appuyez sur **OK** et sélectionnez *Réinitialisation d'usine*.
- 3. Appuyez sur **OK** pour activer le menu *Réinitialisation d'usine*.
- 4. La *fenêtre Entrez le code PIN* apparaît.
- 5. Vous devez saisir le *code PIN pour entrer dans* le menu. Le code PIN par défaut est 1111.
- 6. Un message vous invite alors à confirmer.
- 7. Appuyez sur **OK** pour confirmer la Réinitialisation d'usine.

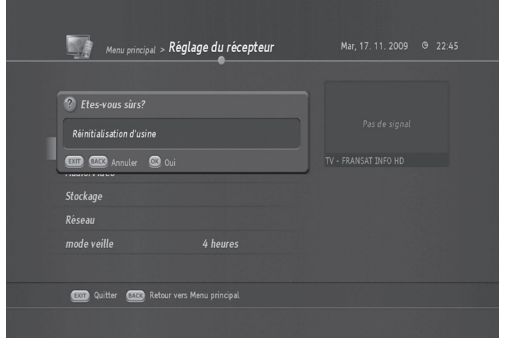

# **10. Configuration du récepteur**

### **10.3 Réglage réseau (MENU> Réglage du récepteur > Réseau)**

Le FR1000HD dispose d'une connexion Ethernet et deux options sont possibles pour configurer la connexion réseau.

- DHCP : *activé* pour autoriser la détection automatique de l'adresse IP.
- 1. Appuyez sur **MENU** pour appeler le *Menu principal*.
- 2. Sélectionnez *Réglage du récepteur* puis appuyez sur **OK**.
- 3. Sélectionnez *Réseau* et appuyez sur **OK**.
- 4. Définissez *DHCP* comme activé.
- 5. Sélectionnez *Obtenir une adresse IP* et appuyez sur **OK**.
- 6. L'adresse IP sera automatiquement configurée.

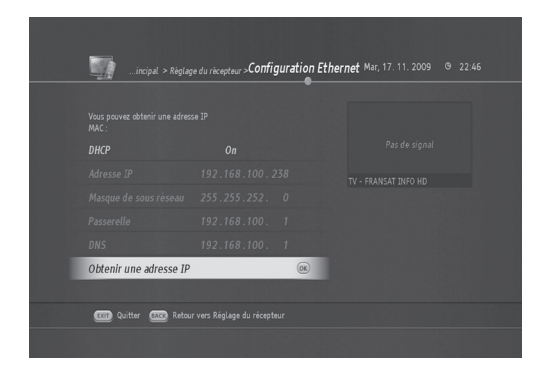

- DHCP : *désactivé* pour saisir manuellement l'adresse IP.
- 1. Appuyez sur **MENU** pour appeler le *Menu principal*.
- 2. Sélectionnez *Réglage du récepteur* puis appuyez sur **OK**.
- 3. Sélectionnez *Réseau* et appuyez sur **OK**.
- 4. Définissez *DHCP* comme Off.
- 5. Saisissez *chaque valeur en utilisant les touches* **numériques (0~9)**.
- 6. Sélectionnez *Sauvegarder* et appuyez sur **OK** pour enregistrer l'adresse IP.

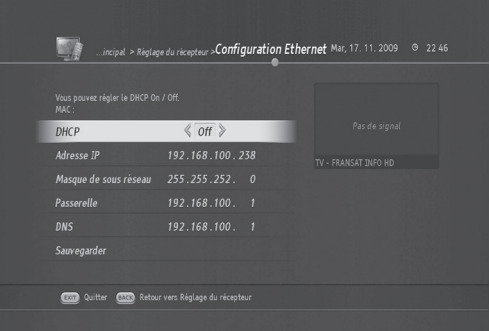

**Remarque: FR1000HD soutient un Humax USB dongle Wi-Fi. Si elle est reliée à FR1000HD via USB, le système va automatiquement détecter et afficher le menu de configuration en conséquence.**

# **10. Configuration du récepteur**

### **10.5 Mode veille (MENU > Réglage du récepteur > mode veille)**

Ce menu permet d'éteindre automatiquement le terminal s'il n'est pas utilisé. Le terminal détecte si une action a été effectuée sur la télécommande pendant une certaine période. Cette durée peut être sélectionnée de 4 à 8 heures.

- 1. Appuyez sur **MENU** et sélectionnez *Réglage du récepteur*.
- 2. Sélectionnez *mode veille* et choisissez l'une des valeurs suivantes
	- Off désactive la fonction Mode veille.
	- **4 heures, 5 heures, 6 heures, 7 heures, 8 heures**

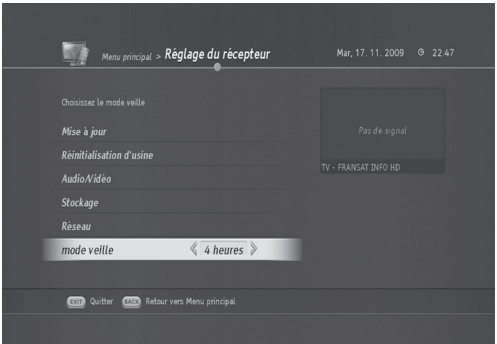

**Remarque : si vous ne voulez pas utiliser cette fonction, configurez-la sur Off. Si le terminal s'éteint subitement, veuillez vérifier si cette fonction est activée ou non.**

# **11. HbbTV**

HbbTV est une spécification pan-européenne pour les applications de télévision interactive pour la télévision avec son déploiement en Allemagne et en France. Le but évident d'harmoniser la prestation de diffusion et le contenu de la large bande dans une norme, HbbTV a été développé afin de répondre aux besoins de la recherche de moyens pour offrir des services interactifs par l'intermédiaire d'une interface utilisateur basée sur le web unique. L'objectif fondamental est de créer des standards ouverts offrir la meilleure expérience de télévision transparente pour les clients.

Pour profiter du service HbbTV, vous configurez le HbbTV settting comme ci-dessous

- 1. Appuyez sur **MENU** et aller à la préférence utilisateur.
- 2. Sélectionnez HbbTV automatique et le mettre à Oui.

Avec cette option, si le canal actuel fournit son service HbbTV, il affiche une icône du service HbbTV. Cette icône s'affiche normalement dans le coin droit de fond. Après avoir cliqué sur le bouton rouge, vous pouvez profiter de la HbbTV sur FR1000HD avec de nombreux services, comme la vérification de la journal quotidien, attraper des services de télévision, si disponible.

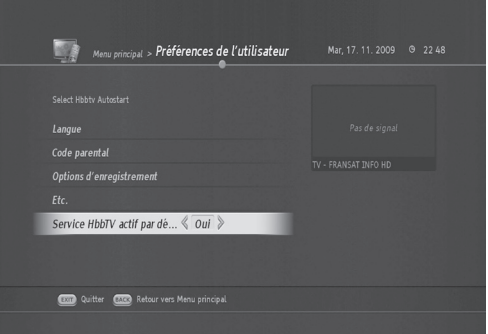

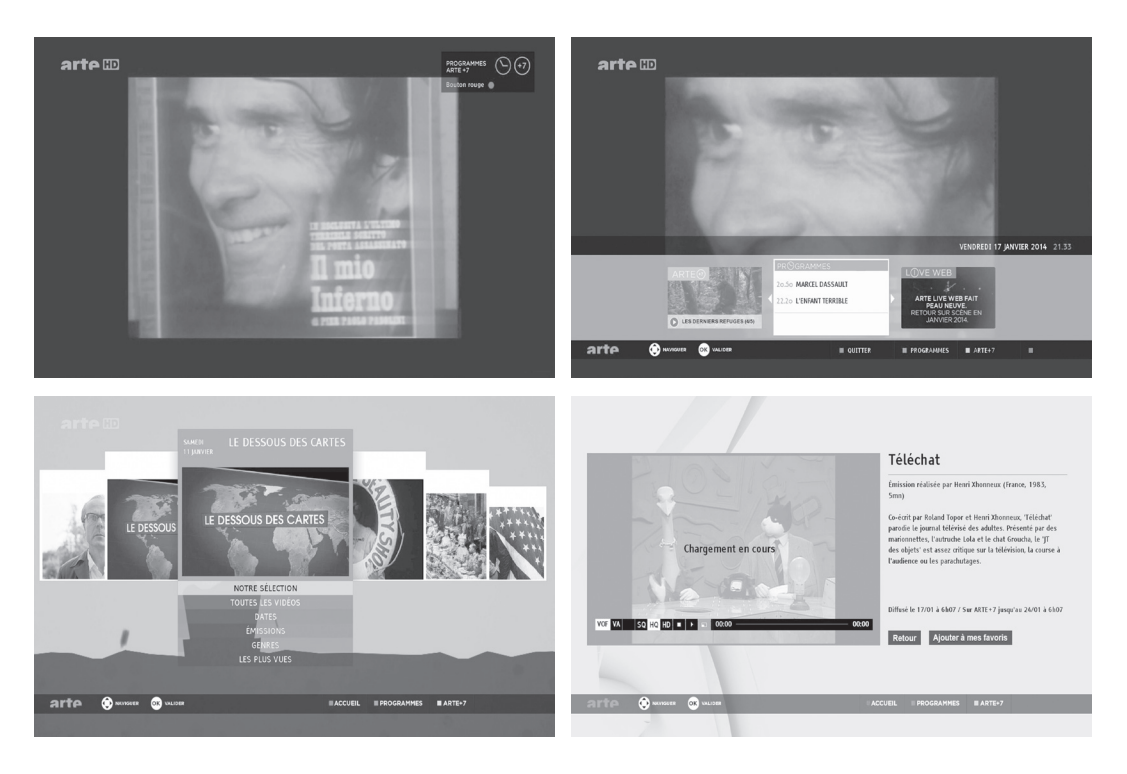

# **12. Portail TV**

FR1000HD est équipé d'Ethernet et est conçu pour supporter des services sur Internet. Vous pouvez facilement profiter FR1000HD comme un grand joueur de médias.Une fois que le produit est connecté à Internet, vous pouvez utiliser Menu "Portail TV" en cliquant sur le bouton "Portail TV" sur votre télécommande.

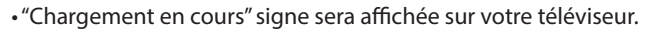

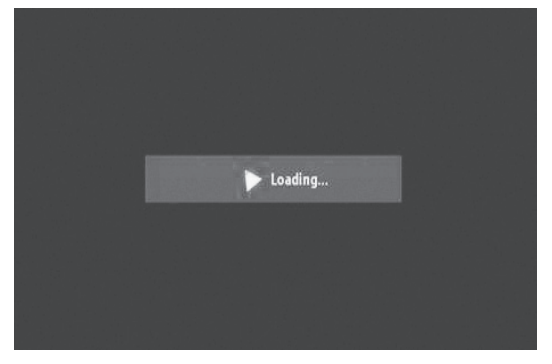

- Après le menu Portail TV a été chargé, diverses applications seront affichés.
- Vous pouvez également télécharger des applications de votre choix.

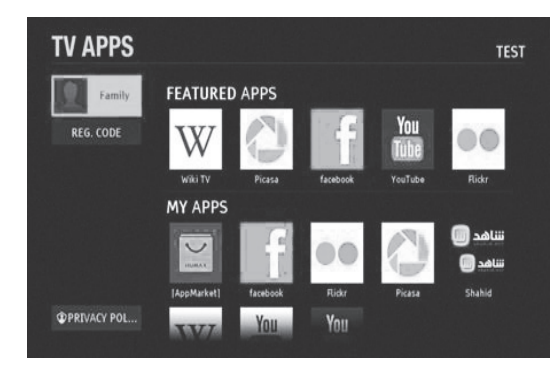

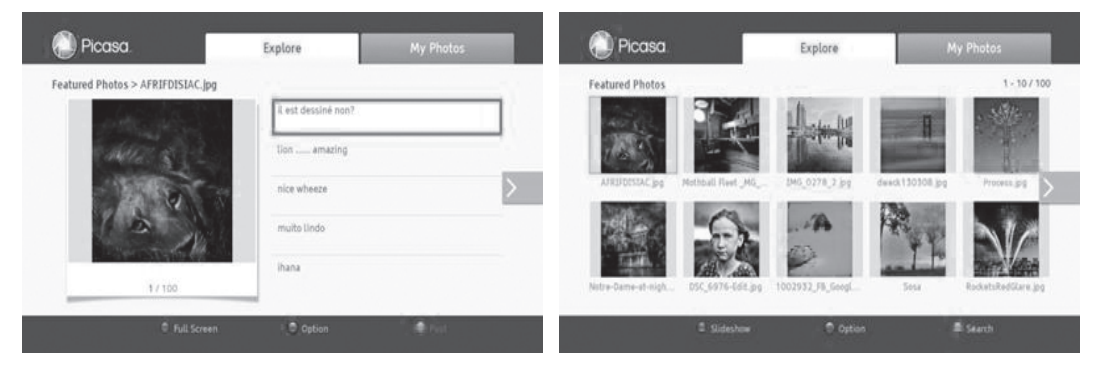

### **13.1 Plan des menus**

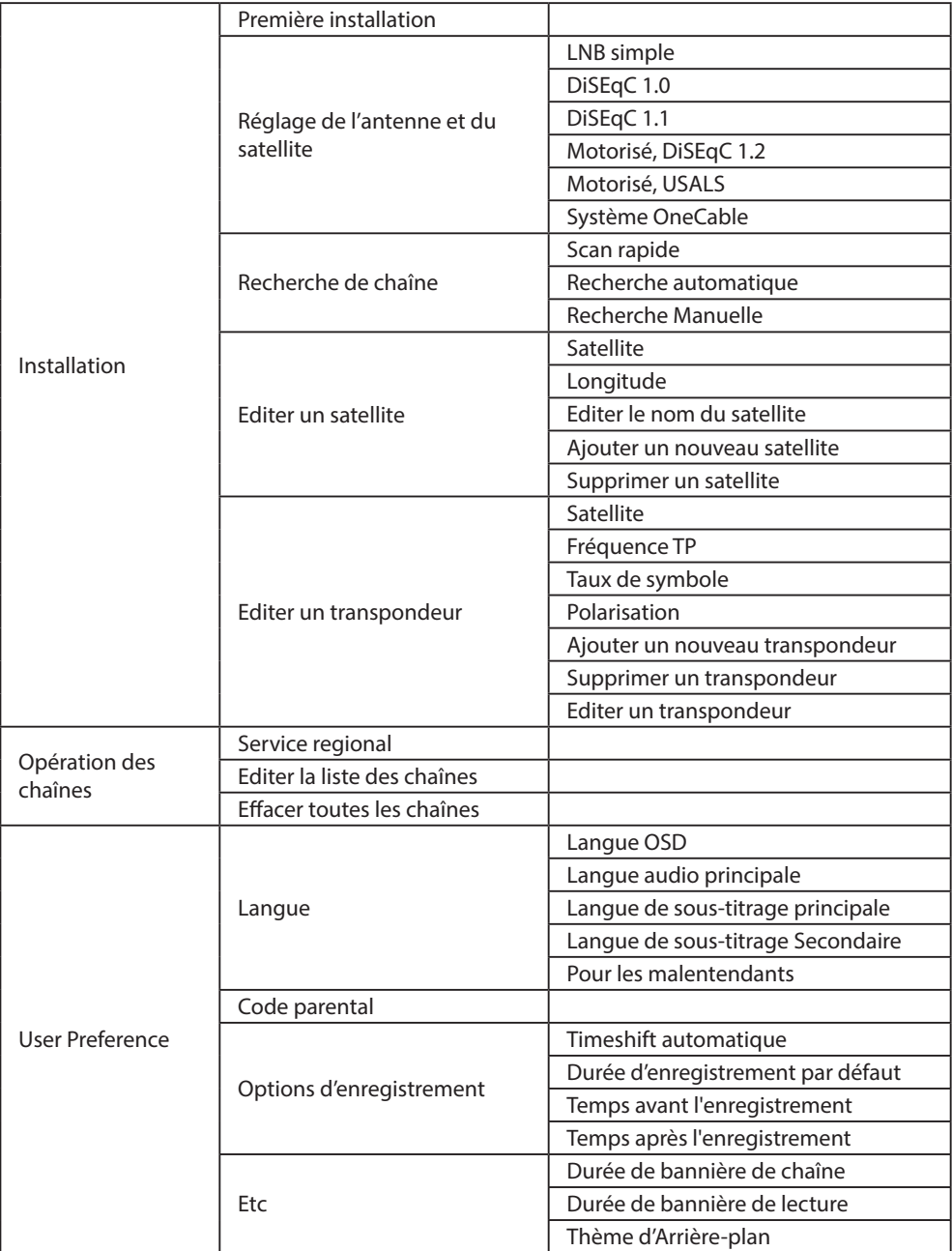

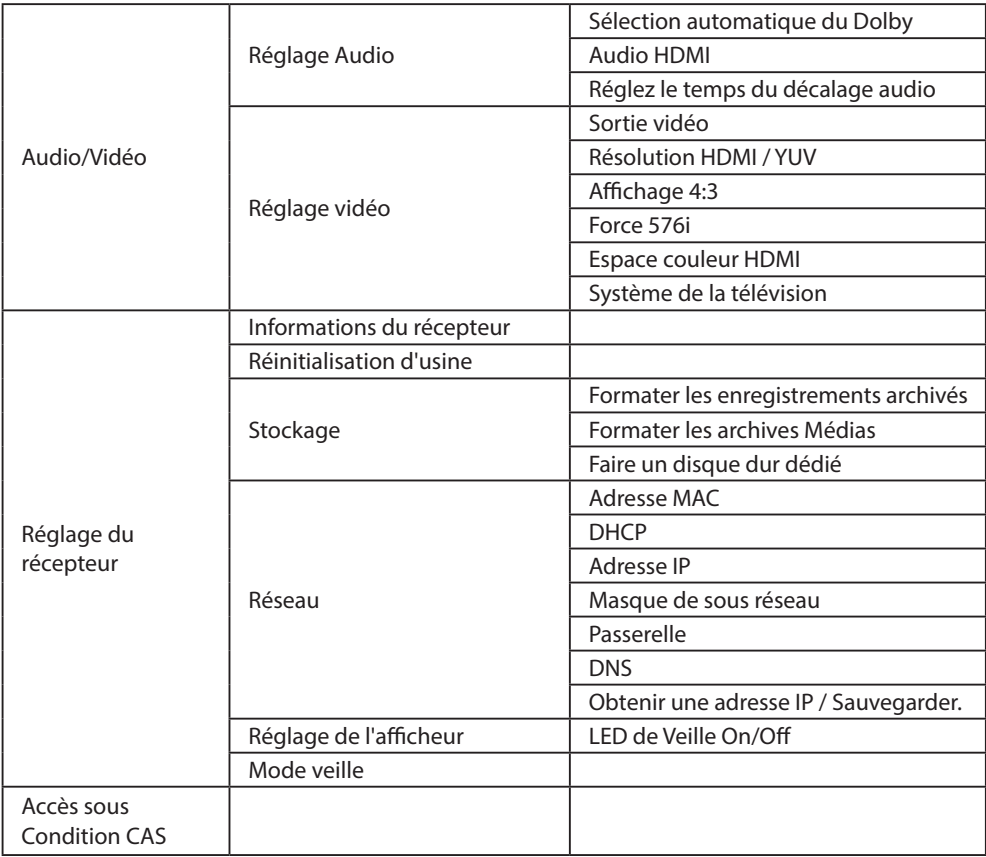

### **13.2 Dépannage**

Avant de contacter votre centre d'assistance local, veuillez lire attentivement les conseils suivants. Si le problème persiste au terme de la procédure décrite ci-dessous, veuillez contacter votre distributeur ou centre d'assistance local pour obtenir des instructions.

1. Aucun message n'est affiché sur le panneau avant. (Le produit ne s'allume pas.)

- Vérifiez que le cordon d'alimentation principal est branché à une prise d'alimentation appropriée.
- Vérifiez que le réseau électrique est alimenté.
- Branchez le cordon d'alimentation à une autre prise.
- 2. Aucune image n'est affichée sur le téléviseur
- Assurez-vous que le produit est sous tension et qu'il est en mode de actif. (Appuyez sur le bouton MARCHE/ARRÊT)
- Assurez-vous que le câble AV est correctement raccordé au téléviseur.
- Assurez-vous que le câble d'antenne est correctement raccordé au produit.
- Assurez-vous que le paramétrage de l'antenne dans le menu est correct.
- Vérifiez le niveau de luminosité du téléviseur.
- Vérifiez que la chaîne sélectionnée diffuse actuellement un programme. Contactez le diffuseur pour vous assurer que la chaîne est en cours de diffusion.
- Appuyez sur le bouton SOURCE si le produit est en mode d'entrée périphérique.
- 3. Qualité médiocre de l'image ou du son
- Installez l'antenne dans un lieu dégagé de tout obstacle.
- Assurez-vous qu'aucun téléphone portable ou four à micro-ondes n'est à proximité du produit.
- Assurez-vous que le cordon d'alimentation et le câble d'antenne sont séparés l'un de l'autre.
- Vérifiez le niveau du signal et s'il est trop faible, ajustez l'antenne. Le niveau du signal peut être affecté par les conditions météorologiques.

**Remarque** : si l'antenne est couverte de neige ou si le signal radio est affaibli en raison de fortes pluies, la qualité du son et de l'image peut être temporairement dégradée. Cependant, la mauvaise qualité de l'image et du son pour raisons météorologiques ne peut être considérée comme un défaut du produit.

- Vérifiez que l'antenne parabolique est correctement alignée.
- Remplacez l'antenne parabolique actuelle par un modèle plus large pour augmenter le niveau des signaux reçus.
- Si le facteur de bruit est trop élevé, remplacez le LNB (bloc d'alimentation à bruit réduit) par un modèle permettant un bruit encore plus réduit.
- Remplacez le LNB par un nouveau modèle s'il est endommagé ou hors-service.
- 4. Aucun son ou mauvaise qualité sonore
- Vérifiez que votre câble AV est correctement raccordé.
- Vérifiez le niveau du volume de votre téléviseur et du produit.
- Vérifiez que ni le produit ni le téléviseur ne sont en mode silencieux.
- Vérifiez le type audio ou l'option de piste sonore dans le menu AV.
- 5. La télécommande ne fonctionne pas.
- Pour pouvoir contrôler le produit, orientez l'extrémité supérieure de la télécommande directement vers le récepteur du produit.
- Retirez et réinsérez les piles dans la télécommande.
- Remplacez les piles de la télécommande par un jeu de piles neuves.

- 6. Réservations impossibles.
- Vérifiez qu'aucune réservation antérieure n'est en conflit avec la nouvelle réservation.
- Vérifiez que le produit est sous tension lorsque vous démarrez l'enregistrement
- 7. Aucune information sur le mot de passe n'est donnée.
- Le mot de passe par défaut est toujours 1111.
- 8. La recherche de chaîne ne fonctionne pas.
- Assurez-vous que le paramétrage de l'antenne dans le menu est correct.
- 9. Mise à jour du nouveau logiciel impossible.
- Vous pouvez recevoir une mise à jour. Si le produit n'affiche pas de message demandant une mise à jour, cela signifie qu'aucun logiciel n'est disponible.
- 10. Impossible de regarder les chaînes cryptées.
- Vérifiez que vous disposez de la carte à puce ou du module d'interface commune approprié. Réinsérez la carte à puce ou le module d'interface commune et assurez-vous que l'initialisation se déroule correctement.
- Vérifiez dans le menu que le produit détecte la carte à puce ou le module d'interface commune.
- Vérifiez dans le menu que vous disposez d'un abonnement en cours de validité aux chaînes que vous souhaitez voir.
- Assurez-vous que la carte à puce et le module d'interface commune ne sont pas endommagés.
- 11. Impossible de regarder les chaînes payantes.
- Vérifiez dans le menu que vous disposez d'un abonnement en cours de validité aux chaînes que vous souhaitez voir.
- Contactez votre opérateur de réseau pour plus d'informations.
- 12. Impossible d'enregistrer des programmes.
- Le disque dur est plein. Supprimez les programmes superflus pour libérer de l'espace disque.
- Vérifiez que l'enregistrement ne chevauche pas une autre chaîne. Arrêtez l'enregistrement actuel ou attendez que l'enregistrement soit fini.
- 13. Impossible d'utiliser le TSR (« contrôle du direct »).
- Le TSR n'est peut-être pas disponible pendant l'enregistrement. Attendez que l'enregistrement soit terminé.
- Supprimez les programmes superflus pour libérer de l'espace disque.
- 14. Le produit est bruyant.
- Le bruit provient du ventilateur ; le disque dur fonctionne normalement. Ce genre de bruit est inévitable mais reste discret la plupart du temps.
- 15. Lecture impossible.
- Pour lire le fichier enregistré d'une chaîne cryptée, utilisez la carte à puce. Si vous n'avez pas enregistré depuis longtemps, il se peut que cela ne fonctionne pas. Contactez le distributeur du produit.
- Il se peut que le signal soit faible lors de l'enregistrement ou que le disque dur soit plein.
- 16. Impossible de changer de chaîne pendant l'enregistrement.
- Certaines chaînes ne peuvent pas être changées en raison de limitations du type de tuner ou de connexion.

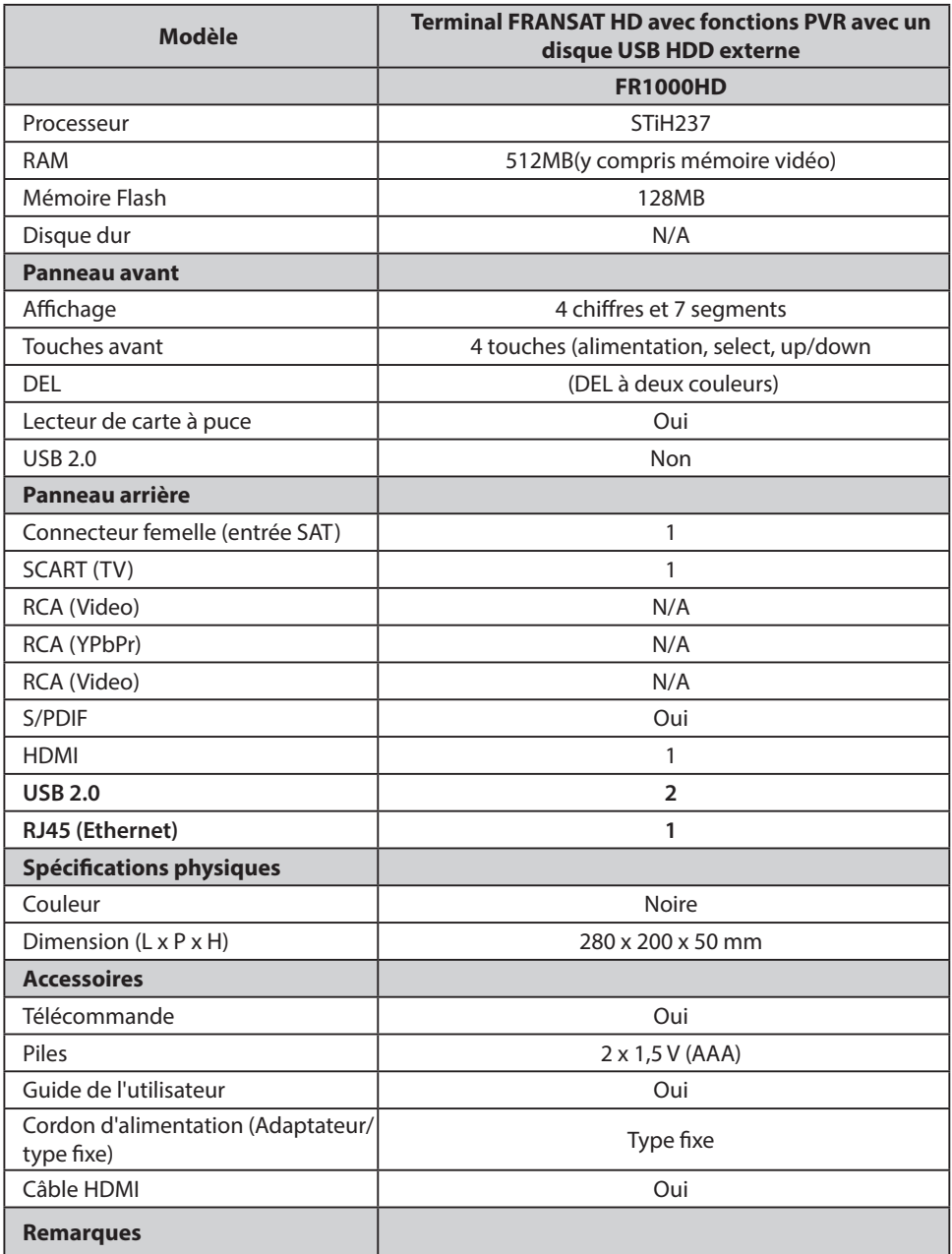

### **13.3 Liste de fonctionnalités**

### FR1000HD avec fonctionnalité USB Enregistreur

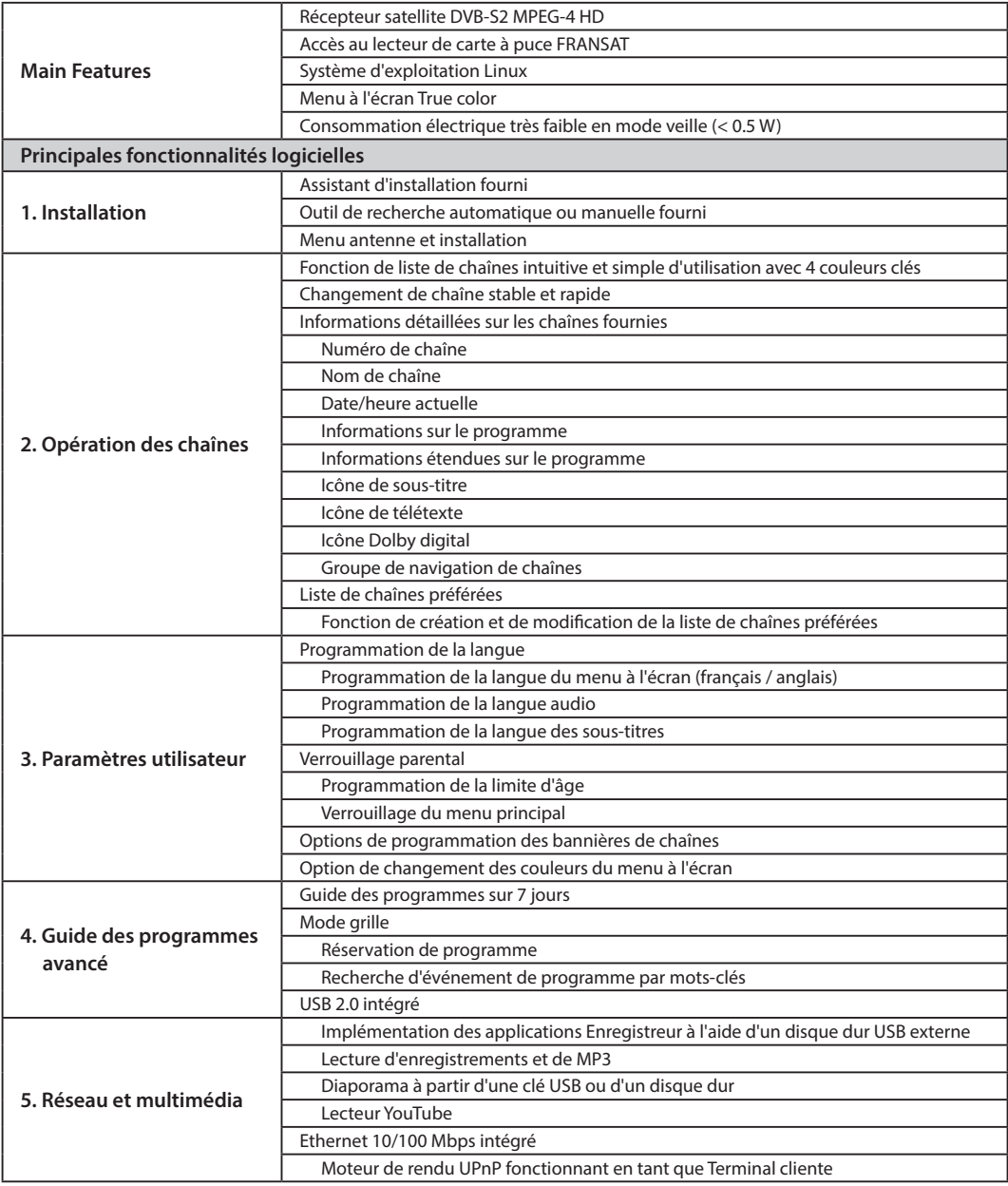

### **13.4 Glossaire**

#### **1. DiSEqC (Digital Satellite Equipment Control)**

Un récepteur compatible DiSEqC s'appuie sur un boîtier commutateur détectant la pulsation on/off rapide de la tonalité de fréquence 22 kHz. Ainsi, un récepteur spécialement conçu peut commander plusieurs têtes LNB au travers d'un boîtier commutateur DiSEqC.

#### **2. Dolby Digital Plus**

Dolby ® Digital Plus, ou Enhanced AC-3 (E-AC-3), est une ambiance Advanced Sound codec audio conçu spécifiquement pour l'évolution des médias.De home cinéma et PC vers les téléphones mobiles et la diffusion en ligne,Dolby Digital Plus définit l'audio haute fidélité (un extrait de www.dolby.com)3. DVB (Digital Video Broadcasting)

#### **3. DVB (Digital Video Broadcasting)**

Ensemble de normes qui définissent la diffusion numérique à l'aide de satellite, le câble ou les systèmes terrestres.

#### **4. EPG (Electronic Programme Guide)**

Équivalent électronique d'un magazine de programmes de télévision. Il s'agit d'une application utilisée avec les boîtiers numériques et les téléviseurs numériques pour l'affichage des programmes en cours et à venir qui sont ou seront disponibles sur chaque chaîne, y compris un court résumé ou commentaire pour chaque programme. Les informations fournies dans l'EPG sont envoyées et mises à jour par le diffuseur de la chaîne.

#### **5. FEC (Forward Error Correction)**

Technique de contrôle des erreurs de transmission de données.

#### **6. Fréquence**

Propriété d'un signal mesurée en cycles par seconde (Hz).

#### **7. FTA (Free- To-Air)**

Diffuseur non crypté permettant aux clients de visualiser les chaînes ou les services sans payer d'abonnement.

#### **8. Hi-Fi (High Fidelity)**

Caractéristiques des appareils audio pouvant restituer toutes les fréquences audio audibles par une personne, dans la plage 16 Hz~20 kHz. Cette dénomination est parfois utilisée pour indiquer une bonne qualité d'appareil audio, comme par exemple les enregistreurs stéréo à cassette.

#### **9. LNB (Low Noise Block)**

Appareil monté sur un bras faisant face à votre antenne satellite, se concentrant sur les signaux satellite. Une tête LNB convertit les signaux reçus du satellite en une fréquence plus basse et les envoie au récepteur satellite via un câble coaxial.

#### **10. OSD (On Screen Display)**

L'OSD affiche les informations essentielles nécessaires aux utilisateurs pour la configuration des paramètres de moniteur ou de téléviseur. Les informations de l'OSD peuvent inclure la luminosité, le contraste, le réglage des chaînes, le réglage RVB, la taille et la position de l'écran.

#### **11. OTA (Over the Air)**

Norme de transmission de logiciel pour l'équipement, via un système de diffusion. Les fabricants se réservent le droit de décider de la publication de logiciels pour leurs produits.

#### **12. Polarisation**

Direction des champs électriques et magnétiques d'un signal. Les satellites utilisent des polarisations verticales comme horizontales. Cela signifie qu'une fréquence peut être utilisée deux fois.

#### **13. PID (Packet Identifier)**

Ensemble de nombres identifiant des paquets de flux contenus dans un flux de données unique.

#### **14. QPSK (Quaternary Phase Shift Keying)**

Technique de modulation numérique avec laquelle la phase porteuse peut posséder quatre valeurs différentes.

#### **15. RF (Radio Frequency)**

Les signaux de téléviseur sont modulés en signaux RF et sont ensuite démodulés par le tuner du téléviseur ou du boîtier décodeur.

#### **16. Modulateur RF**

Permet d'envoyer les signaux numériques du récepteur vers une entrée RF (antenne) de téléviseur, permettant ainsi de connecter le récepteur à un poste de télévision sans câble Péritel.

#### **17. Câble Péritel**

Norme de connecteur à 21 broches pour la connexion de deux éléments d'équipement d'audiovisuel tels qu'un téléviseur et un magnétoscope. Chaque appareil disposera d'un connecteur femelle à 21 broches, un connecteur mâle aux deux extrémités étant utilisé pour connecter les périphériques.

#### **18. Carte à puce**

Carte de la taille d'une carte de crédit contenant une puce de mémoire pouvant être mise à jour. Elle est utilisée pour l'accès aux chaînes et services à péage (cryptés) lorsqu'elle est insérée dans un récepteur adéquat.

#### **19. S/PDIF (Sony/Philips Digital Interface format)**

Norme de format pour le transfert de signaux audio numériques. Elle permet le transfert de sons audio numériques entre deux appareils sans conversion depuis et vers l'analogue, ce qui pourrait nuire à la qualité du signal.

#### **20. S-Video (Super-Video)**

Cette technologie porte également le nom de vidéo Y/C et est utilisée pour la transmission de signaux

vidéo via un câble. Il s'agit d'une transmission de signal vidéo dans laquelle les signaux de luminance (luminosité) et chrominance (couleur) sont transmis séparément, ce qui permet d'obtenir une clarté d'image encore plus grande.

#### **21. Transpondeur**

Un satellite est divisé en éléments appelés transpondeurs. Un transpondeur est une section de distribution du satellite. Chaque transpondeur peut être utilisé pour la distribution de plusieurs chaînes et services.

#### **22. PVR (Personal Video Recorder)**

Enregistreur vidéo pouvant enregistrer et lire des programmes directement depuis un ou plusieurs disques durs intégrés.

#### **23. TSR (Time Shifted Recording)**

Fonction enregistrant le programme en cours temporairement pour permettre le visionnement en différé.

#### **24. HDD (Hard Disk Drive)**

Support de stockage principal d'ordinateur, constitué d'une ou plusieurs plaques d'aluminium ou verre, avec une couche de matériau ferromagnétique. Un transpondeur est une section de distribution du satellite. Chaque transpondeur peut être utilisé pour la distribution de plusieurs chaînes et services.

#### **22. PVR (Personal Video Recorder)**

Enregistreur vidéo pouvant enregistrer et lire des programmes directement depuis un ou plusieurs disques durs externes.

#### **23. TSR (Time Shifted Recording)**

Fonction enregistrant le programme en cours temporairement pour permettre le visionnement en différé.

#### **24. HDD (Hard Disk Drive)**

Support de stockage principal d'ordinateur, constitué d'une ou plusieurs plaques d'aluminium ou verre, avec une couche de matériau ferromagnétique.

### **13.5 Service et assisatnace**

Si votre produit nécessite un service de garantie, vous communiquez avec le représentant de HUMAX en France pour obtenir l'autorisation appropriée.

### **13.6 NOTICE DE LOGICIEL OPEN SOURCE**

Les produits HUMAX utilisent des logiciels de système d'exploitation Open Source couverts par la LICENCE GÉNÉRALE PUBLIQUE GNU Version 2 et GNU LESSER GENERAL LICENSE Version 2.1, définies et publiées par Free Software Foundation, Inc.

Les codes source de logiciels GPL et LGPL utilisés dans ce produit peuvent être fournis. Veuillez nous contacter à l'adresse gnu@humaxdigital.com.

#### **Logiciel GPL Logiciel LGPL**

Noyau Linux Busybox dosfstools udhcpc sfdisk

DirectFB bibliothèque GTK+ -. ATK -. CAIRO  $-$ . GLIB -. GTK+ -. PANGO

#### **Logiciel FreeType License (FTL)**

Freetype

. <Licence BSD> libupnp

<Autre licence> Expat

<Distribution/Root Filesystem/Tool-chain> -ftp://ftp.stlinux.com/pub/stlinux/2.2/iso/

### **LICENCE PUBLIQUE GÉNÉRALE GNU**

Version 2, Juin 1991

Copyright (C) 1991 Free Software Foundation, Inc. 51 Franklin St, Fifth Floor, Boston, MA 02110-1301, USA La copie et la distribution de copies exactes de ce document sont autorisées, mais aucune modification n'est permise.

[Ceci est la première version publiée de la GPL de la bibliothèque. Elle porte le numéro 2 car elle accompagne la version 2 de la GPL ordinaire.]

### **Préambule**

TLes licences de la plupart des logiciels sont conçues pour vous enlever toute liberté de les partager et de les modifier. A contrario, la Licence Publique Générale est destinée à garantir votre liberté de partager et de modifier les logiciels libres, et à assurer que ces logiciels sont libres pour tous leurs utilisateurs. La présente Licence Publique Générale s'applique à certains logiciels spécifiés de la Free Software Foundation, ainsi qu'à toute autre bibliothèque pour laquelle les auteurs décident d'utiliser cette licence. Vous pouvez aussi l'appliquer aux bibliothèques qui sont les vôtres.

Quand nous parlons de logiciels libres, nous parlons de liberté, non de prix. Nos licences publiques générales sont conçues pour vous donner l'assurance d'être libres de distribuer des copies des logiciels libres (et de facturer ce service, si vous le souhaitez), de recevoir le code source ou de pouvoir l'obtenir si vous le souhaitez, de pouvoir modifier les logiciels ou en utiliser des éléments dans de nouveaux programmes libres et pour vous informer que vous pouvez le faire.

Pour protéger vos droits, il nous est nécessaire d'imposer des limitations qui interdisent à quiconque de vous refuser ces droits ou de vous demander d'y renoncer.

Certaines responsabilités vous incombent en raison de ces limitations si vous distribuez des copies de ces bibliothèques, ou si vous les modifiez.

Par exemple, si vous distribuez des copies d'une telle bibliothèque, à titre gratuit ou contre une rémunération, vous devez accorder aux destinataires tous les droits dont vous disposez. Vous devez vous assurer qu'eux aussi reçoivent ou peuvent disposer du code source. Si vous liez un programme au logiciel, vous devez fournir les fichiers objets complets aux destinataires afin qu'ils puissent les relier à leur bibliothèque, après avoir apporté des modifications à la bibliothèque et l'avoir recompilée. Vous devez également leur montrer les présentes conditions afin qu'ils aient connaissance de leurs droits. Nous protégeons vos droits en deux étapes :

(1) nous sommes titulaires des droits d'auteur de la bibliothèque, et (2) nous vous délivrons cette licence, qui vous donne l'autorisation légale de copier, distribuer et/ou modifier la bibliothèque.

En outre, pour la protection de chaque auteur ainsi que la nôtre, nous voulons nous assurer que chacun comprenne que cette bibliothèque libre ne fait l'objet d'aucune garantie. Si la bibliothèque est modifiée par quelqu'un d'autre puis transmis à des tiers, nous voulons que les destinataires soient mis au courant que ce qu'ils ont reçu n'est pas la version d'origine, de sorte que tout problème introduit par d'autres ne puisse entacher la réputation de l'auteur originel.

En définitive, un programme libre restera à la merci des brevets de logiciels. Nous souhaitons éviter le

risque que les distributeurs d'un programme libre fassent des demandes individuelles de licence de brevet, ceci ayant pour effet de rendre le programme propriétaire. Pour éviter cela, nous établissons clairement que toute licence de brevet doit être concédée de façon à ce que l'usage en soit libre pour tous ou qu'aucune licence ne doit être concédée.

La plupart des logiciels GNU, y compris certaines bibliothèques, sont couverts par la licence publique générale GNU ordinaire, qui a été conçue pour les programmes utilitaires. Cette licence, la licence publique générale GNU, s'applique à certaines bibliothèques spécifiées. Cette licence est très différente de la licence ordinaire. Veillez à la consulter dans son intégralité et n'émettez pas l'hypothèse que tout ce qu'elle inclut est identique à la licence ordinaire.

La raison pour laquelle nous possédons une licence publique distincte pour certaines bibliothèques est qu'elles rendent floues la différence entre modification ou ajout à un programme et son utilisation. Lorsqu'un programme est lié à une bibliothèque, sans modifier la bibliothèque, cela revient en quelque sorte à utiliser simplement la bibliothèque et est équivalent à l'exécution d'un utilitaire ou d'une application. Cependant, du point de vue textuel et légal, le fichier exécutable lié forme un ouvrage combiné, dérivé de la bibliothèque originale et la licence publique générale le traite en tant que tel. C'est pourquoi cette distinction floue, utilisée dans la licence publique générale ordinaire pour les bibliothèques, ne promeut pas efficacement le partage de logiciel, car la plupart des développeurs n'ont pas utilisé les bibliothèques. Nous en avons conclu que des conditions moins restrictives promouvront avec plus d'efficacité le partage.

Cependant, une liaison sans limites des programmes non libres enlèverait aux utilisateurs de ces programmes tous les avantages du caractère libre des bibliothèques. Cette licence publique générale de bibliothèque a pour but de permettre aux développeurs de logiciels non libres d'utiliser des bibliothèques libres, tout en protégeant votre liberté en tant qu'utilisateur de tels logiciels de modifier les bibliothèques gratuites incorporées dans ceux-ci. (Nous n'avons pas déterminé comment y parvenir en ce qui concerne les modifications des fichiers d'en-tête, mais y somme parvenus en ce qui concerne les modifications des fonctions de la bibliothèque). Nous espérons que ceci aura pour effet un développement plus rapide des bibliothèques libres.

Les conditions exactes de copie, distribution et modification sont les suivants : Faites particulièrement attention à la différence entre « ouvrage basé sur une bibliothèque » et « ouvrage utilisant une bibliothèque ». Le premier élément contient du code dérivé de la bibliothèque, tandis que l'autre fonctionne uniquement avec la bibliothèque.

Notez qu'il est possible pour une bibliothèque d'être couverte par la licence publique générale plutôt que par cette licence spéciale.

### **CONDITIONS DE COPIE, DISTRIBUTION ET MODIFICATION**

0. La présente Licence s'applique à toute bibliothèque logicielle contenant un avis, apposé par le titulaire des droits d'auteur ou toute autre partie autorisée, stipulant qu'elle peut être distribuée au titre des conditions de la présente Licence Publique Générale (également appelée « cette Licence »). Chaque concessionnaire sera désigné par « vous ». Une « bibliothèque » signifie une collection de fonctions et/ ou données logicielles préparées de sorte qu'elle puisse être facilement liée à d'autres applications logicielles (utilisant certaines de ces fonctions et données) pour former des fichiers exécutables. La « Bibliothèque » ci-dessous fait référence à toute bibliothèque logicielle ou travail distribué conformément à ces conditions. Une « Bibliothèque » désigne soit la Bibliothèque, soit un ouvrage qui en dérive au titre

des lois sur les droits d'auteur : en d'autres termes, un ouvrage contenant la bibliothèque ou une partie de cette dernière, soit à l'identique, soit avec des modifications et/ou traduit dans une autre langue. (Ciaprès, le terme « modification » implique, sans s'y réduire, le terme traduction) « Code source » pour un ouvrage signifie la forme préférentielle de travail pour apporter des modifications à cet ouvrage. Pour une bibliothèque, le code source complet signifie le code source de tous les modules qu'elle contient, plus tout fichier de définition d'interface, ainsi que les scripts utilisés pour contrôler la compilation et l'installation de la bibliothèque. Les activités autres que la copie, la distribution et la modification ne sont pas couvertes par la présente Licence ; elles sont hors de son champ d'application. L'opération consistant à exécuter la Bibliothèque n'est soumise à aucune limitation et les sorties du programme ne sont couvertes que si leur contenu constitue un ouvrage basé sur la Bibliothèque (indépendamment du fait qu'il ait été réalisé par l'utilisation de la Bibliothèque). La validité de ce qui précède dépend de ce que font la Bibliothèque et le programme utilisant la Bibliothèque.

1. Vous pouvez copier et distribuer des copies à l'identique du code source de la Bibliothèque tel que vous l'avez reçu, sur n'importe quel support, du moment que vous apposez de manière appropriée, sur chaque copie, l'avis de droit d'auteur adéquat et une exonération de garantie ; que vous gardez intacts tous les avis faisant référence à la présente Licence et à l'absence de toute garantie ; et que vous fournissez un exemplaire de la présente Licence en même temps que la Bibliothèque.

Vous pouvez faire payer l'acte physique de transmission d'une copie, et vous pouvez, à votre discrétion, proposer une garantie contre rémunération.

2. Vous pouvez modifier votre copie ou des copies de la Bibliothèque ou n'importe quelle partie de celle-ci, créant ainsi un ouvrage basé sur la Bibliothèque, et copier et distribuer de telles modifications ou ouvrages selon les termes de l'Article 1 ci-dessus, à condition de vous conformer également à chacune des obligations suivantes :

a) L'ouvrage modifié doit lui-même être une bibliothèque logicielle.

b) Vous devez munir les fichiers modifiés d'avis bien visibles stipulant que vous avez modifié ces fichiers, ainsi que la date de toute modification.

c) Vous devez prendre les dispositions nécessaires pour que l'ouvrage soit concédé comme un tout, à titre gratuit, à n'importe quel tiers, au titre des conditions de la présente Licence.

d) Si un élément de la Bibliothèque modifiée fait référence à une fonction ou à une table de données devant être fournies par une application logicielle utilisant cet élément, à l'exception d'un argument passé lors de l'invocation de l'élément, vous devez vous efforcer de vous assurer que, lorsqu'une application ne fournit pas de telle fonction ou table, l'élément fonctionne toujours, et effectue tout traitement demeurant pertinent de ses caractéristiques.

(Par exemple, une fonction d'une bibliothèque pour le calcul des racines carrées possède un but intégralement défini, indépendamment de l'application). Par conséquent, le sous-article 2d exige que toute fonction ou table fournies par l'application et utilisées par cette fonction soit facultative. Si l'application ne la fournit pas, la fonction de racine carrée doit toujours calculer les racines carrées.) Ces obligations s'appliquent à l'ouvrage modifié pris comme un tout. Si des éléments identifiables de cet ouvrage ne sont pas basés sur la Bibliothèque et peuvent raisonnablement être considérés comme des ouvrages indépendants distincts en eux mêmes, alors la présente Licence et ses conditions ne s'appliquent pas à ces éléments lorsque vous les distribuez en tant qu'ouvrages distincts. Mais lorsque vous distribuez ces mêmes éléments comme partie d'un tout, lequel constitue un ouvrage basé sur la Bibliothèque, la distribution de ce tout doit être soumise aux conditions de la présente Licence, et les autorisations qu'elle octroie aux autres concessionnaires s'étendent à l'ensemble de l'ouvrage et par conséquent à chaque partie indifféremment de son auteur.

Par conséquent, l'objet du présent article n'est pas de revendiquer des droits ou de contester vos droits sur un ouvrage entièrement écrit par vous ; son objet est plutôt d'exercer le droit de contrôler la distribution d'ouvrages dérivés ou d'ouvrages collectifs basés sur la Bibliothèque.

De plus, la simple proximité de la Bibliothèque avec un autre ouvrage qui n'est pas basé sur la Bibliothèque (ou un ouvrage basé sur la Bibliothèque) sur une partition d'un espace de stockage ou un support de distribution ne place pas cet autre ouvrage dans le champ d'application de la présente Licence.

3. Vous pouvez choisir d'appliquer les termes de la licence publique générale GNU au lieu de cette Licence pour une copie spécifique de la Bibliothèque. Pour cela, vous devez modifier tous les avis faisant référence à la présente Licence, afin qu'ils fassent référence à la licence publique générale GNU, version 2, au lieu de la présente Licence. (Si une version plus récente que la version 2 de la licence publique générale GNU est publiée, vous pouvez alors spécifier à sa place cette version, si vous le souhaitez) N'apportez pas d'autre modification à ces avis.

Une fois cette modification effectuée dans une copie spécifique, elle est irréversible pour cette copie, de sorte que la licence publique générale GNU s'applique à tous les ouvrages dérivés et copies suivants effectués à partir de cette copie.

Cette option est utile si vous souhaitez copier une partie du code de la Bibliothèque dans un programme ne constituant pas une bibliothèque.

4. Vous pouvez copier et distribuer la bibliothèque (ou un ouvrage basé sur elle, selon l'Article 2) sous forme de code objet ou d'exécutable, selon les termes des Articles 1 et 2 ci-dessus, à condition de l'accompagner de l'intégralité du code source correspondant, sous une forme lisible par un ordinateur, lequel doit être distribué au titre des termes des Articles 1 et 2 ci-dessus, sur un support habituellement utilisé pour l'échange de logiciels.

Si distribuer un code objet consiste à offrir un accès permettant leur copie depuis un endroit particulier, alors l'offre d'un accès équivalent pour copier le code source depuis le même endroit compte comme une distribution du code source, même si les tiers ne sont pas contraints de copier le code source en même temps que le code objet.

5. On appelle « ouvrage qui utilise la Bibliothèque » tout programme qui n'est dérivé d'aucune portion de la Bibliothèque, mais qui est conçu dans le but de fonctionner avec cette dernière en l'incluant à la compilation ou à l'édition de liens. Isolé, un tel ouvrage n'est pas un ouvrage dérivé de la Bibliothèque, et sort donc du cadre de cette Licence.

Cependant, lier un « ouvrage utilisant la Bibliothèque » à cette dernière produit un exécutable qui est dérivé de la Bibliothèque (en ce qu'il en contient des portions), et non plus un « ouvrage utilisant la Bibliothèque ». Cet exécutable est donc couvert par la présente Licence. L'article 6 énonce les conditions de distribution de tels exécutables.

Dans le cas où un « ouvrage utilisant la Bibliothèque » utilise des portions d'un fichier d'en-têtes inclus dans cette dernière, le code objet qui en résulte peut être un ouvrage dérivé de la Bibliothèque, même si ce n'est pas le cas pour le code source. Cette précision prend toute son importance s'il est possible de lier cet ouvrage sans la Bibliothèque, ou si l'ouvrage est lui-même une bibliothèque. Le seuil à partir duquel cela prend effet n'est pas défini précisément par la loi.

Si un tel fichier objet n'utilise que des paramètres numériques, des représentations de structures de données et ce par quoi elles sont lues ou modifiées, ainsi que de petites instructions macros ou fonctions embarquées (de moins de dix lignes de longueur), il est alors possible d'utiliser le fichier objet de manière non restreinte, qu'il constitue ou non, du point de vue légal, un ouvrage dérivé (mais les exécutables renfermant ce code objet et des portions de la Bibliothèque continuent à être soumis à l'article 6). Sinon, si l'ouvrage est dérivé de la Bibliothèque, vous pouvez distribuer le code objet de cet ouvrage

conformément aux stipulations de l'article 6. Tout exécutable renfermant cet ouvrage est lui aussi soumis à l'article 6, qu'il soit ou non directement lié avec la Bibliothèque.

6. En tant qu'exception au précédent article, vous pouvez également compiler ou lier un « ouvrage utilisant la Bibliothèque » avec cette dernière pour produire un ouvrage contenant des portions de la Bibliothèque, et distribuer ce dernier sous les conditions qui vous conviendront, pourvu que ces conditions autorisent la modification de cet ouvrage pour utilisation personnelle, ainsi que l'ingénierie à revers afin de déboguer ces modifications.

Vous devez fournir avec chaque copie de l'ouvrage un avis très clair expliquant que la Bibliothèque a été utilisée dans sa conception, et que la Bibliothèque et son utilisation sont couvertes par la présente Licence. Vous devez également fournir une copie de la présente Licence. Si l'ouvrage, lors de son exécution, affiche des avis de droit d'auteur, vous devez inclure parmi ces derniers l'avis de droit d'auteur de la Bibliothèque, ainsi qu'une référence expliquant à l'utilisateur où il pourra trouver une copie de la présente Licence. Vous devez aussi vous conformer à l'un des points suivants :

a) Accompagner l'ouvrage de l'intégralité du code source de la Bibliothèque, sous forme lisible par un ordinateur, ainsi que les éventuelles modifications que vous lui avez apportées pour réaliser cet ouvrage (lequel doit être distribué en respectant les stipulations des articles 1 et 2 ci-dessus). Si l'ouvrage est un exécutable lié avec la Bibliothèque, il vous faut proposer également, sous forme lisible par un ordinateur, l'ensemble de « l'ouvrage utilisant la Bibliothèque », sous forme de code source ou objet, de telle sorte que l'utilisateur puisse modifier la Bibliothèque et effectuer de nouveau l'édition de liens, afin de produire un exécutable modifié, renfermant une version modifiée de la Bibliothèque. (Il est entendu que l'utilisateur qui modifie le contenu des fichiers de définitions de la Bibliothèque ne sera pas forcément capable de recompiler l'application afin d'utiliser la version modifiée de ces définitions.)

b) Accompagner l'ouvrage d'une offre écrite, valable pendant au moins trois ans, proposant de distribuer à cet utilisateur les éléments spécifiés dans le sous-article 6a, ci-dessus, pour un tarif n'excédant pas le coût de la distribution.

c) Si l'ouvrage est distribué en proposant un accès à une copie située à un endroit désigné, proposer de manière équivalente, depuis ce même endroit, un accès aux objets spécifiés ci-dessus.

d) Vérifier que l'utilisateur a déjà reçu une copie de ces objets, ou que vous la lui avez déjà envoyée. Pour un programme exécutable, la forme requise de « l'ouvrage utilisant la Bibliothèque » doit

comprendre toute donnée et tout utilitaire nécessaires pour pouvoir reconstruire l'exécutable. Toutefois, l'environnement standard de développement du système d'exploitation mis en œuvre (sous forme de code source ou binaire) et les composants principaux (compilateurs, bibliothèques, noyau, etc.) constituent une exception, sauf si ces éléments sont diffusés en même temps que le programme exécutable.

Il est possible que cette clause soit en contradiction avec les restrictions apportées par les licences d'autres bibliothèques propriétaires qui habituellement n'accompagnent pas le système d'exploitation. Une telle contradiction signifie qu'il Vous est impossible d'utiliser ces dernières en conjonction avec la Bibliothèque au sein d'un exécutable distribué par Vous.

7. Vous pouvez incorporer au sein d'une même bibliothèque des fonctionnalités basées sur la Bibliothèque,

qui forment un ouvrage basé sur cette dernière, avec des fonctionnalités issues d'autres bibliothèques, non couvertes par la présente Licence, et distribuer la bibliothèque résultante, s'il est autorisé par ailleurs de distribuer séparément l'ouvrage basé sur la Bibliothèque et les autres fonctionnalités, et pourvu que vous respectiez les deux obligations suivantes :

a) Accompagner la bibliothèque résultante d'une copie de l'ouvrage basé sur la Bibliothèque, sans la combiner aux autres fonctionnalités de bibliothèques. Cet ensemble doit être distribué selon les

conditions des articles ci-dessus.

b) Ajouter à la bibliothèque mixte un avis très clair indiquant qu'une portion de la bibliothèque est un ouvrage basé sur la Bibliothèque, et en expliquant où trouver la version non combinée du même ouvrage. 8. Vous ne pouvez copier, modifier, concéder en sous-licence, ou distribuer la Bibliothèque, sauf tel qu'expressément prévu par la présente Licence. Toute tentative de copier, modifier, concéder en souslicence, ou distribuer la bibliothèque d'une autre manière est réputée non valable, et met immédiatement fin à vos droits au titre de la présente Licence. Toutefois, les tiers ayant reçu de vous des copies, ou des droits, au titre de la présente Licence ne verront pas leurs autorisations résiliées aussi longtemps que lesdits tiers se conforment pleinement à celle-ci.

9. Vous n'êtes pas obligé d'accepter la présente Licence étant donné que vous ne l'avez pas signée. Cependant, rien d'autre ne vous accorde l'autorisation de modifier ou distribuer le Programme ou les ouvrages basés sur lui. Ces actions sont interdites par la loi si vous n'acceptez pas la présente Licence. En conséquence, en modifiant ou distribuant la Bibliothèque (ou un ouvrage quelconque basé sur la Bibliothèque), vous signifiez votre acceptation de la présente Licence, et de toutes ses conditions concernant la copie, la distribution ou la modification de la Bibliothèque ou d'ouvrages basés sur celle-ci. 10. Chaque fois que vous redistribuez la Bibliothèque (ou tout ouvrage basé sur la Bibliothèque), une licence est automatiquement concédée au destinataire par le concédant initial de la licence, l'autorisant à copier, distribuer ou modifier la Bibliothèque, sous réserve des présentes conditions. Vous ne pouvez imposer une quelconque limitation supplémentaire à l'exercice des droits octroyés au titre des présentes par le destinataire. Vous n'avez pas la responsabilité d'imposer le respect de la présente Licence à des tiers. 11. Si, en conséquence d'une décision de justice ou d'une allégation d'une transgression de brevet ou pour toute autre raison (non limitée à un problème de brevet), des obligations vous sont imposées (que ce soit par jugement, conciliation ou autre) qui contredisent les conditions de la présente Licence, elles ne vous excusent pas des conditions de la présente Licence. Si vous ne pouvez distribuer de manière à satisfaire simultanément vos obligations au titre de la présente Licence et toute autre obligation pertinente, il en découle alors que vous ne pouvez pas du tout distribuer la Bibliothèque. Par exemple, si une licence de brevet ne permettait pas une redistribution sans redevance de la Bibliothèque par tous ceux qui reçoivent une copie directement ou indirectement par votre intermédiaire, alors la seule façon pour vous de satisfaire à la fois à la licence du brevet et à la présente Licence serait de vous abstenir totalement de toute distribution de la Bibliothèque.

Si une partie quelconque de cet article est tenue pour nulle ou inopposable dans une circonstance particulière quelconque, le reste de l'article s'applique. La totalité de la section s'appliquera dans toutes les autres circonstances.

Cet article n'a pas pour but de vous induire à transgresser un quelconque brevet ou d'autres revendications à un droit de propriété ou à contester la validité de la moindre de ces revendications ; cet article a pour seul objectif de protéger l'intégrité du système de distribution du logiciel libre, qui est mis en œuvre par la pratique des licences publiques. De nombreuses personnes ont généreusement contribué au large éventail de logiciels distribués par ce système en se fiant à l'application cohérente de ce système ; il appartient à chaque auteur/donateur de décider si il ou elle veut distribuer du logiciel par l'intermédiaire d'un quelconque autre système et un concessionnaire ne peut imposer ce choix.

Cet article a pour but de rendre aussi clair que possible ce que l'on pense être une conséquence du reste de la présente Licence.

12. Si la distribution et/ou l'utilisation de la Bibliothèque est limitée dans certains pays, que ce soit par des brevets ou par des interfaces soumises au droit d'auteur, le titulaire originel des droits d'auteur qui décide de couvrir la Bibliothèque par la présente Licence peut ajouter une limitation géographique de

distribution explicite qui exclut ces pays afin que la distribution soit permise seulement dans ou entre les pays qui ne sont pas ainsi exclus. Dans ce cas, la présente Licence incorpore la limitation comme si elle était écrite dans le corps de la présente Licence.

13. La Free Software Foundation peut, de temps à autre, publier des versions révisées et/ou nouvelles de la Licence Publique Générale. De telles nouvelles versions seront similaires à la présente version dans l'esprit mais pourront différer dans le détail pour prendre en compte de nouvelles problématiques ou inquiétudes.

Chaque version possède un numéro de version la distinguant. Si le Programme précise le numéro de version de la présente Licence qui s'y applique et « une version ultérieure quelconque », vous avez le choix de suivre les conditions de la présente version ou de toute autre version ultérieure publiée par la Free Software Foundation. Si la Bibliothèque ne spécifie aucun numéro de version de la présente Licence, vous pouvez choisir une version quelconque publiée par la Free Software Foundation.

14. Si vous souhaitez incorporer des parties de la Bibliothèque dans d'autres bibliothèques libres dont les conditions de distribution sont différentes, écrivez à l'auteur pour lui en demander l'autorisation. Pour les logiciels dont la Free Software Foundation est titulaire des droits d'auteur, écrivez à la Free Software Foundation ; nous faisons parfois des exceptions dans ce sens. Notre décision sera guidée par le double objectif de préserver le statut libre de tous les dérivés de nos logiciels libres et de promouvoir le partage et la réutilisation des logiciels en général.

#### ABSENCE DE GARANTIE

15. COMME LA LICENCE DU PROGRAMME EST CONCEDÉE À TITRE GRATUIT, AUCUNE GARANTIE NE S'APPLIQUE AU PROGRAMME, DANS LES LIMITES AUTORISÉES PAR LA LOI APPLICABLE. SAUF MENTION CONTRAIRE ÉCRITE, LES TITULAIRES DU DROIT D'AUTEUR ET/OU LES AUTRES PARTIES FOURNISSENT LA BIBLIOTHEQUE « EN L'ÉTAT », SANS AUCUNE GARANTIE DE QUELQUE NATURE QUE CE SOIT, EXPRESSE OU IMPLICITE, Y COMPRIS, MAIS SANS Y ÊTRE LIMITÉ, LES GARANTIES IMPLICITES DE QUALITÉ MARCHANDE ET DE CONFORMITÉ À UNE UTILISATION PARTICULIÈRE. VOUS ASSUMEZ LA TOTALITÉ DES RISQUES LIÉS À LA QUALITÉ ET AUX PERFORMANCES DU PROGRAMME. SI LE PROGRAMME SE RÉVÉLAIT DÉFÉCTUEUX, LE COÛT DE L'ENTRETIEN, DES RÉPARATIONS OU DES CORRECTIONS NÉCESSAIRES VOUS INCOMBENT INTÉGRALEMENT.

16. EN AUCUN CAS, SAUF LORSQUE LA LOI APPLICABLE OU UNE CONVENTION ÉCRITE L'EXIGE, UN TITULAIRE DE DROIT D'AUTEUR QUEL QU'IL SOIT, OU TOUTE PARTIE QUI POURRAIT MODIFIER ET/ OU REDISTRIBUER LA BIBLIOTHÈQUE COMME PERMIS CI-DESSUS, NE POURRAIT ÊTRE TENU POUR RESPONSABLE À VOTRE EGARD DES DOMMAGES, Y COMPRIS LES DOMMAGES GÉNÉRIQUES, SPÉCIFIQUES, SECONDAIRES OU CONSÉCUTIFS, RÉSULTANT DE L'UTILISATION OU DE L'INCAPACITÉ D'UTILISER LE PROGRAMME (Y COMPRIS, MAIS SANS Y ÊTRE LIMITÉ, LA PERTE DE DONNÉES, OU LE FAIT QUE DES DONNÉES SOIENT RENDUES IMPRÉCISES, OU LES PERTES ÉPROUVÉES PAR VOUS OU PAR DES TIERS, OU LE FAIT QUE LE PROGRAMME ÉCHOUE À INTEROPERER AVEC UN AUTRE PROGRAMME QUEL QU'IL SOIT) MÊME SI LE DIT TITULAIRE DU DROIT D'AUTEUR OU LA PARTIE CONCERNÉE A ÉTÉ AVERTI DE L'ÉVENTUALITÉ DE TELS DOMMAGES.

BUT NOT LIMITED TO LOSS OF DATA OR DATA BEING RENDERED INACCURATE OR LOSSES SUSTAINED BY YOU OR THIRD PARTIES OR A FAILURE OF THE LIBRARY TO OPERATE WITH ANY OTHER SOFTWARE), EVEN IF SUCH HOLDER OR OTHER PARTY HAS BEEN ADVISED OF THE POSSIBILITY OF SUCH DAMAGES.

### **FIN DES CONDITIONS**

#### **Comment appliquer ces conditions à vos nouvelles bibliothèques**

Si vous développez une nouvelle bibliothèque, et si vous voulez qu'elle soit de la plus grande utilité possible pour le public, le meilleur moyen d'y parvenir est d'en faire un logiciel libre que chacun peut redistribuer et modifier. Vous pouvez le faire en autorisant la redistribution sous ces conditions (ou les conditions de la Licence Publique Générale).

Pour ce faire, ajoutez à la bibliothèque les avis qui suivent. Le plus sûr est de les ajouter au début de chaque fichier source pour signifier le plus efficacement possible l'absence de toute garantie ; chaque fichier devrait aussi contenir au moins la ligne « copyright » et une indication de l'endroit où se trouve l'avis complet.

Une ligne donnant le nom du programme et une courte idée de ce qu'il fait. Copyright (C) année nom de l'auteur

Cette bibliothèque est un logiciel libre ; vous pouvez la redistribuer et/ou la modifier au titre des conditions de la Licence Publique Générale GNU, telle que publiée par la Free Software Foundation ; soit la version 2 de la Licence, soit (à votre discrétion) une version ultérieure quelconque.

Cette bibliothèque est distribuée dans l'espoir qu'elle sera utile, mais SANS AUCUNE GARANTIE ; sans même une garantie implicite de QUALITÉ MARCHANDE ou DE CONFORMITÉ À UNE UTILISATION PARTICULIÈRE. Voir la Licence Publique Générale GNU pour plus de détails. Vous devriez avoir reçu un exemplaire de la Licence Publique Générale GNU avec cette bibliothèque ; si ce n'est pas le cas, écrivez à la

Free Software Foundation Inc., 51 Franklin Street, Fifth Floor, Boston, MA 02110-1301, USA.

Ajoutez aussi les informations permettant de vous contacter par courrier électronique et courrier postal. Vous devriez aussi obtenir de votre employeur (si vous travaillez en tant que développeur) ou de votre école, le cas échéant, qu'il (ou elle) signe une « renonciation aux droits d'auteur » concernant la bibliothèque, si nécessaire. Voici un exemple (changez les noms) :

Yoyodyne, Inc., déclare par la présente renoncer à toute prétention sur les droits d'auteur de la bibliothèque « Frob » (une bibliothèque de modification de boutons) écrite par James Random Hacker.

signature de Ty Coon, 1er avril 1990 Ty Coon, Président du Vice